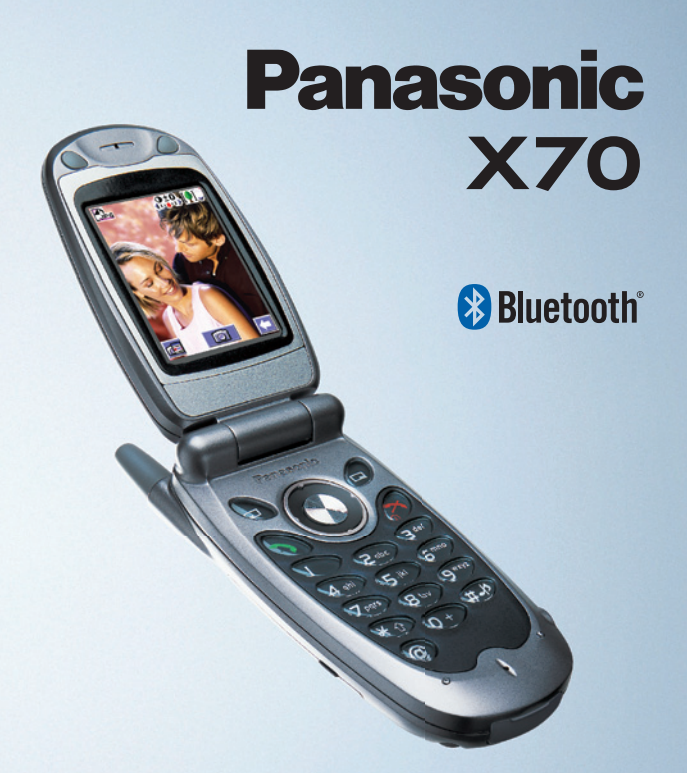

# Operating Instructions Digital Cellular Phone

Before operating this equipment please read these instructions completely

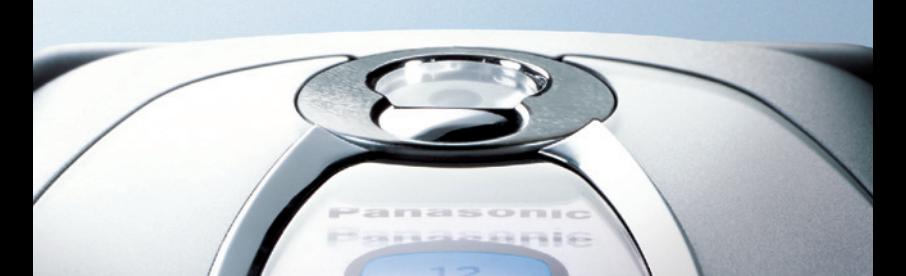

# <span id="page-1-0"></span>**Contents**

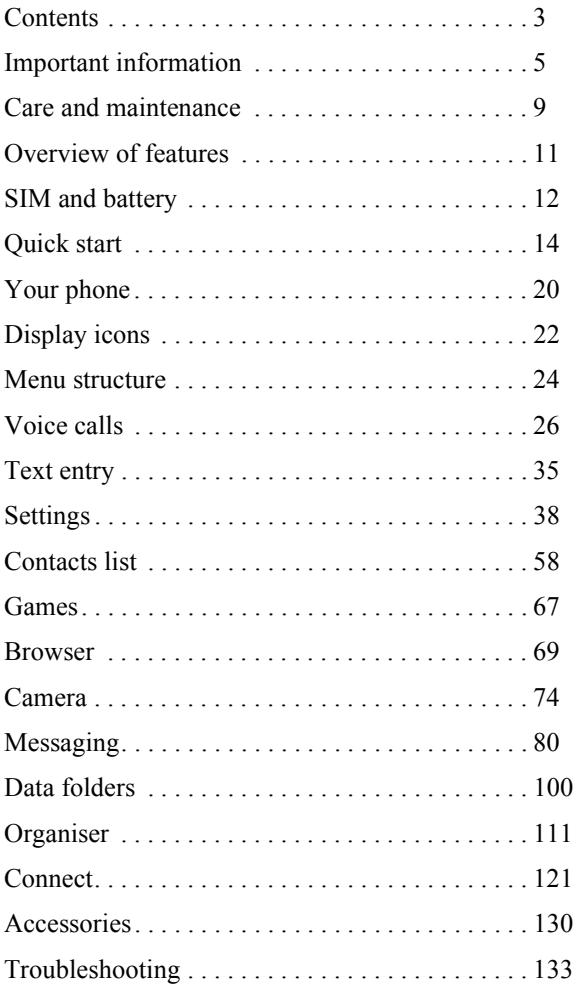

## **Contents**

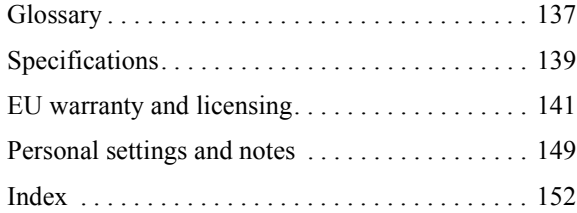

# <span id="page-3-0"></span>**Important information**

Thank you for purchasing this Panasonic digital cellular phone. This phone is designed to operate on GSM networks – GSM900, GSM1800 and GSM1900. It also supports GPRS for packet data connections. Please ensure the battery is fully charged before use. We, Panasonic Mobile Communications Co., Ltd., declare, that the EB-X70 conforms with the essential and other relevant requirements of the directive 1999/5/EC.

### A Declaration of Conformity to this effect can be found at

### **http://www.panasonicmobile.com**

Panasonic Mobile Communications Co. Ltd. (Panasonic)

This phone must be used in compliance with any applicable international or national law or any special restrictions governing its use in specified applications and environments. This includes but is not limited to use in hospitals, aircraft, whilst driving and any other restricted uses.

It is recommended that you create a copy or backup as appropriate for any important information and data which you store in your phone's memory. In order to avoid accidental loss of data, please follow all instructions relating to the care and maintenance of your phone and its battery. Panasonic accepts no liability for any and all losses howsoever arising from any loss of data, including but not limited to direct and indirect losses (to include, but not limited to consequential loss, anticipated savings, loss of revenue).

Your phone has the capability of storing and communicating personal information. It is recommended that you take care to ensure that any personal or financial information is stored separately from your phone. You should use the security features, such as Phone Lock and/or SIM Lock, provided in the handset as a measure of protection for information held. Panasonic accepts no liability for any and all losses howsoever arising from any loss of data, including but not limited to direct and indirect losses (to include, but not limited to consequential loss, anticipated savings, loss of revenue).

Your phone has the capability of downloading and storing information and data from external sources. It is your responsibility to ensure that in doing this you are not infringing any copyright laws or other applicable legislation. Panasonic accepts no liability for any and all losses howsoever arising from any loss of data or any such infringement of copyright or IPR, including but not limited to direct and indirect losses (to include, but not limited to consequential loss, anticipated savings, loss of revenue).

You are advised to take appropriate care over the use of the internal camera. It is your responsibility to ensure that you have permission to take photographs of people and objects and that you do not infringe any personal or third party rights when using the camera. You must comply with any applicable international or national law or other special restrictions governing camera use in specified applications and environments. This includes not using the camera in places where the use of photographic and video equipment may be prohibited. Panasonic accepts no liability for any and all losses

### **Important information**

howsoever arising from any infringement of copyright or IPR, including but not limited to direct and indirect losses.

The display layouts and screenshots within this document are for illustrative purposes and may differ from the actual displays on your phone. Panasonic reserve the right to change the information in this document without prior notice.

Display images are simulated. Actual images may differ.

# Safety considerations

You should read and understand the following information as it provides details for operating your phone in a manner which is both safe to you and your environment, and conforms to any legal requirements regarding the use of cellular phones.

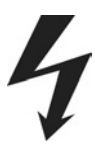

A Fast Travel Charger (EB-CAX70UK or EB-CAX70EU) is supplied with the phone. Other recommended equipment for charging is the Car Charger (EB-CDX70).

This equipment should only be charged with approved charging equipment, to ensure optimum performance and avoid damage to your phone. Other usage will invalidate any approval given to this apparatus and may be dangerous. Ensure the voltage rating of the Fast Travel Charger is compatible with the area of use when travelling abroad.

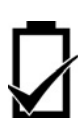

Use of a battery pack other than that recommended by the manufacturer may result in a safety hazard.

Never expose the battery to extreme temperatures (in excess of 60<sup>o</sup>C). If you use a feature that keeps the key backlight on continuously for a long time, for example, Camera, Games, or Browser, you will reduce your battery life. To maintain longer battery life, set the key backlight off. See [Setting the key backlight on page 39.](#page-37-0)

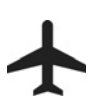

Switch off your cellular phone when in an aircraft. The use of cellular phones in an aircraft may be dangerous to the operation of the aircraft, disrupt the cellular network and may be illegal. Failure to observe this instruction may lead to the suspension or denial of cellular phone services to the offender, or legal action or both.

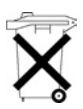

Do not incinerate or dispose of the battery as ordinary rubbish. The battery must be disposed of in accordance with local legislation and may be recycled.

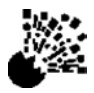

It is advised not to use the equipment at a refuelling point. Users are reminded to observe restrictions on the use of radio equipment in fuel depots, chemical plants or where blasting operations are in progress.

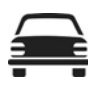

It is imperative that the driver exercises proper control of the vehicle at all times. Do not hold a phone while you are driving; find a safe place to stop first. Do not speak into a handsfree microphone if it will take your mind off the road. Always acquaint yourself thoroughly with restrictions concerning the use of cellular phones within the area you are driving and observe them at all times.

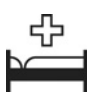

Care must be taken when using the phone in close proximity to personal medical devices, such as pacemakers and hearing aids.

Do not leave the camera facing direct sunlight, as this may impair its performance.

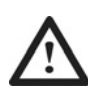

For most efficient use hold the phone as you would any normal phone. To avoid deterioration of signal quality or antenna performance, do not touch or cup the antenna area while the phone is switched on. (Se[e SAR on](#page-6-0)  [page 8\)](#page-6-0). Unauthorised modifications or attachments may damage the phone and violate applicable regulations. The use of an unapproved modification or attachment may result in the invalidation of your guarantee – this does not affect your statutory rights.

This equipment should only be used with Panasonic approved accessories to ensure optimum performance and avoid damage to your phone. Panasonic is not responsible for damages caused by using non-Panasonic approved accessories. This Panasonic mobile phone is designed, manufactured and tested to ensure that it complies with the specifications covering RF exposure guidelines applicable at the time of manufacture, in accordance with EU, USA FCC, and Australian ACA regulations.

Please refer to our website for latest information/standards compliance in your country/ region of use.

### **http://www.panasonicmobile.com**

# <span id="page-6-0"></span>SAR

### European union - RTTE

### THIS PANASONIC PHONE (MODEL EB-X70) MEETS THE EU REQUIREMENTS FOR EXPOSURE TO RADIO WAVES.

Your mobile phone is a radio transmitter and receiver. It is designed and manufactured not to exceed the limits for exposure to radio frequency (RF) energy recommended by The Council of the European Union. These limits are part of comprehensive guidelines and establish permitted levels of RF energy for the general population. The guidelines were developed by independent scientific organisations through periodic and thorough evaluation of scientific studies. The limits include a substantial safety margin designed to assure the safety of all persons, regardless of age and health.

The exposure standard for mobile phones employs a unit of measurement known as the Specific Absorption Rate, or SAR. The SAR limit recommended by The Council of the European Union is 2.0 W/kg.\* Tests for SAR have been conducted using standard operating positions with the phone transmitting at its highest certified power level in all tested frequency bands. Although the SAR is determined at the highest certified power level, the actual SAR level of the phone while operating can be well below the maximum value. This is because the phone is designed to operate at multiple power levels so as to use only the power required to reach the network. In general, the closer you are to a base station antenna, the lower the power output.

Before a phone model is available for sale to the public, compliance with the European R&TTE directive must be shown. This directive includes as one essential requirement the protection of the health and the safety for the user and any other person. The SAR value for this model phone, when tested for use at the ear, for compliance against the standard was **0.459 W/kg**. While there may be differences between the SAR levels of various phones and at various positions, they all meet the EU requirements for RF exposure.

\* The SAR limit for mobile phones used by the public is 2.0 watts/kilogram (W/kg) averaged over ten grams of tissue. The limit incorporates a substantial margin of safety to give additional protection for the public and to account for any variations in measurements. SAR values may vary depending on national reporting requirements and the network band.

For SAR information in other regions please look under product information at **http://www.panasonicmobile.com/health.html**

# <span id="page-7-0"></span>**Care and maintenance**

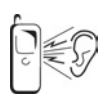

Pressing any of the keys may produce a loud tone. Avoid holding the phone close to your ear while pressing the keys.

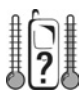

Extreme temperatures may have a temporary effect on the operation of your phone. This is normal and does not indicate a fault. If you use your phone in a temperature over 40°C for a long time, the display quality may deteriorate.

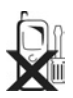

Do not modify or disassemble the equipment. There are no user serviceable parts.

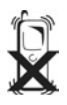

Do not subject the equipment to excessive vibration or shock. Do not drop the battery.

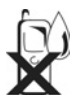

Avoid contact with liquids. If the equipment becomes wet immediately remove the battery and contact your dealer.

Never throw a battery into a fire. It may explode.

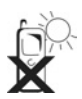

Do not leave the equipment in direct sunlight or a humid, dusty or hot area.

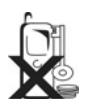

Keep metallic items that may accidentally touch the terminals away from the equipment/battery.

Batteries can cause property damage, injury, or burns if terminals are touched with a conductive material (i.e. metal jewellery, key, etc.).

### **Care and maintenance**

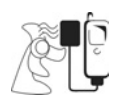

Always charge the battery in a well ventilated area, not in direct sunlight, between +5°C and +35°C. It is not possible to recharge the battery if it is outside this temperature range.

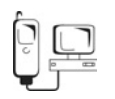

When connecting the phone to an external source, read the operating instructions of the equipment for the correct connection and safety precautions. Ensure the phone is compatible with the product it is being connected to.

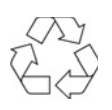

When disposing of any packing materials or old equipment check with your local authorities for information on recycling.

# <span id="page-9-0"></span>**Overview of features**

Your phone has the following features:

### **Bluetooth**® **connectivity**

Use this to make and receive calls using wireless Bluetooth® Headsets or Car Kits. Also to transfer data to and from PCs, Laptops, other mobile phones and devices that support Bluetooth®.

### **Calculator**

Use this to perform basic calculations.

#### **Camera**

Use the digital camera to take pictures to send in your messages or use as your wallpaper.

#### **Converter**

Use this to convert currency values when you are abroad.

#### **Games**

Use this to play games on your phone.

#### **Infrared connectivity**

Use this to transfer information between your phone and another device that has an infrared port.

**MMS (Multimedia Messaging)** Use this to send and receive pictures and sounds.

#### **Schedule**

Use this to set reminders for important events.

### **SMS (text messaging)**

Use this to send and receive text messages.

#### **SMS Chat**

Use this to have a text conversation.

#### **Synchronization**

Use this to synchronize your Schedule and Contacts List with an external server.

#### **Voice dial**

Use this to dial a number by talking to the phone.

### **WAP browser**

Use this to access the Internet.

# <span id="page-10-0"></span>**SIM and battery**

## Fitting and removing the SIM

You insert the SIM into the back of the phone, underneath the battery.

If your SIM contains contact details, the first time that you browse your contacts list after fitting a new SIM, you are asked whether you want to transfer the SIM data to your phone.

**Fitting the SIM**

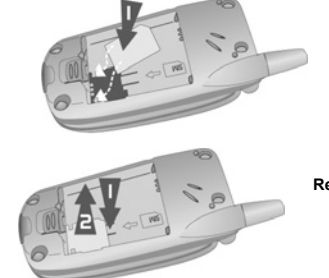

**Removing the SIM**

## Fitting and removing the battery

Before you remove the battery, ensure that the phone is switched off and that the charger is disconnected from the phone.

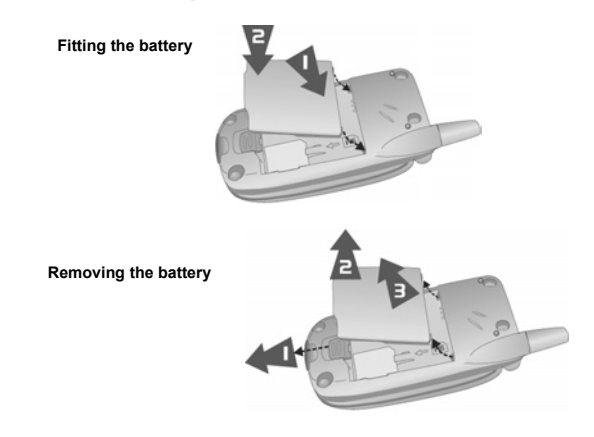

# <span id="page-11-0"></span>Charging the battery

The battery must be fitted in the phone before you connect the charger. Press the button on the top of the connector and insert it into the base of the phone.

**Note:** Do not force the connector as this may damage the phone and/or the charger.

Connect the charger to the mains power supply. When the phone is charging, the charging indicator lights and a flashing icon appears in the main display and the case screen.

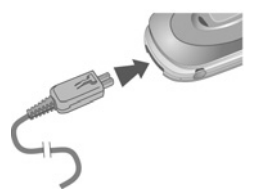

When charging is complete, turn off the mains power supply and disconnect the charger. While the battery is charging, the following icons appear on the phone's display and case screen

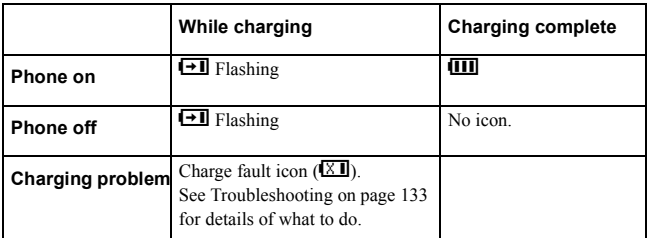

## Low battery warning

When the battery power is low, a warning tone sounds, and a flashing low battery icon  $(\overline{\mathcal{F}})$  is displayed. If this happens during a conversation, end your call immediately. The power automatically shuts off after the warning tone. You need to fully recharge your battery, see [Charging the battery on page 13.](#page-11-0) You can still make and receive calls while the battery is charging.

# <span id="page-12-0"></span>**Quick start**

**Note:** Some services are network dependent or may only be available on a subscription basis. Some functions are SIM dependent. For more information contact your service provider.

## Switching the phone on and off

To switch the phone on or off, press and hold  $\mathcal O$ .

If you have set an animation and greeting, these are displayed. The phone starts in idle mode.

## Making calls

Ensure that the phone is switched on, the network operator logo is displayed and the signal strength icon shows that network coverage is available in the current area.

- From idle mode, enter the area code and phone number.
- Press D.

## Locking the keypad

You can lock the keypad to avoid accidentally making calls when the phone is in your bag or pocket.

- From idle mode press and hold  $\bullet$ .
- Select **Keyguard**.
- $\triangleright$  Press  $\odot$  twice.

To unlock the keypad:

Press  $\bullet$  twice.

## Camera mode

To change to camera mode either select **Camera** from the main menu (press Q twice), or press  $\bullet$  from idle mode if the shortcut key is set for camera.

## Leaving camera mode

To leave camera mode press  $\bullet$  to return to idle mode.

# Taking a picture

- When you are in camera mode, move the phone around until you can see the image you want on the preview screen.
- $\triangleright$  Press  $\bigcirc$  to capture the image.

If you decide that you do not want the image that you have taken, you can press  $\bullet$  to delete it.

## Setting the wallpaper

The wallpaper is a picture that displays when the phone is in idle mode.

- Select **Menu** > **Data Folders**.
- $\blacktriangleright$  Find a picture.
- Select **Menu** > **Use As** > **Wallpaper**.

Or

- Select **Menu** > **Settings** > **Display** > **Wallpaper**.
- ▶ Select the folder where the picture is stored.
- $\blacktriangleright$  Select your picture.

## Setting the ring type

- Select **Menu** > **Data Folders**.
- $\blacktriangleright$  Find a sound.
- Select **Menu** > **Use As**.
- $\blacktriangleright$  Select the type of call.

Or

- Select **Menu** > **Settings** > **Alerts** > **Ring Type**.
- Select the type of call that you want to change.
- Select the folder where your sound is stored.
- Select your sound.

## Setting quiet mode

In quiet mode the microphone amplifies your voice, so you can whisper and still be heard by the person on the other end of the call. You should use quiet mode in situations where you do not want to disturb the people around you.

In quiet mode, the phone will not ring when you receive a call or message, unless you set a ring volume for quiet mode.

From idle mode, press and hold  $\bullet$ .

Or

```
Select Menu > Settings > Alerts > Quiet Mode > On/Off > On.
```
### **Quick start**

## Using your browser

Before you can start using your browser, you need to contact your service provider. When your phone is set up to access the internet see [Home page on page 70](#page-68-0) for information about using the browser.

## Creating a multimedia message

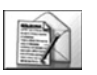

Use the **Create** option on the **Messaging** menu to create a multimedia (MMS) message.

- Select **Create** > **MMS**.
- $\triangleright$  Press  $\odot$
- Select the item that you want to enter.
- When your message is complete, select **Ok**.
- Select **Addr:**.
- ▶ Select **Edit** to enter an address.
- Enter an address.
- ▶ Select **Subj:**.
- Select **Edit** to enter a subject.
- ▶ Enter a subject.

To send your message, press A or press Q and select **Send**.

To save your message press Q and select **Save**. Your message is stored in the **Outbox**, so you can send it or edit it later.

## Creating a text message

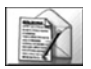

Use the **Create** option on the **Messaging** menu to create a text (SMS) message.

- Select **Create** > **SMS**.
- Enter your text.
- $\triangleright$  Press  $\odot$
- Select **Ok** or **Cancel**.
- $\triangleright$  Press  $\bigcirc$  to send the message.
- Enter the phone number.
- $\triangleright$  Press  $\odot$
- Select **Ok** or **Cancel**.
- If you selected **Ask** as your Receipt option, then you are asked '**Request Delivery Confirmation?**' Press Q, then select **No** or **Yes**.

# Setting up the Bluetooth® headset

The Bluetooth<sup>®</sup> headset may be included with your phone or it is available as an optional accessory (EB-BHX70). It gives you wireless, handsfree operation up to approximately 10 metres.

Before you can use the headset you need to Pair the headset and the phone.

First you need to turn on Bluetooth<sup> $\mathbb{R}$ </sup> on the phone:

### Select **Menu** > **Connect** > **Bluetooth** > **On/Off** > **On**, or select **Menu** > **Organiser** > **Connect** > **Bluetooth** > **On/Off** > **On**.

The Bluetooth<sup>®</sup> icon appears on the screen.

You now need to set up the headset, for more details please refer to the Headset Operating instructions.

To turn the EB-BHX70 headset on and make it Discoverable, hold down the main function key for 10 seconds..

**Note:** The headset is only Discoverable for a few minutes. If it is not Discovered during this period, the Pairing will fail. You can try again by making the headset Discoverable again.

### **Quick start**

Finally you need to Pair the devices:

- On the phone select **Discover & Pair**. As the phone Discovers devices it displays them on the screen.
- When the headset name appears in the list you can select **Stop** to stop the search.
- If the phone does not Discover your headset, check that your headset is still Discoverable and press  $\bullet$  to try again.
- $\blacktriangleright$  Highlight the headset in the list.
- Select **Pair**.
- Enter the Bluetooth<sup>®</sup> Passkey provided with the headset.

**Note:** The Passkey for Panasonic EB-BHX70 Bluetooth® Headset is 0000.

The Pairing will fail if you enter the wrong Passkey. Press **Retry** to try again.

You can select **Paired Devices** to confirm that the devices are Paired. This lists all the devices that are Paired with the phone.

Once the headset and phone are Paired, you can use the headset to make and answer calls. To make calls from your EB-BHX70 headset, the headset must be on. Press the main function button on your headset, then, after the tone, use voice dialling. To answer a call with your EB-BHX70 headset, the headset must be on. When the headset rings, press the main function button to answer the call. To end a call press the main function button again.

## Setting up Bluetooth® car kits

Your phone works with a wide range of Bluetooth<sup>®</sup> car kits. With a Bluetooth<sup>®</sup> car kit you can operate your phone handsfree without plugging it into a car holder.

Before you can use your car kit you need to Pair it with the phone.

First you need to turn on Bluetooth<sup>®</sup> on your phone:

### Select **Menu** > **Connect** > **Bluetooth** > **On/Off** > **On**, or select **Menu** > **Organiser** > **Connect** > **Bluetooth** > **On/Off** > **On**.

The Bluetooth<sup>®</sup> icon appears on the screen.

You now need to make the car kit Discoverable:

- Turn on the car kit.
- Make the car kit Discoverable. (See car kit instructions. Some car kits are permanently Discoverable).

Finally you need to Pair the devices:

- ▶ On the phone select **Discover & Pair**. As the phone Discovers devices it displays them on the screen.
- When the car kit name appears in the list you can select **Stop** to stop the search.
- If the phone does not Discover your car kit, press  $\bullet$  to try again.
- $\blacktriangleright$  Highlight the car kit in the list.
- Select **Pair**.
- Enter the Bluetooth<sup>®</sup> Passkey provided with the car kit.

You can select **Paired Devices** to confirm that the devices are Paired. This lists all the devices that are Paired with the phone.

Once the car kit and phone are Paired, you can make calls and answer calls using the car kit. To make calls from your car kit, press the green call button on your car kit, then, after the tone, use voice dialling. To answer a call with your car kit, press the green call button. To end a call press the red end call button on your car kit.

**Note:** Voice dial recordings must be loud to ensure confirmation is audible when using some car kits.

#### <span id="page-18-0"></span>**Your phone Ear Piece Main Display Navigation Key** This is a multi function key. It is represented by  $\bullet$  in the text. Press the edges of this key to move around the display. **Keypad Left Soft Key**<br>Use to: Access the Contacts List from idle mode. Switch between text entry types. Select the option in the left hand selection area. **Right Soft Key**  $\bullet$ Use to: Cancel the current option. Return to the previous menu. Delete last character in text entry. Select the option in the right hand selection area **Call Key** D **Microphone Accessory Connector End Call Key**  $\mathcal{O}$ **@ Key** jUse to: Go to the Browser default home page from idle mode.

### **Your phone**

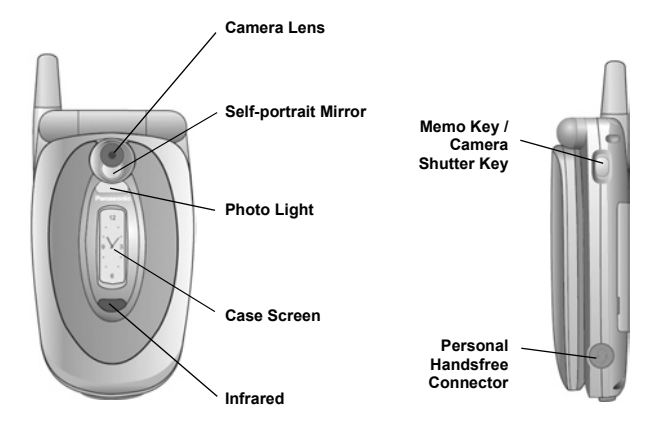

# <span id="page-20-0"></span>**Display icons**

After some operations, the display automatically clears after three seconds or when you press any key.

## Status icons

The status icons are displayed according to the currently activated functions. The antenna, GSM signal strength and battery icons are displayed when the phone is switched on and connected to a network.

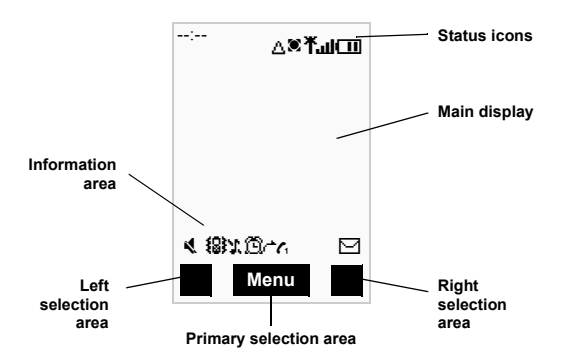

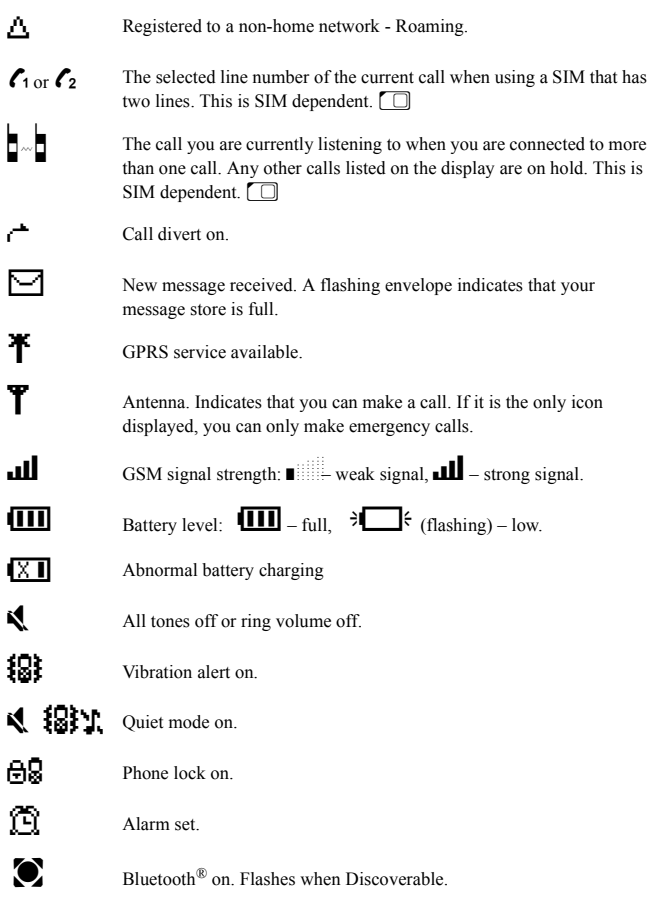

# <span id="page-22-0"></span>**Menu structure**

The nine main menus are as follows:

**Note:** The menus may not display in the same order or with the same icons as listed here. The order and icons vary according to your service provider.

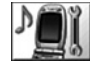

**Settings** 1 Display 2 Alerts 3 Keys

5 Clock 6 Call Service 7 Call Divert 8 Security 9 Network 10 Defaults

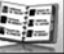

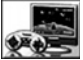

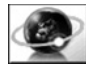

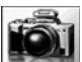

**Games Browser**

- 1 Home Page 2 Bookmarks
- 3 Enter URL
- 4 Page Memo
- 5 Push Message
- 6 Browser Settings
- 7 Server List
- 8 Cookie
- 

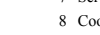

9 Last Status

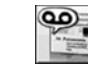

#### **Messaging**

- 1 Settings
- 2 Inbox
- 3 Broadcasts
- 4 Voice Mail
- 5 Create
- 6 e-mail
- 7 Data Folders
- 8 Outbox
- 9 SMS Chat
- **Data Folders**
- 1 My Pictures
- 2 My Sounds
- 3 My Themes
- 4 User 1 5
	- 5 Schedule
		- 6 Calculator

**Organiser**

2 Contacts List 3 Converter 4 Business Card

- 7 Alarm
- 8 Memo
- 9 Receive Object

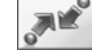

### **Connect**

- 1 Synchronization 1 Bluetooth
	- 2 Infrared Dialup
	- 3 Receive Object

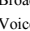

**Contacts List** 1 Browse

2 Create 3 Voice Dial

4 Phone Settings 4 Groups

5 Settings

- 6 SIM
- 7 Storage

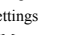

- 
- 
- 
- 

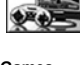

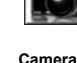

## Navigation key

The navigation key is a multi-function key. You use the top, bottom, left and right edges to move around the display. These actions are indicated by  $\hat{O}$ ,  $\hat{Q}$ ,  $\hat{O}$  and  $\hat{O}$  in this user guide. You press the centre of the navigation key  $\bullet$  to:

- Access the menu system.
- $\bullet$  Display a submenu.
- $\bullet$  Select a highlighted menu item.
- $\bullet$  Confirm a selection.
- $\bullet$  Select the item in the primary selection area.
- Take a picture with the camera

## Menu shortcuts

When you are familiar with the menu system, you can enter the menu number instead of navigating through the display menus. For example, to browse your contacts list: From idle mode, press  $\bullet$ , 2, 1.

# <span id="page-24-0"></span>**Voice calls**

## Making calls

Ensure that the phone is switched on, the network operator logo is displayed, and the antenna and signal strength icons ( $\text{TM}$ ) show that network coverage is available in the current area.

- From idle mode, enter the area code and phone number.
- Press **Q**

## Ending calls

Press  $\mathcal{\mathscr{D}}$ 

# Answering a call

To receive a call the phone must be switched on and the signal strength icon  $(\mathbf{III})$  must be displayed.

To answer a call, press any key except  $\mathcal O$ .

### Answering a call handsfree

Press and hold **Q**.

**Note:** Do not hold the phone to your ear when in handsfree mode.

## Sending DTMF tones during a call

You can send DTMF tones during a call to access voice mail, paging and computerised home banking. For example, you may need to enter a number to remotely access voice mail messages.

To send DTMF tones during a call, press the required digit keys.

# Rejecting a call

If you do not want to answer an incoming call, press  $\mathcal O$ .

**Note:** If you do not answer a call, or reject a call, the number of incoming calls missed is displayed. Press any key to clear the display.

# Making international calls

If you know the international number, you can enter it in the normal way, followed by the area code and phone number.

You can use the automatic international access code  $(+)$ , to dial international numbers without knowing the code for the international exchange.

- From idle mode, press and hold  $\bullet$  until + is displayed.
- $\triangleright$  Use  $\overline{Q}$  to scroll through a list of country codes.
- Select the code you want.
- Enter the area code and phone number.
- Press **Q**.

Ok  $\frac{1}{\sqrt{2}}$  ist **RTN** BWA  $\overline{C}$  $CAF$ CAM **CAN** CH

**Note:** Many countries/regions include an initial 0 in the area code. In most cases, you should omit this when dialling international numbers. If you have difficulties making international calls, contact your service provider.

## Making emergency calls

To make an emergency call, the antenna symbol  $(\mathbf{T})$  must be present.

If a SIM is installed, enter 112 and press  $\bullet$ .

If a SIM is not installed, press Q, select **SOS**, press Q.

**Note:** Making emergency calls without a SIM installed is country or network operator dependent.

### **Voice calls**

## Voice calls using Bluetooth® headset or car kit

### Making calls

You can use voice dial (see [Creating a voice dial entry on page 61](#page-59-0) for instructions on how to use voice dial). to make voice calls from your Bluetooth® headset or car kit without pressing any keys on your phone. With some headsets and car kits you can also redial the last number (refer to your headset or car kit instructions for details).

To make a voice dial call using your Bluetooth<sup>®</sup> headset or car kit:

- Press the main function button on the EB-BHX70 headset, or the green call button on most car kits.
- Wait for the tone. Your phone displays **Please Call Voice Command**.
- Speak the voice command.
- Your phone repeats the voice dial entry back for confirmation. If you hear a double tone, then the voice command has failed.
- Your phone dials the number.

To end the call, press the main function button on the EB-BHX70 headset, or the red end button on most car kits.

**Note:** Bluetooth<sup>®</sup> must be switched on (Connect > Bluetooth > On/Off > On) and your Bluetooth® headset or car kit must be Paired with your phone, see [Discovering](#page-120-0)  [and Pairing devices on page 122](#page-120-0) for details.

Your voice dial recordings need to be loud to ensure that they are audible when you use a car kit.

### Receiving calls

You can answer voice calls using your Bluetooth® headset or car kit without pressing any keys on your phone.

When the Bluetooth® headset or car kit rings, press the main function button on the EB-BHX70 headset or the green call button on most car kits. This answers the call with audio on the headset or car kit.

To end the call, press the main function button on the EB-BHX70 headset, or the red end button on most car kits.

**Note:** Only the default Bluetooth® audio device will ring. If this device is switched off or out of range, you can answer the call from any other Paired headset or car kit. See [Selecting default audio device on page 123](#page-121-0) for details of how to select the default audio device.

## Rejecting calls

To reject an incoming call:

- Wait until the headset or car kit rings.
- Press and hold down the main function key on the EB-BHX70 headset until you hear a low tone, or press the red end button on most car kits.

## Transferring calls from handset to Bluetooth® headset or car kit

If you make a call using your handset, you can transfer the call to your headset or car kit once the call is connected.

- Press the main function button on the EB-BHX70 headset, or the green call button on most car kits.
- The display reads **Voice Call Bluetooth**.

Alternatively, you can select **Menu** > **Bluetooth**. The display reads **Transferring Audio to Bluetooth**, then changes to **Bluetooth Audio Transfer Complete**.

**Note:** If you transfer the call using the **Menu**, then the call is transferred to the default audio device. See [Selecting default audio device on page 123](#page-121-0) for information about selecting your default audio device.

## Transferring a call from Bluetooth® headset or car kit to handset

If you are making a call using your headset or car kit, you can transfer the call to your handset.

- On the handset, select **Menu**.
- Select **H'held**.

## Using automatic redial

If a connection is unsuccessful, press Q when **Ok** is displayed.

To stop redialling, press Q when **Cancel** or **C** is displayed.

# Using hotkey dialling

If you have set up hotkey dialling, you can press and hold a digit key to call contacts on your **Contacts List**. As each entry in your **Contacts List** is stored in a numbered location, press and hold the digit key relating to that location. To turn on hotkey dialling se[e Enabling and disabling hotkey dialling on page 64.](#page-62-0)

### **Voice calls**

## Displaying caller ID

**Note:** This is network dependent  $\ddot{A}$ .

If the caller's number and name are stored in your **Contacts List**, they can be displayed during an incoming call.

**Note:** Caller ID may not always be available.

## Setting the ear piece volume

During a call press  $\hat{\mathsf{Q}}$  to adjust the ear piece volume.

**Note:** You can adjust the volume for the personal handsfree, Bluetooth® headset or Bluetooth® car kit accessories in the same way.

# Swapping between handsfree and handheld modes

### From handheld to handsfree

- $\triangleright$  Press  $\odot$
- Select **H'free**.

From handsfree to handheld

Press  $\bullet$  twice.

## Holding a call

- $\triangleright$  Press  $\odot$
- Select **Hold**.

## Resuming a call

- $\triangleright$  Press  $\odot$
- Select **Resume**.
- $\triangleright$  Press  $\odot$

## Making a second call

**Note:** This is network dependent **A**.

If **Call Waiting** is enabled, you can make a second call. You can check your call waiting status from **Settings** > **Call Service** > **Calls** > **Call Waiting**.

**Note:** You cannot make more than one fax or data call at a time.

You must end all voice calls before you can make or receive a fax or data call.

- $\triangleright$  Press **G**.
- Select contact number to dial.
- Select **Recall**.
- $\triangleright$  Press  $\odot$
- Press D.

The first call is put on hold.

## Receiving a second call

**Note:** This is network dependent **A**.

If **Call Waiting** is enabled, you can receive a second call. You can check your call waiting status from **Settings** > **Call Service** > **Calls** > **Call Waiting**.

**Note:** You cannot receive more than one fax or data call at a time.

You must end all voice calls before you can make or receive a fax or data call.

Accept or reject a second call

- $\triangleright$  Press  $\bullet$
- Select **Accept** or **Reject**.

**Note:** If you accept the second call, the current call is put on hold.

End current call and receive second call

- $\triangleright$  Press  $\oslash$
- Press  $\bullet$  to answer the second call.

## Operating during two calls

## Swapping between calls

An icon  $(I-I)$  indicates the current call, when connected to two calls.

- $\triangleright$  Press  $\odot$
- Select **Swap** to change to the other call.

### Ending current call

- $\triangleright$  Press  $\odot$
- Select **End**.

### Ending both calls

Press  $\bullet$ 

## Transferring a call

When you are connected to two calls, you can connect them together, and end your connections, leaving the two callers to talk to each other.

- $\triangleright$  Press  $\odot$
- Select **Trans**.

**Note:** You cannot do this while in multi-party mode.

# Multi-party calls

**Note:** This is SIM dependent  $\Box$ .

In a multi-party call three to six people can have a conversation at the same time. You can swap between a multi-party call and another call as you do for two separate calls.

### Enabling a multi-party call

- With two calls connected (one active and one on hold), press  $\bullet$ .
- Select **Merge**.

All three parties can now talk to each other.

## Adding people

You can add people to the multi-party call (up to a maximum of five), either by making a call or accepting an incoming call. You can then merge the new call into the multi-party.

- $\triangleright$  Press  $\odot$
- Select **Merge**.

**Note:** When you make a call or accept an incoming call, the multi-party call is placed on hold. The other callers in the multi-party call can continue to talk to each other while on hold from you.

### Splitting a multi-party call

You can select a caller from the multi-party call and remove their connection, so that you can talk privately to them.

- $\triangleright$  Press  $\odot$
- Select **Option**.
- ▶ Select a caller.
- Select **Split**.

The selected caller is split from the multi-party and the multi-party call is placed on hold. The remaining multi-party callers can still talk to each other.

### Rejoining a multi-party call

When you have finished talking to an individual you can rejoin the multi-party call:

- $\triangleright$  Press  $\odot$
- Select **Merge**.

### Ending a single connection to a multi-party call

- $\triangleright$  Press  $\bullet$
- Select **Option**.
- ▶ Select a caller.
- Select **End**.

**Note:** You cannot end an individual caller if you have a call on hold or another call is incoming.

# Ending all connections to a multi-party call

Press  $\boldsymbol{\omega}$ 

**Note:** This ends all calls, including those on hold or split from the multi-party call.

### **Voice calls**

## Using the notepad

During a call you can enter numbers that you may want to dial when you have finished the call. You can make a note of these numbers on the notepad.

- Enter the number.
- When you have finished your call, press  $\bullet$  to dial the number. or
- Press  $\bullet$  while the number is displayed to store the number in your **Contacts List**. The current call remains active.

## In call options

During a call select **Menu** > **Menu** to access the following menus:

### **Schedule**, **Browser**, **Contacts List, Messaging** and **Memo**.

For information on using these menus, see the relevant section in this user guide.

# <span id="page-33-0"></span>**Text entry**

You use alphanumeric characters to enter details into the **Contacts List**, to create text and e-mail messages.

There are five different text entry modes: normal (ABC or abc), Greek (ABI<sup>-</sup>), extended alphabet (A $\AA$  $\AA$ ), numbers (0–9) and T9<sup>®</sup> (T9). To change your text entry mode press  $\bullet$ . or select **Menu** > **Input Mode**, and select the mode that you want. The icon for the current mode appears in the information area on the display. To change between upper and lower case letters press  $\mathbf{\odot}$ . The table below shows the characters that you can enter in the different text modes.

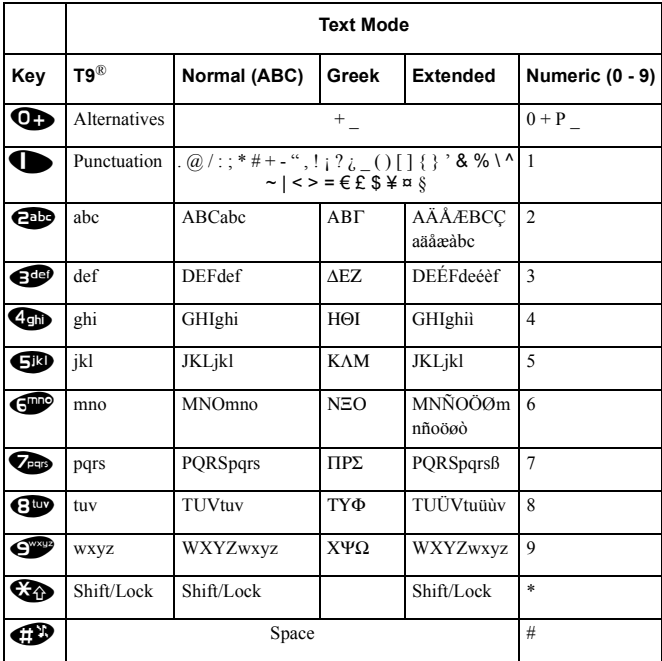

**Note:** The characters available in T9®, depend on the language you are using.

### **Text entry**

## T9®

Using T9® reduces the number of key presses required. When in T9® mode:

- Press a key once for any letter you require on that key. The desired letter may not be displayed.
- Continue pressing other keys until the end of a word is reached.
- Check that the word has been typed correctly before continuing to the next word.
- If the combination of letters typed has produced a word which is not the one you require, press  $\bar{Q}$  or  $\sum$  until the correct word is displayed.
- ▶ Continue to the next word.
- If the word you require is not in the internal dictionary, you can enter it using the Normal mode, or add it to the internal T9® dictionary.

## Adding entries to the T9® dictionary

If the internal T9® dictionary does not contain a word, name, or abbreviation that you require, you can add it. Words that you add to the T9® dictionary are available for future use.

From Normal, Extended or Greek mode, enter the required word.

When the word is complete, press  $\bullet$  to select T9<sup>®</sup> entry mode.

 $T9^{\textcircled{\tiny{\textregistered}}}$  is a trademark of Tegic Communications Inc.  $T9^{\textcircled{\tiny{\textregistered}}}$  Text Input is licensed under one or more of the following: U.S. Pat Nos. 5,818,437, 5,953,541, 5,187,480, 5,945,928, and 6,011,554; Canadian Pat No. 1,331,057; United Kingdom Pat No. 2238414B; Hong Kong Standard Pat. No. HK0940329; Republic of Singapore Pat No. 51383; Euro. Pat No. 0 842 463 (969272260.8) DE/DK,FI, FR, IT, NL, PT, ES, SE, GB: and additional patents are pending worldwide.

# Entering text

In Normal, Greek and Extended modes, each time you press a key in quick succession the next character available on that key is displayed. For example, to enter 'c' you need to press 2 three times in quick succession. To enter the displayed character, release the key or press another key. The cursor then moves to the next position. If you want to enter two consecutive letters from the same key, for example 'on' or 'll', you may need to press  $\bullet$  to move to the next position.

You can also select characters from the character list. You can display the character list by pressing and holding a text entry key, or by selecting **Menu** > **Char.List**. Only the characters available in your current text entry mode are displayed.

# Editing text

Press  $\hat{Q}$  to move up or down one line of text.

Press <o> to move left or right one character.

Press  $\bullet$  to delete the character to the left of the cursor.

Press and hold  $\bullet$  to delete the current line.

If you move the cursor over a character and press another key, the new character is inserted immediately before the selected character.

### Cut, copy and paste

You can cut, copy and paste text from other messages or contacts list entries on your phone.

To cut text:

- $\blacktriangleright$  Select **Menu**  $>$  Cut.
- Move to the start of the text that you want to cut, and select **Start**.
- $\blacktriangleright$  Use  $\blacklozenge$  to highlight the text that you want to cut, and select **Stop**.

To copy text:

- $\blacktriangleright$  Select **Menu** > Copy.
- Move to the start of the text that you want to copy, and select **Start**.
- $\blacktriangleright$  Use  $\blacklozenge$  to highlight the text that you want to copy, and select **Stop**.

You can only paste text if you have previously cut or copied some text. To paste text:

- Move where you want to paste the text.
- Select **Menu** > **Paste**.
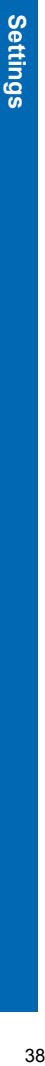

Use the **Settings** menu to personalise your phone.

# Display

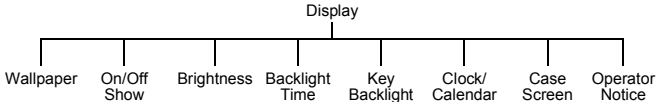

# Setting the wallpaper

The wallpaper is a picture that displays when the phone is in idle mode.

- Select **Wallpaper**.
- ▶ Select your picture.

If your picture is not in the folder press  $\bigcirc$  then select another folder.

# Changing the start up events

The start up events are an animation that you can select and a greeting that you enter. These appear when you turn on the phone. The animation is also shown when you turn off the phone.

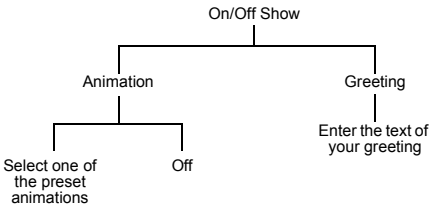

# Setting the brightness

You can adjust the brightness of the display. To make the display brighter select +1, to dim the display select -1.

- Select **Brightness**.
- $\triangleright$  Use  $\hat{\mathsf{Q}}$  to move between +1, 0 and -1.
- $\triangleright$  Press  $\odot$

# Setting the backlight time

The **Backlight Time** is the time that your screen remains lit when you are not using your phone.

- Select **Backlight Time**.
- Select from **10 seconds**, **30 seconds** and **60 seconds**.

**Note:** Setting the **Backlight Time** to 60 seconds, can reduce the talk and standby time of your battery.

### Setting the key backlight

The **Key Backlight** illuminates your phone's keys.

- Select **Key Backlight**.
- Select **On** or **Off**.

**Note:** Turning on the **Key Backlight** can reduce the talk and standby time of your battery.

### Displaying the clock/calendar in idle mode

You can choose whether or not to display a clock or calendar on the screen when in idle mode. Use  $\bar{Q}$  to move between the options.

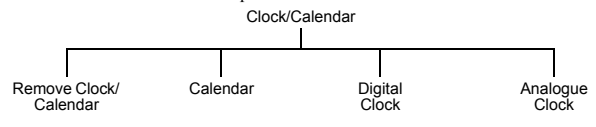

## Changing the case screen settings

The **Case Screen** is the screen on the front of the phone. It has a clock, icon area, incoming message area and call alerts area.

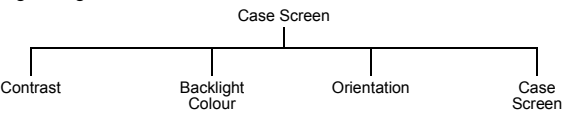

#### *Changing the contrast*

- Select **Contrast**.
- $\triangleright$  Use  $\hat{\mathsf{Q}}$  to move between 0 and 10.
- Select **Ok**.

# *Changing the backlight colour*

You set the backlight colour, to see what type of call you are receiving, or what mode you are in when the phone is closed. You can set the backlight colour for:

- $\bullet$  Alarm/Schedule
- $\bullet$  Voice Calls
- $\bullet$  Fax Calls
- Data Calls
- Messages
- MMS Notify
- $\bullet$  WAP Services
- Voicemail
- $\bullet$  Camera Mode
- Others

To set your backlight colours:

- Select **BacklightColour**.
- $\triangleright$  Select the item you want to change.
- Select a colour.

### *Changing the orientation*

The orientation changes the alignment of the information on the case screen.

- Select **Orientation**.
- Select **Left** or **Right**.

### *Changing the case screen display*

- Select **Case Screen**.
- Select from **Clock/Status**, **Analogue** and **Digital**.

If you select **Clock/Status**, the battery level and GSM signal strength appear in the information area.

# Operator notice

**Note:** This option is SIM dependent.

If you disable **Operator Notice**, you will not receive messages from your service provider.

# Alerts

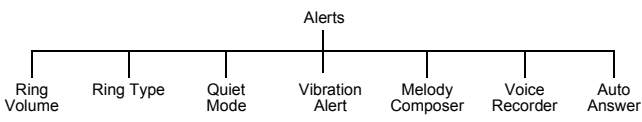

# Changing the ring volume

You can change the ring volume so that you can hear your phone ring. For example, in a noisy environment you may want to set the volume to maximum.

- Select **Ring Volume**.
- $\triangleright$  Use  $\hat{\mathsf{Q}}$  to move between 0 and 4 on the volume scale.
- $\triangleright$  Press  $\bigcirc$  to select the new volume level.

**Note:** This option is unavailable if you are in quiet mode.

### Setting the ring type

Use ring type to select the sound you want to hear when you receive a call.

- Select **Ring Type**.
- Select the type of call that you want to change.
- Select your sound.

If your sound is not in the folder press  $\bullet$  then select another folder.

### Setting quiet mode

In quiet mode the microphone amplifies your voice, so you can whisper and still be heard by the person on the other end of the call. You should use quiet mode in situations where you do not want to disturb the people around you.

In quiet mode, the phone will not ring when you receive a call or message, unless you set a ring volume for quiet mode.

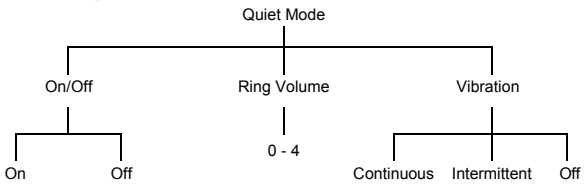

# Setting a vibration alert

If you set a vibration alert, the phone vibrates when you receive a call or message. This setting is separate from the vibration alert that you set for quiet mode.

- Select **Vibration Alert**.
- Select from **Continuous**, **Intermittent** and **Off**.

### Creating a ring type

- Select **Melody Composer** > **Create**.
- Using the following table, enter the notes, rests and durations to create your melody.

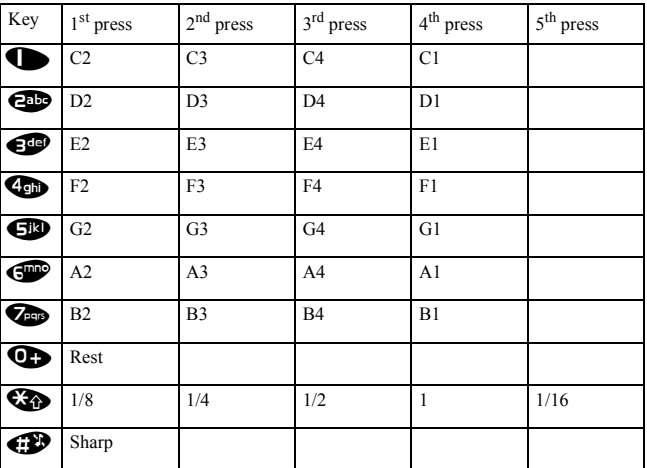

When you have completed your melody, you can save it:

- Press<sub>0</sub>
- Select **Ok**.
- Enter a name.
- Select **Save**.
- Select the folder where you want to save your melody.

At any time during your composing, you can press  $\bullet$  to play back your melody.

Once you have saved your melody you can edit it.

- Select **Edit** from the **Melody Composer** menu.
- Select the data folder where your melodies are stored.
- Select the melody you want to edit.
- Select **Edit**.
- Use the relevant keys to insert new notes and rests.

**Note:** The only restriction on the number of melodies you can compose is the space remaining in your data folders.

#### Recording a voice message

You can record a message to use as your ring type.

- Select **Voice Recorder** > **Record**.
- Record your message.
- Store the recording in a data folder.

You can now select and use this sound in the same way as you do for any other ring types.

Once you have recorded a voice message you can edit it. Select **Edit** from the **Voice Recorder** menu, then edit it as necessary.

#### Setting auto answer

When auto answer is on, and your phone is connected to a car kit or personal handsfree adaptor, incoming calls are automatically answered.

#### Select **Auto Answer** > **On**.

To turn off auto answer:

Select **Auto Answer** > **Off**.

# Keys

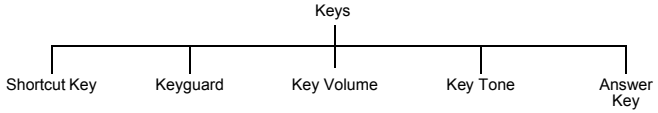

#### Choosing the function for the shortcut key

The right soft key ( $\bullet$ ) is a shortcut key from idle mode. You can choose which function you want this key to access. The default is camera.

- Select **Shortcut Key**.
- Select the function that you want.

## Setting the keyguard

The keyguard stops the keypad being accessed.

**Note:** When the keyguard is on, you must turn it off before you can use the phone.

## Select **Keyguard**.

You are asked '**Guard Keypad**?'. Press Q.

You can also set the keyguard directly from the idle screen:

- Press and hold down  $\bullet$ .
- Select **Keyguard**.
- You are asked '**Guard Keypad**?'. Press Q.

To turn off the keyguard:

- From idle mode press  $\bullet$ .
- You are asked '**Free keypad**?'. Press Q.

#### Changing the key volume

The key volume is the volume of the tone made when you press a key.

- Select **Key Volume**.
- $\triangleright$  Use  $\hat{\mathsf{Q}}$  to move the volume level between 0 and 4.

#### Changing the key tone

The key tone is the sound made when you press a key.

- Select **Key Tone**.
- Select the tone you want.

### Choosing the key to use for the answer key

You can choose whether to use any key or just the send key  $\odot$  to answer a call.

- Select **Answer Key**.
- Select **Any Key** or **Send Key**.

# Phone settings

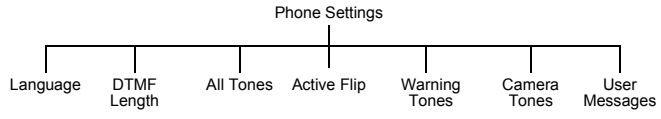

# Changing the language

You can change the language that the phone uses for display messages and text entry.

- Select **Language**.
- Select **DisplayLanguage** or **Tegic Language**.
- $\blacktriangleright$  Select the language.

**Note:** Tegic language is the language used by T9® text entry. For more information on T9® text entry, se[e Entering text on page 36.](#page-34-0)

## Changing the DTMF length

DTMF stands for Dual Tone Multi-Frequency. You can send DTMF tones during a conversation to access voice mail, paging and computerised home banking. For example, you may need to enter a number to remotely access voice mail messages.

- Select **DTMF Length**.
- Select **Long** or **Short**.

### Turning tones on and off

You can turn on or off all tones or just warning tones.

- Select **All Tones** or **Warning Tones**.
- Select **On** or **Off**.

### Active flip

If you enable active flip, you can answer a call by opening the phone, end the call by closing the phone and reject a call by pressing the memo/camera shutter key.

- Select **Active Flip**.
- Select **On** or **Off**.

#### Selecting camera tones

The camera tone is the sound the phone makes when you take a picture.

- Select **Camera Tones**.
- Select a tone type.

# Editing user messages

The phone contains some standard user messages that you can send to other people. You can edit these messages to suit you.

- Select **User Messages**.
- Select the message you want to edit.
- Edit the message.

# Clock

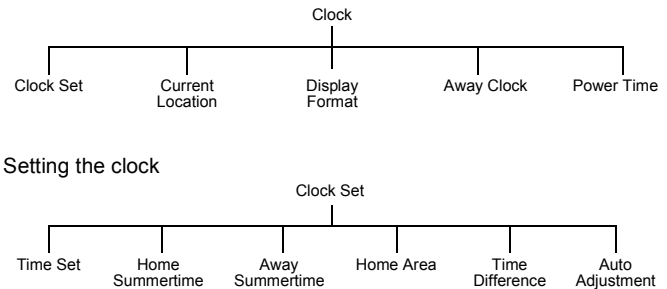

### *Setting the time*

Use this to set the current time and date on your phone.

- ▶ Enter the date (day/month/year).
- $\blacktriangleright$  Enter the time (24 hour clock)

#### *Setting summertime*

You can set summertime when you are at home or away. When you set summertime, the clock automatically moves on by one hour.

- Select **Home Summertime** or **Away Summertime**.
- Select **On** or **Off**.

#### *Setting your home area*

- Select **Home Area**.
- Select **World List** to choose a country. Select the country you are in.
- Select **City List** to choose a city. Select the city closest to your current location.

#### *Auto adjusting the time difference*

If you are away, in a country with one time zone, then the time difference can be adjusted automatically.

#### Select **Clock Set** > **Auto Adjustment** > **On**.

The phone gets your location from the local network provider, and adjusts the clock automatically.

#### <span id="page-45-0"></span>*Setting the time difference*

If you are away, in a country with more than one time zone, then you can set the time difference manually.

- Select **Clock Set** > **Time Difference**.
- Select the difference from your home area.

#### Changing your location

You can change your location so that the phone's clock automatically adjusts depending on whether you are at home or abroad. All the clocks on the phone display the time of the selected location.

- Select **Current Location**.
- Select **Home** or **Away**.

If you select **Away**, you may need to adjust the time difference, so your clock is correct. To do this se[e Setting the time difference on page 47.](#page-45-0)

#### Changing the display format

You can choose how you want the time and date to display.

- ▶ Select **Display Format**
- Select from the displayed list of date and time formats.

### Changing the appearance of the away clock

You can choose how you want the away clock to display.

- Select **Away Clock**.
- Select from **Off**, **Large Clock** or **Case Clock**.

### Setting the power on and off times

You can use this to set the phone to turn itself on or off automatically at a specified time.

- Select **Power Time**.
- $\triangleright$  Select  $\leftarrow$ : $\leftarrow$  On or  $\leftarrow$ : $\leftarrow$  Off.

If times are already set then these times appear before the words **On** and **Off**.

- Select --:-- or the existing time.
- Enter the time you want the phone to power on or off.
- Set whether these power on/off times are **Repeat Daily**, **Once** or **Disabled**.
- $\triangleright$  Press  $\bigcirc$  to save your settings.

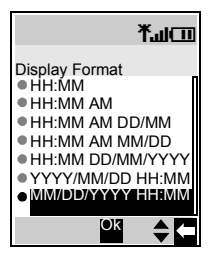

# Disabling the power on and off times

- Select the power on or off time.
- Select the frequency option.
- Select **Disabled**.
- $\triangleright$  Press  $\bigodot$  to save your alarm settings.

#### Or

- $\blacktriangleright$  Highlight the power on or off time.
- Press A to cycle through **Repeat Daily**, **Once** or **Disabled**.
- Stop at **Disabled**.
- $\triangleright$  Press  $\bigcirc$  then  $\bigcirc$  to save your alarm settings.

**Caution:** You need to ensure that the times you set will not automatically power on when you are in an aircraft, medical facility etc. Se[e Important information on](#page-3-0)  [page 5](#page-3-0).

# Call service

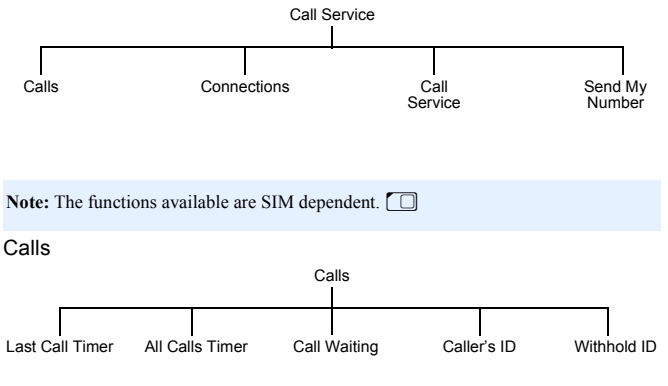

### *Viewing the length of your last call*

- Select **Calls** > **Last Call Timer**.
- The length of your last call is displayed.

*Viewing the combined length of all your outgoing or incoming calls*

- Select **Calls** > **All Calls Timer**.
- Select **Incoming** or **Outgoing**.
- The combined length of all your incoming or outgoing calls since the timer was last reset, is displayed.

Once you have seen the total time you can reset the timer:

- $\triangleright$  Press  $\odot$
- You are asked '**Reset Total Time?**'. Press Q.
- Enter the lock code.

**Note:** The lock code is preset to 0000. For security you should change this to a four figure number that you can remember, see [Changing the phone lock code on](#page-51-0)  [page 53](#page-51-0).

*Checking the status of call waiting, caller's id and withhold id*

**Note:** This is network dependent **A**.

- Select **Calls**.
- Select **Call Waiting**, **Caller's ID** or **Withhold ID**.
- $\blacktriangleright$  The status is displayed.

For **Call Waiting**, you can change the status:

If **Call Waiting** is disabled and you want it enabled, select **Menu** > **Enable**. If **Call Waiting** is enabled and you want it disabled, select **Menu** > **Disable**.

**Connections** 

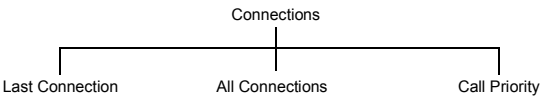

*Viewing details of your last connection* Select **Connections** > **Last Connection**.

The time and data transfer details are displayed.

#### *Viewing the combined details of your previous connections* Select **Connections** > **All Connections**.

The combined length of all your incoming or outgoing calls since the timer was last reset, is displayed.

Once you have seen all the details you can reset the total time and data:

- $\triangleright$  Press  $\odot$
- You are asked '**Reset Total Time and Data?**'. Press Q.
- Enter the lock code.

**Note:** The lock code is preset to 0000. For security you should change this to a four figure number that you can remember, se[e Changing the phone lock code on](#page-51-0)  [page 53.](#page-51-0)

#### *Allowing incoming calls during data transfer*

With this enabled, you can transfer data and accept incoming calls on your phone. With this disabled, you cannot answer incoming calls while you are transferring data.

- Select **Connections** > **Call Priority**.
- Select **On** or **Off**.

### Service charges

**Note:** This is SIM and service provider dependent. This option is only available for 'Pay as you go' SIMs.

To maintain control over the cost of calls that you make, you can set the phone to restrict its use to a specified number of units.

#### *Setting the unit price*

First you need to enter a price per unit. This is the amount that your service provider charges for one unit of call time.

- Select **Service Charges** > **Price/Unit**.
- Enter your PIN2.
- Enter the currency unit (maximum 3 characters).
- ▶ Enter the unit price.

#### *Setting the maximum unit level*

Use this to set the maximum cost of the calls that you can make.

- Select **Service Charges** > **Max Cost**.
- Select **Menu** > **Edit**.
- Enter your PIN2.
- Enter the maximum number of units (the corresponding cost is displayed).

**Note:** The duration of one unit may vary during the day at peak and off-peak times.

The call charge information may not be an accurate reflection of the tariffs charged by your service provider.

#### *Disabling the maximum unit level*

Use this to disable your maximum cost setting.

- Select **Service Charges** > **Max Cost**.
- Select **Menu** > **Disable**.
- Confirm that you want to disable this setting.
- Enter your PIN2.

#### *Setting a warning level*

You can set a warning to indicate that you have almost reached your maximum cost.

**Note:** This is SIM dependent  $\Box$ .

- Select **Service Charges** > **Warning At**.
- Enter a value in units at which you want the warning to sound.

#### *Viewing the remaining cost*

You can see how many units you have left before you reach your maximum cost level.

Select **Service Charges** > **Cost Left**.

#### *Viewing the used cost*

You can see how many units you have used.

Select **Service Charges** > **Call Meter**

# Sending your number

```
Note: This is network dependent A.
```
If your network supports this function, you can decide whether you want your phone number to be sent when you make a call.

**Note:** You must be registered with a service provider before you can choose to send your number.

- Select **Send My Number**.
- Select from **Network Set**, **On** and **Off**.

If you select **Network Set**, your network's default setting is used.

# Call divert

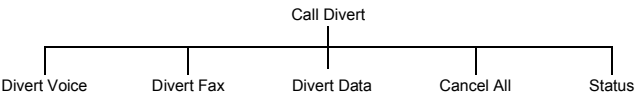

# Setting and cancelling diverts

To set diverts for specific call types:

- Select the type of call you want to divert.
- Select **Set**.
- Select from **All**, **When Busy**, **When No Reply** and **When Unreachable**.
- Enter the number to divert to.

To cancel diverts for specific call types:

- Select the type of call you want to cancel the divert on.
- Select **Cancel**.

# Select from **All**, **When Busy**, **When No Reply** and **When Unreachable**.

To cancel all diverts:

- Select **Cancel All**.
- Confirm that you want to cancel all the diverts you have set.

# Viewing the divert status

- Select **Status**.
- $\triangleright$  Use  $\hat{\mathsf{Q}}$  to scroll through the list, only one item at a time appears on the screen.

# **Security**

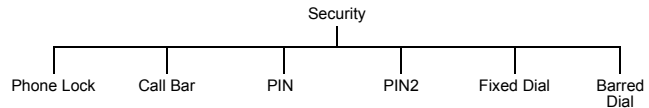

## Setting and cancelling the phone lock

**Note:** You can also set the phone lock by holding down **O** on the idle screen, then following the instructions below.

When the phone lock is set you can only use the phone to receive incoming calls and to make emergency calls.

- Select **Phone Lock** > **On/Off** > **On**.
- Enter the lock code.

The lock icon  $(\overline{\Theta}\overline{\mathbf{S}})$  is displayed on the screen.

When the phone lock is on you have to enter the lock code from the idle screen before you can use the phone.

**Note:** The phone lock code is preset to 0000. For security, you should change this to your own four-figure number, see [Changing the phone lock code on page 53.](#page-51-0)

To cancel the phone lock:

- Select **Phone Lock** > **On/Off** > **Off**.
- Enter the lock code.

### <span id="page-51-0"></span>Changing the phone lock code

You can change the phone lock code to a four figure number that you find easy to remember.

- Select **Phone Lock** > **Change Code**.
- Enter the current phone lock code.
- Enter the new phone lock code.
- Verify the new phone lock code.

# Setting and cancelling call bar

Call barring restricts certain types of incoming and/or outgoing calls, using a password provided by your service provider. When you check the status of the Call Bar, your phone must be registered with a network. You can set call barring for voice, fax and data calls.

- Select **Call Bar**.
- Select the type of call that you want to bar.
- Select **Set** or **Cancel**.
- Select when you want to bar the calls.
- Enter the password, provided by your service provider.

**Note:** You can change your password to something that you find easy to remember, see [Changing the password on page 54.](#page-52-0)

To cancel all the current call bars:

- Select **Call Bar** > **Cancel All**.
- Enter the password.
- Confirm that you want to cancel all the set call bars.

### Viewing the call bar status

You can see whether you have any call types barred.

- Select **Call Bar** > **Status**.
- $\triangleright$  Use  $\hat{\mathsf{Q}}$  to scroll through the list, only one item at a time appears on the screen.

## <span id="page-52-0"></span>Changing the password

You can change the password to something that you find easy to remember.

- Select **Call Bar** > **Password**.
- Enter the password, supplied by your service provider.
- Enter the new password.
- Verify the new password.

# Enabling and disabling PIN and PIN2

The PIN protects your phone against unauthorised use. If you enable the PIN, you have to enter it every time you turn on the phone.

You need PIN2 to set fixed dial numbers.

Your PIN and PIN2 are supplied by your service provider.

- **Note:** If you enter the PIN or PIN2 incorrectly three times, the phone will lock and you will need to enter the PUK or PUK2 code. If you enter the PUK or PUK2 code incorrectly ten times, your phone will no longer operate. All information stored in the SIM will be lost, and you will need to replace the SIM. Contact your service provider for the PUK and PUK2 codes. Contact your service provider for more details.
- Select **PIN** or **PIN2**.
- Select **Enable**/**Disable**.
- Select **On** or **Off**.
- Enter the **PIN** or **PIN2**.

### Changing the PIN

You can change the PIN to an eight figure number that you find easy to remember.

- Select **PIN**.
- Select **Change**.
- Enter the PIN.
- Enter the new PIN.
- ▶ Verify the new PIN.

**Note:** You can only change the PIN when it is enabled.

# <span id="page-54-0"></span>Enabling and disabling fixed dial

Fixed dial is part of the **Contacts List**, but with added security. When you enable fixed dial:

- $\bullet$  You can only dial numbers that are in the fixed dial store
- z If you manually dial a number, it must match one in the fixed dial store.
- z If you store, edit or delete a phone number, you have to enter your PIN2.

To enable or disable fixed dial:

- Select **Fixed Dial**.
- Select **On** or **Off**.
- Enter your PIN2, provided by your service provider.

When you enable fixed dial, in the **Contacts List** you can only browse the numbers that are in the fixed dial store.

# <span id="page-54-1"></span>Enabling and disabling barred dial

When you enable barred dial you can no longer dial the numbers that you entered as barred dial numbers. You can use this to stop certain numbers being dialled.

To enable or disable barred dial:

- Select **Barred Dial**.
- Select **On** or **Off**.
- Enter your password.

# Network

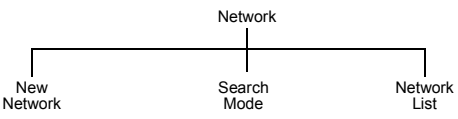

# Changing to a new network

When you are not in your home country or region, you may be able to use a network that you are not directly subscribed to. This is called *roaming*.

**Note:** National Law may not permit roaming in your home region.

Use the options on the **Network** menu to select a network that is available in your current location.

- Select **New Network**.
- $\blacktriangleright$  Select a new network.

An X appears in the information area if you cannot register with the selected network.

#### Search mode

You can set the **Search Mode** to **Automatic** or **Manual**. When the **Search Mode** is **Manual**, the phone only uses the selected network. If coverage is lost, you need to select another network. When the **Search Mode** is **Automatic**, the phone automatically reselects a new network to maintain network availability.

### Network list

In **Automatic Mode**, the phone uses the **Network List** to find a new network. The location numbers in the **Network List** show the search priority. You can change the list as follows:

**Insert** stores a new network in the currently displayed location, and moves other networks down.

**Edit** overwrites the old network with a new one.

**Delete** deletes the currently displayed network.

**Ok** selects the currently displayed network.

# Defaults

Use this to return your personal settings to their factory default. You cannot return the **Phone Lock** or **Language** to their default settings.

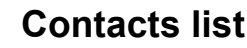

Use the **Contacts List** menu to store a person's phone numbers, e-mail addresses, company name, picture and other information. You can also set

up how your contacts list is organised and displayed.

# Browse

This menu only applies to contacts stored on your phone. For contacts stored on the SIM se[e SIM on page 65](#page-63-0).

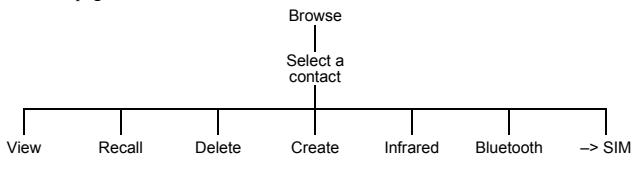

**Note:** When you create or edit any of your entries, you must press  $\bullet$  to save your changes, or they will be lost.

**View**. Displays all the details for the entry you selected. You need to scroll down the screen to see all the information.

**Recall**. Displays the phone number for the entry you selected. You can either call it or change it. To call it press D.

**Delete**. Deletes the entry.

**Create**. Creates a new entry in the **Contacts List**.

**Infrared**. Sends the details of the current entry to another device via the infrared port. See [Send your details to an infrared device on page 115](#page-113-0)

**Bluetooth**. Sends the details of the current entry to another Bluetooth® device. See [Send](#page-113-1)  [your details to a Bluetooth® device on page 115.](#page-113-1)

**Note:** To receive a contact entry from another infrared or Bluetooth® device use **Receive Object**, see [Receive object on page 120.](#page-118-0)

**–> SIM**. Copies the details of the current entry to the SIM.

# **Create**

Note: When you create or edit any entries, you must remember to press  $\bullet$  to save your changes, or they will be lost.

### Creating a new contact

- Select an item.
- Enter the data using the keypad, or select an item from the list available.

For each contact you can enter:

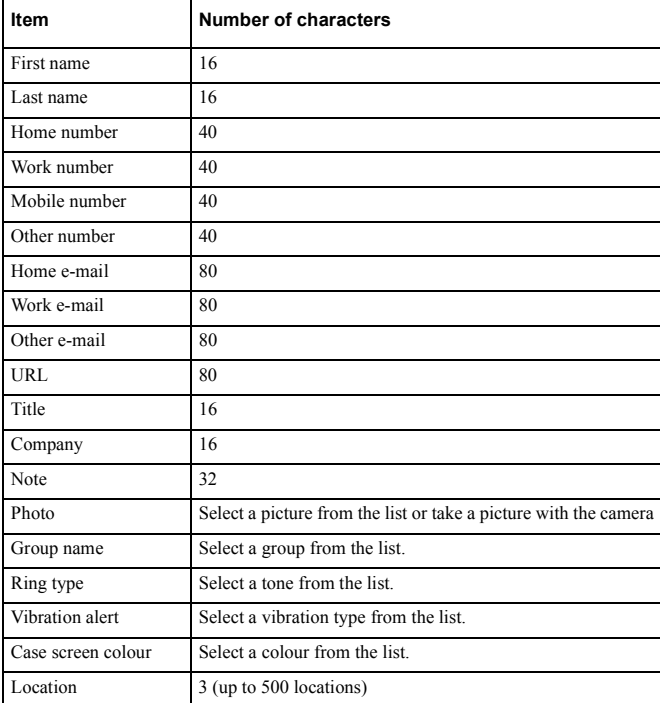

When you have entered all the details, press  $\bullet$  to save the contact

#### **Note:** Location is the location number in your **Contacts List**.

If you put a contact in a group which has a ring type, case screen colour and vibration alert, then these options are not available for the individual contact.

#### *Entering DTMF digits in a phone number*

You can enter DTMF digits at the end of a phone number, so that these numbers are automatically sent after the main phone number.

- Enter the phone number.
- $\triangleright$  Press and hold  $\triangleright$  until a P is displayed at the end of the phone number.
- Enter the DTMF digits, for example, the number to access voice mail messages.

When you call this number the DTMF tones will be sent after 3 seconds.

#### *Entering a picture*

You can choose from **Camera** and **Select**. Choose **Camera** to take a picture with the phone's camera.

- Select **Camera**.
- $\blacktriangleright$  Take the picture.
- Press **b** to return to the **Contact**.

Choose **Select** to select a picture from your **Data Folders**.

### 'Wild' numbers

Wild numbers are spaces that you can store in a phone number. You must fill the wild numbers before you can dial that phone number. You can use wild numbers in conjunction with fixed dial, to, for example, restrict calls to a specific area by storing the area code then adding the remainder of the number when it is recalled.

To enter a wild number:

While entering a phone number, press and hold  $\bullet$ , until is displayed.

When you recall this phone number, enter the required number to replace the wild number.

# Voice dial

With voice dial you can save a number using your voice. You can then dial the number by saying the name that you want to call.

# <span id="page-59-0"></span>Creating a voice dial entry

- Select **Voice Dial**.
- Select **Add**.
- Select a contact.
- Select **Recall**.
- Select **Ok**.
- Hold the phone about 20cm away from your mouth.
- Speak clearly into the microphone to record the required name.

For each entry you are prompted to record the name a second time, so that the phone recognises your voice and intonation.

When you have finished recording, the display shows whether or not the recording was successful. If the recording failed, you need to try again. You can try as many times as you need to.

**Note:** Each recording is short, so be ready to speak soon after initiating the recording.

## Recalling a voice dial entry

- From idle mode press and hold  $\hat{O}$  or  $Q$ .
- Say clearly the name that you want to recall.
- $\triangleright$  Press  $\bigcirc$  to call the number.

# Dialling a voice dial entry

You can set up voice dial to dial a voice dial number directly from idle mode, so you don't have to press  $\bullet$  to call the number.

- Select **Voice Dial**.
- Select **On/Off**.
- Select **On**.

To turn it off select **Off**.

**Note:** Use voice dial to make calls from your Bluetooth® headset or car kit.

Voice dial recordings must be loud to ensure that confirmation is audible when using some car kits.

### **Contacts list**

## Editing a voice dial entry

- Select **Voice Dial**.
- Select an entry.
- Select from **Add**, **Play** and **Delete**.
- **Add**. Add a new **Voice Dial** entry.

**Play**. Listen to the recording for the selected entry.

**Delete**. Delete the selected entry.

# Groups

From the **Groups** menu, you can set up groups of contacts. You can use groups to collect together types of entries, for example, business, friends and family. You can give each group a suitable title, for quick access to the entries.

## Creating a group

- Select a preset group name or one of the available user group names from the list.
- You can enter a name, ring type, vibration alert and case screen colour.

**Note:** If you already have ring type, vibration alert and case screen colour set for an individual that you add to the group, then the group's settings are used in preference to those set for the individual.

## Viewing a group

Once you have created a group, you can view its settings.

- $\triangleright$  Select the group on the list.
- Select **View** from the menu.

From this view you can then edit the group settings:

- Select the item that you want to edit.
- Select **Edit**.
- Make your changes.
- Select **Ok** to make your changes or **Cancel** to revert to the original.

You can revert to the original settings by selecting **Reset**.

### Previewing a group

This simulates an incoming call, so that you can review your settings and see if they are what you want.

- Select a group.
- Select **Preview**.

You can then adjust your settings using **View**.

# Adding and removing members

Once you have created a group, you can add or remove members.

To add a new member:

- $\triangleright$  Select the group on the list.
- Select **Members** from the menu.
- Select **Add**.
- Select a contact from your list.

Or

- $\blacktriangleright$  Highlight the group on the list.
- Press A.
- Select **Add**.
- Select a contact from your list.

To remove a member:

- $\blacktriangleright$  Select the group on the list.
- Select **Members** from the menu.
- $\blacktriangleright$  Highlight a contact.
- Select **Remove** to remove this contact from the group.

Or

- $\blacktriangleright$  Highlight the group on the list.
- $\triangleright$  Press **Q**.
- Highlight a contact.
- Select **Remove** to remove this contact from the group.

### **Contacts list**

# **Settings**

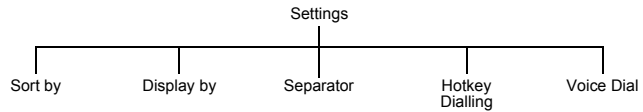

# Setting how to sort or search entries

You can choose how to sort and search the entries in your **Contacts List**.

- Select **Sort by** or **Display by**.
- Select **First Name** or **Last Name**.

### Setting how to display entries

You can choose how to display the entries in your **Contacts List**.

- Select **Separator**.
- Select **Space** or **Comma**.

## Enabling and disabling hotkey dialling

With hotkey dialling, you can press and hold the digit key that relates to a location number to call contacts on your **Contacts List**. For example, to call the contact in location 3 of your **Contacts List**, press and hold  $\bullet$ .

To enable hotkey dialling, select **Hotkey Dialling**, then select either **SIM Phonebook** or **Mobile Phonebook**.

To disable hotkey dialling, select **Hotkey Dialling** > **Off**.

### Enabling and disabling voice dialling

With voice dialling, you can call a contact by speaking into the microphone.

- Select **Voice Dial**.
- Select **On** or **Off**.

To set up voice dial numbers se[e Creating a voice dial entry on page 61](#page-59-0).

# <span id="page-63-0"></span>SIM

This shows the contacts stored on your SIM.

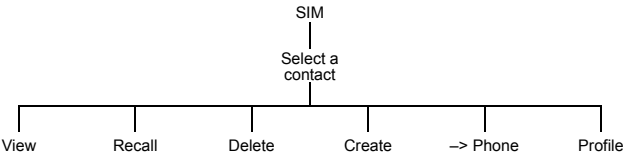

Note: When you create or edit any of your entries, you must press **b** to save your changes, or they will be lost.

**View**. Displays all the details for the entry you selected. You need to scroll down the screen to see all the information.

**Recall**. Displays the phone number for the entry you selected. You can either call it or change it. To call it press D.

**Delete**. Deletes the entry.

**Create**. Creates a new entry in the **Contacts List**.

**Note:** For a SIM entry you can only enter a name, phone number and location.

**–> Phone**. Copies the details of the current entry to the phone.

**Profile**. Displays the entry's profile.

Creating fixed dial number entries

**Note:** Before you can create a fixed dial number entry, you have to enable Fixed Dial (see [Enabling and disabling fixed dial on page 56\)](#page-54-0).

Fixed dial is part of the **Contacts List**, but with added security. When you enable fixed dial:

- You can only dial numbers that are in the fixed dial store
- z If you manually dial a number, it must match one in the fixed dial store.
- $\bullet$  If you store, edit or delete a phone number, you have to enter the PIN2, provided by your service provider.

You enter the contact details using the **Create** option on the **SIM** menu. When you save the entry you have to enter your PIN2. The number is stored in the fixed dial store on your SIM.

#### **Contacts list**

# Creating barred dial number entries

**Note:** Before you can create a barred dial number entry you have to enable Barred Dial (se[e Enabling and disabling barred dial on page 56\)](#page-54-1).

When you enable barred dial you can no longer dial the numbers that you entered as barred dial numbers. You can use this to stop certain numbers being dialled.

You enter the contact details using the **Create** option on the **SIM** menu. When you save the entry you have to enter your password.

# Storage

This shows the amount of space you have used on your SIM and your phone. Use  $\hat{Q}$  to move between the two.

You can copy all the SIM contacts to the phone or copy all the phone contacts to the SIM:

- Select **Menu** > **Copy All**.
- Select **SIM to phone** or **Phone to SIM**.

You can delete all the SIM contacts or all the phone contacts:

- Select **Menu** > **Delete All**.
- Select **SIM Contacts** or **Phone Contacts**.

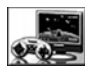

# **Games**

The games that are on your phone are **network dependent**. If you have four games listed then you have embedded games and should follow the

instructions in the Embedded games section. If you have one game listed then you have downloadable games and should follow the instructions in the Downloadable games section.

# Embedded games

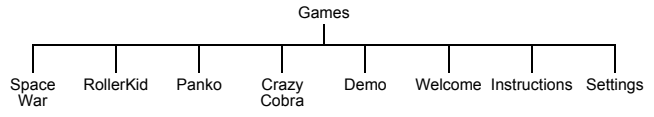

To play the embedded games, select the required game, then follow the on-screen instructions.

# Demo

Select this to see a demonstration of a game.

# Welcome

Select this to read the welcome screen.

## **Instructions**

Select this to see general instructions for playing the games.

# <span id="page-65-0"></span>**Settings**

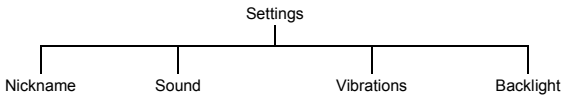

### *Nickname*

Use this to create a name to use when you play games. When you first select this item, it displays **No nickname**. Use  $\bullet$  to delete the existing text, then enter your nickname.

### *Sound*

Use this to set the sound level for your games. You can select from **Off**, **Low**, **Medium** and **High**.

#### **Games**

#### *Vibrations*

If you turn vibrations on, the phone vibrates when a target is hit in the game. You can select from **On** and **Off**.

#### *Backlight*

Use this to set your key backlight. You can select from **Off**, **On 30s** and **Always on**.

**Note:** If you select **Always on**, this may affect the talk and standby time of your battery.

# Downloadable games

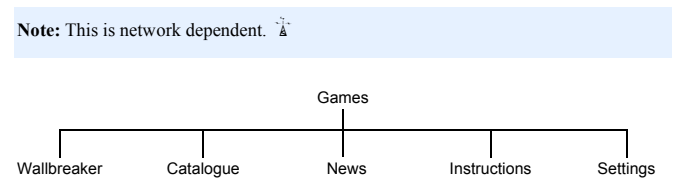

You have one embedded game - Wallbreaker. You can download one other game.

**Note:** When you download a new game it overwrites the previously downloaded game.

### **Catalogue**

This displays a list of the games that you can download. To download a game:

- Select a game.
- Details of the game are displayed.
- $\triangleright$  Press  $\bigcirc$  to download the game.
- Confirm that you want to download the game.

The game is downloaded to your phone.

#### News

Displays SMS broadcast messages from Infusio™, the games provider.

#### **Instructions**

Select this to see information about downloading games, and general instructions for playing the games.

### Settings

This is the same as the **Settings** menu for embedded games. See [Settings on page 67.](#page-65-0)

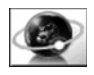

Use the Browser menu to access Internet services supported by the network, such as news, weather reports and sport.

# Server list

Before you can access the Internet, your SIM must be data enabled and the configuration information must be entered.

**Note:** The configuration information may have been pre-programmed by your service provider. If you modify these settings, your browser may no longer work.

Once you have set up a server you need to select the new server and select **Set** to activate the new setting.

You can manually set up five servers on your phone.

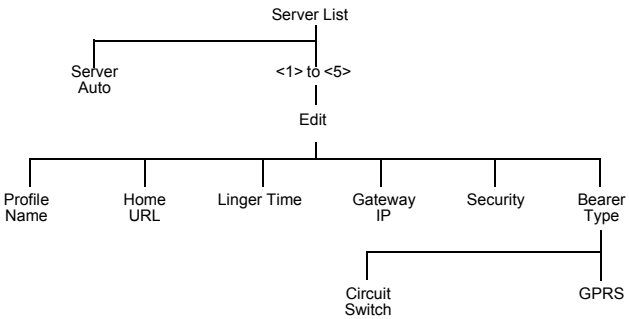

For **Circuit Switch**, select **Set**, then select **Edit** and set:

- $\bullet$  Digital Dial number
- $\bullet$  Analogue Dial number
- z Circuit Type. Select from **Digital** and **Analogue**.
- $\bullet$  User ID
- **User Password**

For **GPRS**, select **Set**, then select **Edit** and set:

- Access Point Name
- User ID
- $\bullet$  User Password
- z Authentication. Select from **Normal**, **Encrypted** and **None**.

# Home page

To start the browser, select **Home Page** (to start the browser from idle mode press the  $\bullet$  key).

This opens the browser at your service provider's home page. This is recalled from the cache each time you start the browser. The cache is the phone's memory where pages that you have previously downloaded are stored.

The phone remains off line (i.e. not connected to a server) when it recalls pages from the cache.

# The browser menu

The browser has its own menu, which you use when an Internet page is currently displayed, either on line or off line. To access this menu press  $\bullet$ .

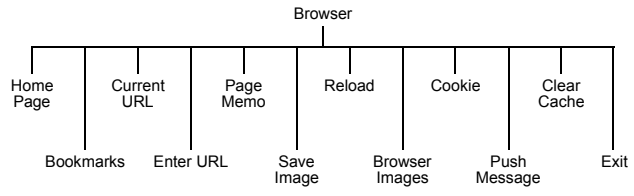

**Home Page**. Displays the page defined by your service provider.

**Bookmarks**. Saves the current page as a bookmark, so you can return to it another time. **Current URL**. Displays the current URL.

**Enter URL**. Enter the address of the URL that you want to go to.

**Page Memo**. Saves the currently displayed page.

**Save Image**. Saves the currently displayed image.

**Reload**. Reloads and updates the current page.

**Browser Images**. Disables images, to display a page more quickly.

**Cookie**. Enable, disable or delete cookies.

**Push Message**. View all your push messages.

**Clear Cache**. Deletes the page(s) in the cache, and displays the **Home Page**. **Exit**. Stops the browser.

#### Navigating pages

- $\delta$  Scroll up one line at a time. Focus on a link if there is one.
- **2** Scroll down one line at a time. Focus on a link if there is one.
- $\ddot{\bullet}$  Focus on the previous link. If there is no previous link, it behaves like  $\ddot{\bullet}$ .
- $\bullet$  Focus on the next link. If there is no next link, it behaves like  $\bullet$ .
- $\bullet$  If there is a left arrow icon in the right selection area of the screen, this key returns you to the previous page.

If there is a tick icon in the right selection area of the screen, this key opens a new menu.

- A Display the browser menu.
- Q Follow a highlighted link.
- $\blacksquare$  indicates an image that cannot be displayed.
- $\mathbb D$  indicates on line browsing GPRS mode (non secure).
- $\Box$  indicates on line browsing GPRS mode (secure).
- $\mathcal{Q}$  indicates on line browsing CSD mode (non secure).
- l indicates on line browsing CSD mode (secure).

# Bookmarks

This lists the bookmarks that you have stored. Select a bookmark from the list to go directly to that page.

#### Adding a bookmark

- While viewing content, select **Bookmarks** from the **Browser** menu.
- Select **<Register>**.

#### Deleting bookmarks

- While viewing content, select **Bookmarks** from the **Browser** menu.
- $\triangleright$  Press  $\bigcirc$  to select **Menu**.
- Select from **Delete This**, **Delete Any** and **Delete All**.

#### Renaming a bookmark

- Select **Bookmarks** from the **Browser** menu.
- Select **Menu** > **Edit Title**.
- $\triangleright$  Press and hold  $\bullet$  to delete the current name.
- Enter the new name.

# Grouped bookmarks

If you have set your bookmarks to display in groups (se[e Bookmarks on page 73\)](#page-71-0), then you can highlight a group and select **Menu**, to make changes to that group. The options are:

**Edit Title**. Change the title of the group.

**Display**. Select **List** to display your bookmarks as one list.

**Delete All**. Delete all the bookmarks in that group.

# Enter URL

Use this to enter a URL to go to a known site.

# Page memo

Use this to view a previously saved page.

# Push message

Push messages are SMS messages that the phone receives that relate to the browser. Use this to view the received messages.

# Browser settings

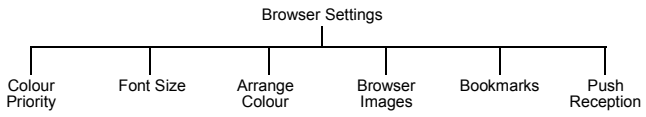

Use this to customise the browser interface.

## Setting the colour priority

You can choose whether to use your colour settings, or those set by the Internet site that you are viewing.

- Select **Colour Priority**.
- Select from **Prefer Content** and **Prefer User's**.

## Setting the font size

You can choose the font size of the text.

- Select **Font Size**.
- Select from **Large**, **Standard** and **Small**.

## Arranging the colour

You can set the colours for your background, text, visited site and new site.

- Select **Arrange Colour**.
- Select from **Background**, **Text Colour**, **Visited Site** or **New Site**.
- Select a colour.

#### Enabling and disabling the browser images

If you disable browser images, pages display more quickly.

- Select **Browser Images**.
- Select from **On** and **Off**.

#### <span id="page-71-0"></span>**Bookmarks**

You can choose whether to have one list of bookmarks, or whether to group your bookmarks.

- Select **Bookmarks**.
- Select from **List** and **Group**.

If you select **Group**, you can set up five different groups to store your bookmarks.

#### Enabling and disabling push reception

If you enable **Push Reception**, you will receive all the push messages sent by your service provider.

- Select **Push Reception**.
- Select from **On** and **Off**.

# Cookie

Cookies are information saved about a site to allow you to access it more quickly when you return to it.

If you want the phone to save cookies, select **Cookie** > **Enable** > **On**.

If you do not want the phone to save cookies, select **Cookie** > **Enable** > **Off**.

To delete an existing cookie, select **Cookie** > **Delete**.

# Last status

This displays the status of the last site that you visited. If your browser stops working, you may need this information to find the problem.
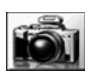

# **Camera**

**Note:** Before you use the camera you should set the date and time. Se[e Setting the clock on page 46](#page-44-0).

You can take pictures with the built-in camera, and send them in multimedia (MMS) and e-mail messages, or use them as wallpaper.

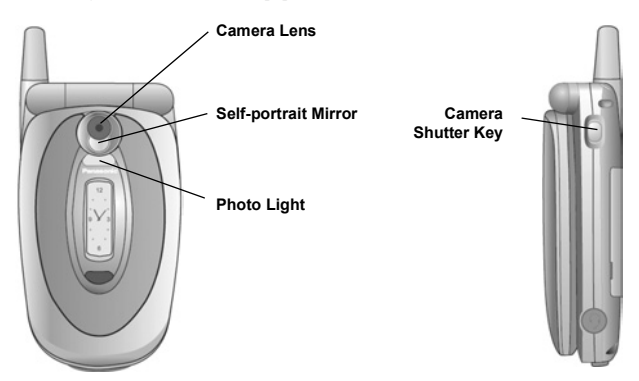

## Changing to camera mode

To change to camera mode either select **Camera** from the main menu, or press  $\bullet$  from idle mode.

## Leaving camera mode

To leave camera mode press  $\bullet$  to return to idle mode.

## Taking a picture

When you are in camera mode, move the phone around until you can see the image you want on the preview screen.

 $\triangleright$  Press  $\bigcirc$  to capture the image.

If you decide that you do not want the image that you have taken, you can press  $\bullet$  to delete it.

## Taking a self-portrait

You can take a self-portrait using the shutter button on the side of the phone.

- Ensure that the phone is in camera mode.
- ▶ Close the phone.
- View the image in the self-portrait mirror.
- $\blacktriangleright$  Press the shutter button on the side of the phone.

You can use this image in the same way as any other picture that you take with the camera.

## Saving a picture

When you take a picture, it is automatically given a default name and stored in a data folder. You can change the name of the picture using **Rename**, see [Renaming the](#page-75-0)  [picture on page 77.](#page-75-0)

## Incoming calls when in camera mode

If you receive an incoming call while you are in camera mode, the phone leaves camera mode and switches to the incoming call. If a captured image is on the preview screen, it is saved in **My Folders** > **My Pictures**. If you want to use the image when you have completed your call, go to **My Folders** > **My Pictures** and select the image.

## Using your picture

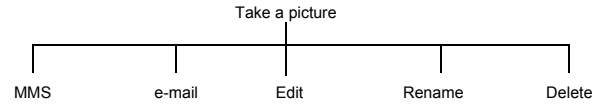

Once you have taken a picture, press  $\bullet$  to access the menu.

## Sending the picture in a multimedia or e-mail message

#### Select **MMS** or **e-mail**.

A multimedia or e-mail message is opened, with the picture already embedded or attached.

## **Camera**

## <span id="page-74-1"></span>Editing the picture

When you have finished editing the picture, you must press  $\bullet$  to save your changes.

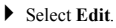

Press A.

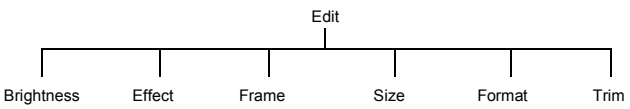

#### <span id="page-74-0"></span>*Changing the brightness*

- Select **Brightness**.
- Press  $\circledcirc$  to make it lighter or  $\circledcirc$  to make it darker.

#### *Changing the effect*

Use this to change your picture's colours by using an effect.

- Select **Effect**.
- Select from **Sepia**, **Monochrome** and **Negative**.

#### *Selecting a frame*

Use this to enhance your picture, by adding one of the predefined frames.

- Select **Frame**.
- Select from a list of frames. You can preview the frame by highlighting it then pressing Q.

#### *Changing the size*

Use this to make your picture larger or smaller.

- Select **Size**.
- Choose **Width** or **Height**.
- Select **Edit**.
- Enter the percentage by which you want to change the size.
- $\triangleright$  Press  $\bullet$

**Note:** This does not cut your image, it compresses and/or stretches it. To cut your image, use Trim.

#### *Changing the format*

- Select **Format**.
- Choose from **JPEG Fine**, **JPEG Normal**, **JPEG Economy** and **PNG**.

**JPEG Economy** produces a small file but with a low resolution.

**JPEG Normal** produces a file which is acceptable for most uses.

**JPEG Fine** and **PNG** produce large files with high resolution.

### *Trimming your picture*

Use this to select and save just a small part of your picture.

- Select **Trim**.
- $\triangleright$  Use  $\hat{\mathbb{Q}}^*$  to increase and decrease the size of the box to include just the part of the picture that you want.
- First adjust up and left, then press  $\bullet$  to adjust down and right. The white corner of the box indicates the directions that you can go.
- When you have the selection you want, press  $\bullet$  to select the area.
- $\triangleright$  Press  $\odot$

## <span id="page-75-0"></span>Renaming the picture

- Select **Rename**.
- $\triangleright$  Use  $\bullet$  to remove the existing text.
- Enter the new text.
- $\triangleright$  Press  $\odot$
- Select **Ok** to save your changes or **Cancel** to revert to the old name.

## Deleting the picture

- ▶ Select **Delete** or press **■**.
- $\triangleright$  Press  $\bigcirc$  to confirm, or  $\bigcirc$  to cancel.

## Close up picture

When the image is on the preview screen, press  $\delta$  to see a close up picture. This zooms in on the centre of the image. Press  $Q$  to return to the original image.

## Brightness adjustment

You can set the brightness of an image both before and after taking the picture. The brightness can be increased or decreased by two levels.

## Changing brightness while taking a picture

When the image is on the preview screen, press  $\circledcirc$  to make it lighter or  $\circledcirc$  to make it darker. The brightness icon at the top of the screen changes to show how much lighter or darker you have made the image.

### **Camera**

## Changing brightness after taking a picture

See [Changing the brightness on page 76.](#page-74-0)

## Preview screen menu

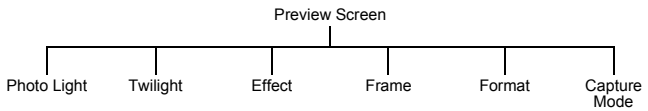

These are all set up using the same basic method:

When the required image is shown in the preview screen, press  $\bullet$ .

- ▶ Select the required option.
- $\blacktriangleright$  Select the required setting.
- $\triangleright$  Press  $\bullet$  to leave the menu.

## Photo light

Turns on a light on the front of the phone.

## **Twilight**

Turn **Twilight** on when taking pictures in low light conditions.

## Effect

With **Effect** you can choose from **Off**, **Sepia**, **Monochrome** or **Negative**.

## Frame

This places a border round the image. You can preview the frame by highlighting it then pressing  $\bullet$ 

## Format

With **Format** you can choose the format for saving your image.

**JPEG Economy** produces a small file but with a low resolution.

**JPEG Normal** produces a file which is acceptable for most uses.

**JPEG Fine** and **PNG** produce large files with high resolution.

## Capture mode

With **Capture Mode** you can choose from:

**Single Shot** takes a single picture.

**Multi Shot** captures images at 1 second intervals while you hold  $\bullet$  down, to a maximum of six images.

**Self Timer** delays the taking of an image.

**Remote** takes a picture immediately, then returns to the capture screen.

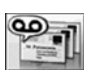

From the Messaging menu you can send and receive MMS, SMS and email messages.

The nine menus are as follows:

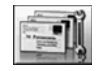

**Settings** 1 MMS 2 SMS 3 e-mail

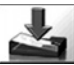

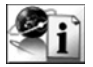

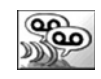

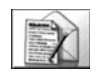

**Inbox**

1 MMS 2 SMS 3 e-mail

**Broadcasts**

1 Receive 2 Message List 3 Topics 4 Languages

**Voice Mail**

1 Voice Mailbox

**Create** 1 MMS 2 SMS

3 e-mail

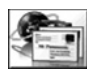

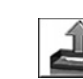

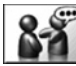

**Data Folders**

**e-mail** 1 Send/Receive

1 My Pictures 2 My Sounds 3 My Themes 4 User 1 - 5

**Outbox** 1 MMS 2 SMS

- 3 e-mail
- 

## **SMS Chat**

## MMS

MMS stands for Multimedia Message Service. With MMS you can attach images and music to text messages. The recipient can play the images and music as a slide show.

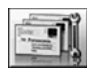

## Settings

Use **Settings** to set up MMS to suit your requirements.

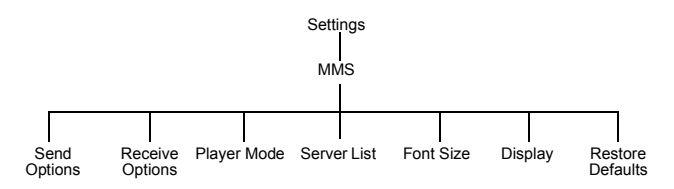

#### *Configuring MMS*

**Note:** Your MMS settings may have been pre-configured by your service provider. MMS may not work if you change these settings.

You must configure your MMS before you can send or receive MMS messages. You can create up to three server profiles on the phone.

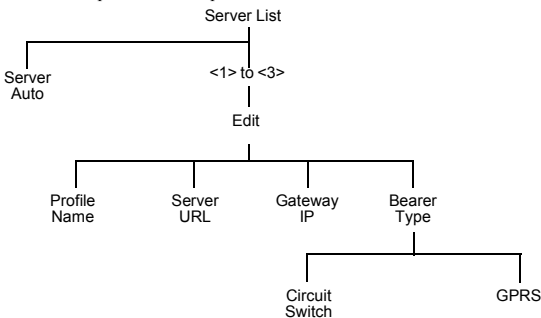

For **Circuit Switch**, select **Set**, then select **Edit** and set:

- $\bullet$  Digital Dial number
- $\bullet$  Analogue Dial number
- z Circuit Type. Select from **Digital** and **Analogue**.
- $\bullet$  User ID
- **•** User Password

For **GPRS**, select **Set**, then select **Edit** and set:

- Access Point Name
- $\bullet$  User ID
- $\bullet$  User Password
- z Authentication. Select from **Normal**, **Encrypted** and **None**.

**Note:** Once you have set up a server you need to select the new server and select **Set** to activate the new setting.

#### *Setting send options*

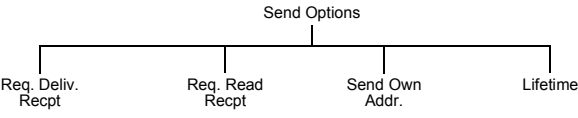

You set send options to determine what happens to messages that you send.

**Req. Deliv. Recpt**. Decide whether or not you want confirmation that your message has been delivered. Select **Yes** or **No**.

**Req. Read Recpt**. Decide whether or not you want confirmation that your message has been read. Select **Yes** or **No**.

**Send Own Addr**. Choose whether or not to let the recipient see your address. You can only show your address if your service provider allows. Select **Show** or **Hide**.

**Lifetime**. Set the time limit for the lifetime for sent messages. Select **Maximum** or **Manual**. If you select **Manual**, you need to enter the number of hours (1 - 99).

#### *Setting receive options*

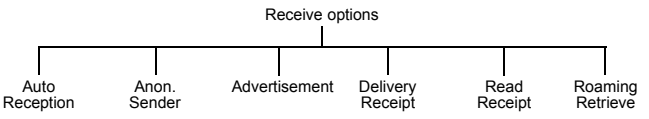

When you have selected a message type, you can select how you want to deal with it.

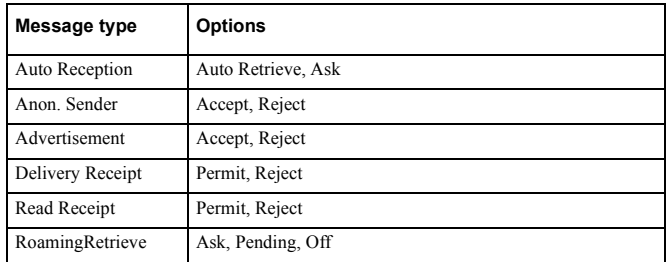

#### *Setting the player mode*

**Player Mode** determines whether an audio attachment is played automatically, or manually.

- Select **Player Mode**.
- Select **Automatic** or **Manual**.

#### *Setting the font size*

You can set the font size to use in your messages.

- Select **Font Size**.
- Select from **Large**, **Standard** and **Small**.

#### *Setting what is displayed*

You can decide whether to display the subject or the address in your inbox and outbox.

- Select **Display**.
- Select **Inbox** or **Outbox**.
- Select **Subject** or **Address**.

#### *Restoring defaults*

To cancel all the options that you have set select **Restore Defaults**.

#### Create

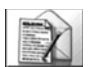

Use **Create** to create an MMS message.

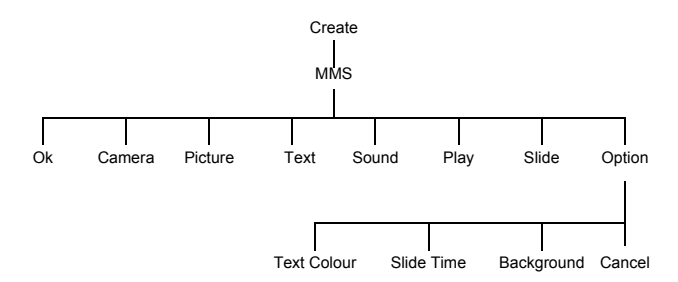

- Select **Create** > **MMS**.
- $\triangleright$  Press  $\odot$
- Select the item that you want to enter.
- When your message is complete, select **Ok**.
- Select **Addr:**.
- Select **Edit** to enter an address.
- Enter an address.
- Select **Subj:**.
- Select **Edit** to enter a subject.
- Enter a subject.

To send your message, press A or press Q and select **Send**.

To save your message press Q and select **Save**. Your message is stored in the **Outbox**, so you can send it or edit it later.

You can send a camera image, text, a picture from a data folder and/or a sound from a data folder.

To send a camera image:

- Select **Camera** as your item in Creating an MMS message.
- ▶ Take a picture.
- $\triangleright$  Press  $\bigcirc$  to return to the MMS message.

To send a picture:

- Select **Picture** as your item in Creating an MMS message.
- ▶ Select a folder.
- Select the picture.

To enter text:

- Select **Text** as your item in Creating an MMS message.
- Enter the text.
- Select **Ok** or **Cancel**.

To attach an audio file:

- Select **Sound** as your item in Creating an MMS message.
- Select a folder.
- $\blacktriangleright$  Select the audio file.

#### *User messages*

While entering text, you can enter one of the predefined user message in your MMS message:

Select **Menu** > **User Msg.**

A list of the user defined messages is displayed.

- $\triangleright$  Select the message you require.
- $\triangleright$  Press  $\odot$

To edit a user message, see [Editing user messages on page 46.](#page-44-1)

#### Inbox

The messages you receive are stored in the **Inbox**.

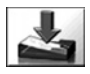

#### Select **Inbox** > **MMS**.

If there are messages waiting, a number appears by **Waiting**. You need to retrieve these messages before you can play any audio files attached to them.

#### *Retrieving a message*

- Select **Waiting**.
- $\blacktriangleright$  Highlight a message.
- $\triangleright$  Press  $\bigcirc$  to retrieve the message.

When you have retrieved a message it is available in **Receive**. The number of retrieved messages appears by **Receive**.

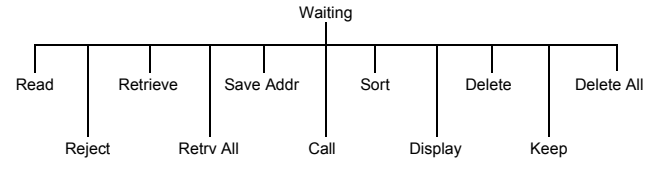

When you select a message from the **Waiting** menu, you can choose from:

**Read.** Displays the message header. Press **b** to retrieve the message.

**Reject**. Do not retrieve the selected message.

**Retrieve**. Retrieves the selected message.

**Retrv All**. Retrieves all waiting messages.

**Save Addr**. Saves the address of the selected message.

**Call**. Call the person who sent the selected message.

**Sort**. Sorts your messages.

**Display**. Displays the selected message.

**Delete**. Deletes the selected message.

**Keep**. Keeps a message for you to retrieve later.

**Delete All**. Deletes all messages.

#### *Reading received messages*

Once you have retrieved a message, you can view it and play attached audio files.

- Select **Receive**.
- $\blacktriangleright$  Highlight a message.
- $\triangleright$  Press  $\bigcirc$  to play the message.

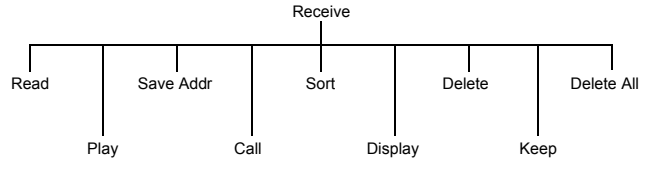

When you select a message from the **Receive** menu, you can choose from:

**Read**. Displays the message header.

**Play**. Plays the message.

**Save Addr**. Saves the address of the current message.

**Call**. Call the person who sent the message.

**Sort**. Sorts your messages.

**Display**. Displays the selected message.

**Delete**. Deletes the selected message.

**Keep**. Keeps a message for you to read later.

**Delete All**. Deletes all messages.

#### *Viewing your messages status*

To see a summary of waiting, received, sent, draft and pending messages select **Memory Status**.

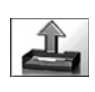

## **Outbox**

#### To access your **Outbox** select **Outbox** > **MMS**.

From your outbox you can view all your draft, pending and sent MMS messages. You can also see a summary of your memory status.

You can highlight a message, then press  $\bullet$  to get the following menu options. The available options depend on whether you are looking at a draft, pending or sent message.

**Read**. Displays any text in the message.

**Send**. Sends the selected message.

**Play**. Plays the message.

**Send All**. Sends all the messages in the list.

**Save Addr**. Saves the address of the selected message.

**Sort**. Sorts your messages. **Display**. Displays the selected message. **Delete**. Deletes the selected message. **Keep**. Keeps a message for you to read later. **Delete All**. Deletes all messages.

## SMS

SMS is usually called text messaging. With text messaging you can send and receive text. You can receive, display, edit and send text messages of up to 459 characters to mobile phones on your service provider's network or any network that has a roaming agreement. The actual number of characters available depends on the language you use. You can only send text messages to phones that have text messaging functionality.

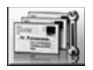

#### **Settings**

The following functions are all available from **Settings** > **SMS**.

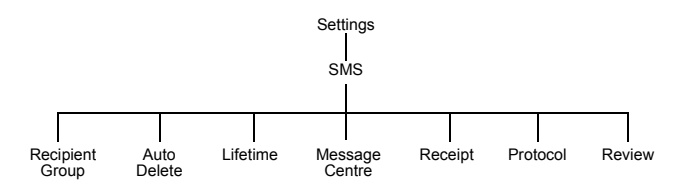

#### *Message centre*

You must enter the message centre number before you can send text messages.

**Note:** The message centre number may have been pre-programmed on the SIM.

- Select **Message Centre**.
- Enter the message centre number in international dial format (se[e Making](#page-25-0)  [international calls on page 27\)](#page-25-0).

**Note:** The message centre number is provided by your service provider.

#### *Recipient group*

You can preset the destination of text messages. There are five recipient groups. You can store up to ten destinations in each group.

To name or rename a group:

- Highlight a group number or name.
- $\triangleright$  Press  $\odot$
- Select **Rename**.
- Enter a new name.

To add names to a recipient group:

- Highlight a group number or name.
- $\triangleright$  Press  $\odot$
- Select **Select**.
- Select **Entry**.
- ▶ Select required name.
- Select **Recall**.
- ◆ To add another name press **♦**.
- Select **Entry**.
- ▶ Select required name.
- Select **Recall**.

When you have added all the names, press  $\bullet$ .

#### *Auto delete*

You can set this to automatically delete messages. You select from:

#### **Off**. Turns off **Auto Delete**.

**Received Read**. Overwrites the oldest read message.

**Received Any**. Overwrites the oldest read message or the oldest unread message if there are no read messages.

#### *Lifetime*

This is the time that your message is stored at the message centre. The message centre keeps trying to deliver the message until the message is delivered, or the **Lifetime** expires.

#### *Receipt*

You can choose whether you want to receive a confirmation when your message has been delivered. You select from **Yes**, **No** and **Ask**. If you select **Ask**, you are asked if you want to receive a delivery confirmation whenever you send a message.

### *Protocol*

The **Message Centre** may be able to convert your message to the format specified by the selected protocol.

#### *Review*

You can see how many messages are stored in your SIM or in your phone. You can store up to 15 messages in your SIM (depending on your SIM), and 200 in your phone. If your SIM storage is full or nearly full, you can move messages to your phone storage. To move a message from SIM to mobile:

- Select **Inbox** > **SMS**.
- $\blacktriangleright$  Highlight the message.
- $\triangleright$  Press  $\bullet$
- Select **Move**.
- Confirm that you want to move the message from the SIM to your phone.

#### **Create**

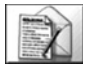

Use **Create** to create an SMS message.

- Select **Create** > **SMS**.
- Enter your text.
- $\triangleright$  Press  $\bullet$
- Select **Ok** or **Cancel**.
- $\triangleright$  Press  $\bigcirc$  to send the message.
- Enter the phone number.
- $\triangleright$  Press  $\odot$
- Select **Ok** or **Cancel**.
- If you selected **Ask** as your Receipt option, then you are asked '**Request Delivery Confirmation?**' Press Q, then select **No** or **Yes**.

#### *User messages*

You can enter one of the predefined user message in your SMS message:

- Select **Menu** > **User Msg.** A list of the user defined messages is displayed.
- Select the message you require.
- $\triangleright$  Press  $\odot$

To edit a user message, se[e Editing user messages on page 46.](#page-44-1)

#### *Sending SMS to a fixed line*

There are the following special requirements when you send an SMS message from your mobile phone to a fixed line phone.

#### Sending a new message

- Enter your message text, and include the fixed line number somewhere in the message. The number can be at any point in your message, but you must enter the number with a hash at the beginning and the end, for example #01234 567890#.
- Send the message to "Big Mobile" on 07786 201010.

Replying to a message from a fixed line

- Select **Reply**.
- Enter your message text, and include the fixed line number somewhere in the message. The number can be at any point in your message, but you must enter the number with a hash at the beginning and the end, for example #01234 567890#.
- Select **Send**.

### Inbox

 $\Box$  Indicates that you have received a new message. A flashing envelope indicates that your message store is full.

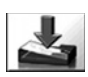

Received text messages are stored in your **Inbox**. Select **Inbox** > **SMS** to see a list of your received messages.

## Message options

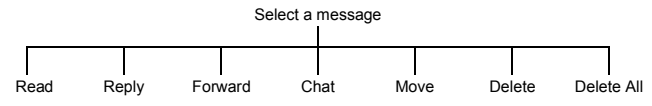

**Read**. Display any text in the message.

**Reply**. Reply to the person who sent the message.

**Forward**. Forward the message to someone else.

**Chat**. Read sent and received messages with another party on one screen.

- ▶ Select **Chat**.
- Enter the phone number you want to chat with.
- Enter a nickname. This can be up to 18 characters long.
- $\triangleright$  Send and receive messages.
- $\triangleright$  Press  $\oslash$  to end the chat.

When you receive a message in chat mode, the text appears above your previous message. If your phone is not in chat mode when you receive a reply to a chat message, it is received as normal SMS.

If you receive a voice call while you are in chat mode, you can accept the incoming call and return to chat mode at the end of the call.

To save a chat message session select **Menu** > **Save**.

**Move**. Move the message to your phone or SIM memory.

**Delete**. Delete the message.

**Delete All**. Delete all messages.

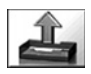

#### **Outbox**

To access your Outbox select **Outbox** > **SMS**.

From your outbox you can view all your sent text messages.

You can select a message, and choose from the following options:

**Edit**. Edit the message.

**Send**. Send the message.

**Read**. Read the message.

**Chat**. Read sent and received messages with another party on one screen.

- ▶ Select **Chat**.
- Enter the phone number you want to chat with.
- Enter a nickname. This can be up to 18 characters long.
- ▶ Send and receive messages.
- $\triangleright$  Press  $\odot$  to end the chat.

When you receive a message in chat mode, the text appears above your previous message.

If your phone is not in chat mode when you receive a reply to a chat message, it is received as normal SMS.

If you receive a voice call while you are in chat mode, you can accept the incoming call and return to chat mode at the end of the call.

To save a chat message session select **Menu** > **Save**.

**Create**. Create another text message.

**Move**. Move the message to your phone or SIM memory.

**Delete**. Delete the message.

**Delete All**. Delete all messages.

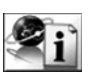

## **Broadcasts**

Broadcasts are messages sent on a variety of subjects by your service provider.

## Topics

Before you can receive broadcasts, you need to specify the topics of information that you want to receive.

- Select **Topics**.
- $\triangleright$  Press  $\odot$
- Select **Insert**.
- $\triangleright$  Use  $\hat{\mathsf{Q}}$  to page through the list of available topics.
- $\triangleright$  Press  $\bigcirc$  to select a topic.

If you want to specify more than one topic, keep paging through the topics and select all the ones that you want.

## Turning broadcasts on and off

If you are busy, or do not want to receive broadcasts for a while, you can turn them off, and turn them on again later.

- Select **Receive**.
- Select **On** or **Off**.

## Message list

The **Message List** stores the last broadcast messages that you received. You can delete messages from here.

## Languages

You can change the language for your broadcast messages.

- Select **Language**.
- Select **Menu** > **Edit**.
- $\triangleright$  Select the language from the list.

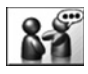

## SMS chat

With **SMS Chat** you can read sent and received messages with another party on one screen.

Use this to start a call in chat mode.

- Enter the phone number you want to chat with.
- ▶ To enter a number using the keypad: Enter the number, then select **Menu** > **Ok**.
- ▶ To select a number from the contacts list: Press  $\bullet$  to go to the **Contacts List.** Select the contact. Select **Recall**. Confirm the number, select **Menu** > **Ok**.
- Enter a nickname. This can be up to 18 characters long.
- $\blacktriangleright$  Select **Menu** > Ok.
- ▶ Enter your message.
- $\blacktriangleright$  **Select Menu** > **Send.**
- $\triangleright$  Press  $\odot$  to end the chat.

You can also enter a user message in your chat.

- Select **Menu** > **User Msg.** A list of the user defined messages is displayed.
- Select the message you require.
- $\triangleright$  Press  $\odot$

To edit a user message, se[e Editing user messages on page 46.](#page-44-1)

To save a chat message session select **Menu** > **Save**.

## e-mail

You can send and receive e-mails via the mail servers of an Internet Service Provider (ISP) that supports POP3/SMTP protocols.

Before you can use the Internet e-mail feature your SIM must be data enabled, and you must have a contract with an ISP.

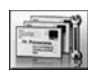

### **Settings**

The following functions are all available from **Settings** > **e-mail**.

#### *Server list*

You must configure your e-mail before you can send or receive e-mail messages.

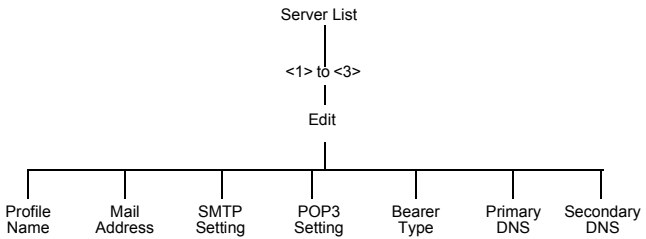

Use the following method to set the server options:

- ▶ Select the required option.
- Enter the option details or select the required setting.

Repeat these steps, until you have set all the required options.

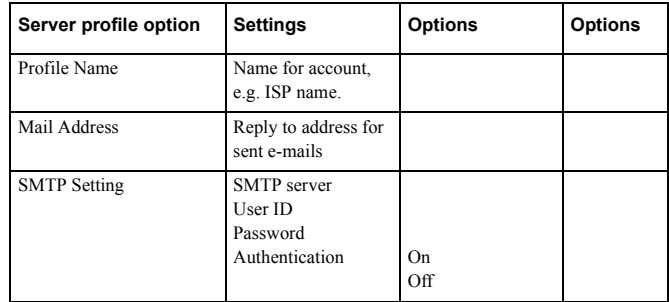

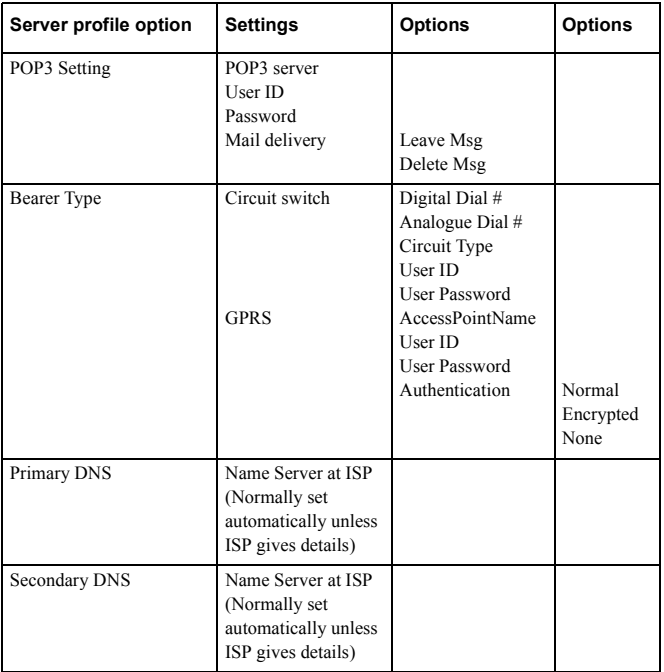

**Note:** Once you have set up a server you need to select the new server and select **Set** to activate the new setting.

#### *Options*

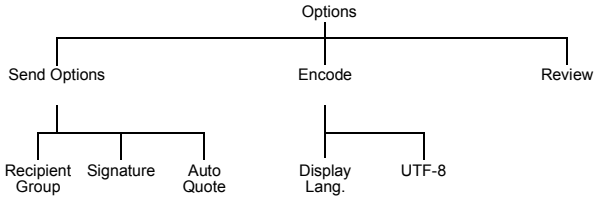

**Recipient Group**. Use to preset the destination of e-mail messages. There are five recipient groups. You can store up to ten destinations in each group.

**Signature**. Use this to insert essential information in outgoing messages, for example, disclaimer.

**Auto Quote**. Use this to attach text from the message that you are replying to. Set to **On** or **Off**.

## Create

Use **Create** to create an e-mail message.

- Select **Create** > **e-mail**.
- Highlight **To**, **Cc** or **Bcc**.
- Press **b** twice to select an entry from your **Contacts List**. Or

Press Q and select **Edit**. Select **Menu** > **Add**, then enter the e-mail address.

- $\blacktriangleright$  Repeat the previous steps until you have added all the recipients.
- Highlight **Subj** to enter a subject line.
- Select **Edit**.
- $\blacktriangleright$  Enter text, then select **Menu**  $>$  **OK**.
- Highlight **Message** to enter your message.
- Select **Edit**.
- $\blacktriangleright$  Enter text, then select **Menu**  $>$  **OK**.
- ▶ To attach a file, highlight **File**.
- Select **Edit**.
- Select **Menu** > **Add**.
- Select the required folder.
- Select the required file, then select **Menu** > **OK**.

#### *User messages*

You can enter one of the predefined user message in your e-mail message:

- Select **Menu** > **User Msg.** A list of the user defined messages is displayed.
- Select the message you require.
- $\triangleright$  Press  $\odot$

To edit a user message, se[e Editing user messages on page 46.](#page-44-1)

### Send/Receive

You can send and receive e-mails at the same time. This sends any unsent messages in your **Outbox**, and downloads any messages that are in your server mailbox to your phone's **Inbox**.

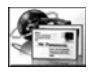

You access this function from **e-mail**.

- Select **e-mail** > **Send/Receive**.
- Agree to send any unsent messages in your **Outbox**.
- Agree to download any new messages that are on the mail server to your **Inbox**. The number of messages appears next to the **Inbox**.

**Note:** If no messages are sent or received and the connection is left idle, it terminates after 60 seconds.

#### Inbox

Your received e-mail messages are stored in your **Inbox**.

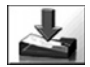

Select **Inbox** > **e-mail**.

- Select a message.
- Select **View**.

#### *Message status*

The following icons indicate the status of a message:

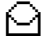

Read or sent message.

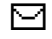

Unread or unsent message.

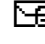

 $\overline{\mathbf{A}}$  Message is locked.

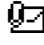

**Broken message that is too long for the phone, or the message contains an** attachment.

#### *Received messages options*

With the message displayed, press  $\bullet$ .

Select from:

**Reply**. Send a reply to the sender.

**Reply to All**. Send a reply to all the people who were sent the message.

**Forward**. Send the message to another person.

**Make**. Create a new message to send to the sender or save the sender's address in your contacts list.

**Sort**. Sort all the messages in your inbox.

**Display**. Change the e-mail display to **Subject** or **Address**.

**Protect/Unprotect**. Use **Protect** to stop the message being overwritten when your **Inbox** is full. If a message is protected and you no longer want it to be protected, select **Unprotect**.

**Delete**. Deletes the message.

**Delete All**. Delete all the messages in your **Inbox**.

**Properties**. View details of the message, for example, file size (Kb).

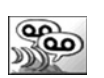

## Voice mailbox

Before you can use voice mail, you may need to contact your service provider.

- Select **Voice Mailbox**.
- $\triangleright$  Press  $\odot$
- Select **Recall**.
- $\triangleright$  Press  $\bigcirc$  to dial the number.

Follow the instructions given by your service provider at this number.

**Menu > Messaging > Voice mailbox**

Menu > Messaging > Voice mailbox

**Menu > Messaging > Data folders**

Menu > Messaging > Data folders

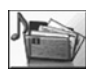

## Data folders

You can access your **Data Folders** directly from the top level menu. For details on the Data Folder options, se[e Data folders on page 100](#page-98-0).

## Managing your inbox and outbox

When your **Inbox** or **Outbox** is full, any new messages that you create or receive will overwrite existing messages, starting with the oldest. To prevent messages being overwritten you should regularly clean up your lists, deleting any messages that you no longer require.

<span id="page-98-0"></span>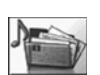

Use data folders to store your pictures, sounds and themes. There are three predefined folders for **My Pictures**, **My Sounds** and **My Themes**. These

may contain preloaded files. There are five empty folders. You can customise any of these folders. The maximum capacity of **Data Folders** is 4Mb, and it can hold up to 900 files. The maximum file size is 100kB.

**Note:** You cannot change or forward wallpaper and ring type files that you have downloaded from the Internet.

Changing the SIM does not affect the contents of the data folders.

The phone can only display files that are in one of the supported formats. see [Specifications on page 139](#page-137-0) for the supported formats.

## My pictures

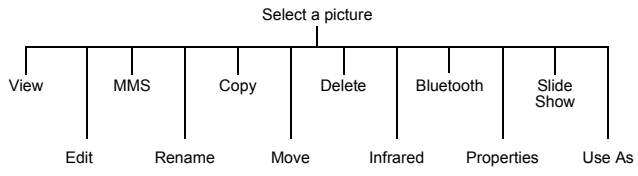

## Viewing stored pictures

- Select the folder where your pictures are stored.
- Select the picture that you want to view.
- Press **Q**, or press **Q** and select **View**.

## Editing stored pictures

From the **Edit** menu you can change the **Brightness**, **Effect**, **Frame**, **Size**, **Format** and Trim of a stored picture. When you have edited the picture, press  $\bullet$  to save your changes.

- Select the folder where your pictures are stored.
- Select the picture that you want to edit.
- Select **Edit**.
- $\blacktriangleright$  Press **G**.

**Note:** You cannot use this for predefined wallpaper files.

For information about these options, see [Editing the picture on page 76.](#page-74-1)

### Sending a picture by MMS

- Select the folder where your pictures are stored.
- Select the picture that you want to send.
- Press  $\bullet$  and select **MMS**.
- $\triangleright$  Select an address from the address list, or press  $\bigcirc$  to select an address from your Contacts List.

A new MMS message is opened with the picture already embedded.

**Note:** You cannot use this for predefined wallpaper files.

#### Renaming a picture

- Select the folder where your pictures are stored.
- Select the picture that you want to rename.
- $\triangleright$  Press  $\odot$
- Select **Rename**.
- Remove the existing text using  $\bullet$ , then enter the new name.

**Note:** You cannot use this for predefined wallpaper files.

- Select the folder where your pictures are stored.
- Select the picture that you want to copy or move.
- $\triangleright$  Press  $\odot$
- Select **Copy** or **Move**.
- Select the folder to move or copy to.

**Note:** The default folder is the last one that you copied or moved to.

You cannot use this for predefined wallpaper files.

### Deleting a picture

- Select the folder where your pictures are stored.
- Select the picture that you want to delete.
- $\triangleright$  Press  $\odot$
- Select **Delete**.
- Confirm delete.

**Note:** You cannot use this for predefined wallpaper files.

## Sending a picture via infrared

Set up the devices so that the infrared ports are pointing at each other, and within the effective range of infrared connection.

Ensure that there are no obstructions between the devices.

- Select the folder where your pictures are stored.
- Select the picture that you want to send.
- $\triangleright$  Press  $\odot$
- Select **Infrared**.

**Note:** You cannot use this for predefined wallpaper files.

## Sending a picture via Bluetooth<sup>®</sup>

- Select the folder where your pictures are stored.
- Select the picture that you want to send.
- $\triangleright$  Press  $\odot$
- Select **Bluetooth**.
- ▶ Select the Bluetooth<sup>®</sup> device from the list of Paired Devices or select **Find** to Discover another Bluetooth<sup>®</sup> device.

**Note:** You cannot use this for predefined wallpaper files.

### Viewing the image properties

You can see the image name, the date and time that it was created, its size, whether or not it is copyrighted and whether or not you can forward and copy the file.

- Select the folder where your pictures are stored.
- Select the picture that you want.
- $\triangleright$  Press  $\odot$
- Select **Properties**.

#### Using images as a slide show

You can display the images in the folder as a slide show, starting with the current image. Each image displays for five seconds. You can select **Pause** to stop the slide show, and **Cont** to continue with the slide show.

- Select the folder where your pictures are stored.
- Select the picture.
- $\triangleright$  Press  $\bullet$
- Select **Slide Show**.

#### Using the picture as your wallpaper

- Select the folder where your pictures are stored.
- ▶ Select the picture that you want.
- $\triangleright$  Press  $\bullet$
- Select **Use As**.
- Select **Wallpaper**.

Your wallpaper is updated to use the selected picture.

## My sounds

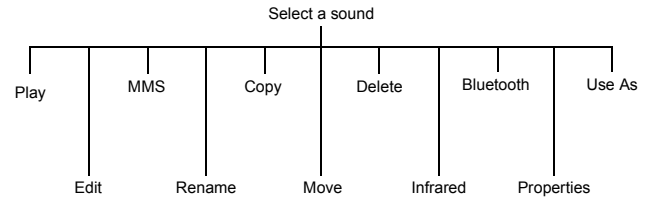

**Note:** The functions available depend on the type of sound file.

### Playing stored sounds

- Select the folder where your sounds are stored.
- Select the sound that you want to play.
- Press **O**, or press **O** and select Play.

## Editing stored sounds

- Select the folder where your sounds are stored.
- Select the sound that you want to edit.
- Select **Edit**.

See [Creating a ring type on page 42](#page-40-0), for information on how to edit a sound.

**Note:** You cannot use this for polyphonic ring types or music files.

### Sending a sound by MMS

- Select the folder where your sounds are stored.
- Select the sound that you want to send.
- **Press**  $\bullet$  and select **MMS**.
- $\triangleright$  Select an address from the address list, or press  $\bigcirc$  to select an address from your Contacts List.

A new MMS message is opened with the sound already embedded.

**Note:** You cannot use this for polyphonic ring types or music files.

### Renaming a sound

- Select the folder where your sounds are stored.
- Select the sound that you want to rename.
- $\triangleright$  Press  $\odot$
- Select **Rename**.
- Remove the existing text using  $\bullet$ , then enter the new name.

**Note:** You cannot use this for polyphonic ring types or music files.

#### Copying or moving a sound

- Select the folder where your sounds are stored.
- Select the sound that you want to copy or move.
- $\triangleright$  Press  $\odot$
- Select **Copy** or **Move**.
- Select the folder to move or copy to.

**Note:** The default folder is the last one that you copied or moved to.

You cannot use this for polyphonic ring types or music files.

#### Deleting a sound

- Select the folder where your sounds are stored.
- Select the sound that you want to delete.
- $\triangleright$  Press  $\bigcirc$
- Select **Delete**.
- Confirm delete

**Note:** You cannot use this for polyphonic ring types or music files.

### Sending a sound via infrared

Set up the devices so that the infrared ports are pointing at each other, and within the effective range of infrared connection.

Ensure that there are no obstructions between the devices.

- Select the folder where your sounds are stored.
- Select the sound that you want to send.
- $\triangleright$  Press  $\odot$
- Select **Infrared**.

**Note:** You cannot use this for polyphonic ring types or music files.

## Sending a sound via Bluetooth<sup>®</sup>

- Select the folder where your sounds are stored.
- Select the sound that you want to send.
- $\triangleright$  Press  $\odot$
- Select **Bluetooth**.
- ▶ Select the Bluetooth<sup>®</sup> device from the list of Paired Devices or select **Find** to Discover another Bluetooth® device.

**Note:** You cannot use this for polyphonic ring types or music files.

## Viewing the sound properties

You can see the file name, the date and time that it was created, its size, whether or not it is copyrighted and whether or not you can forward and copy the sound.

- Select the folder where your sounds are stored.
- Select the sound that you want.
- $\triangleright$  Press  $\odot$ .
- Select **Properties**.

## Using the sound as your ring type

- Select the folder where your sounds are stored.
- Select the sound that you want.
- $\triangleright$  Press  $\odot$
- Select **Use As**.
- $\blacktriangleright$  Select the type of call you want to use the ring type.
- Your ring type is updated to use the selected sound.

## My themes

The phone has seven predefined themes. A theme contains a colour scheme. It may also contain a wallpaper and/or a ringtone. You use a theme to change the look and feel of your phone.

**Note:** The seven predefined themes only contain a colour scheme. They set the colours used on your screen. They do not contain a wallpaper or a ringtone.

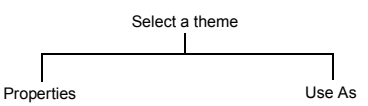

## Viewing the theme properties

You can see the theme name, the date and time that it was created, its size, whether or not it is copyrighted and whether or not you can forward and copy the theme.

- Select the folder where your themes are stored.
- Select the theme that you want.
- $\triangleright$  Press  $\odot$
- Select **Properties**.

### Using the theme

This changes the colours used on your screen to those in the selected theme. If the theme contains a wallpaper, it also updates the wallpaper on your phone to that in the selected theme. If the theme contains a ringtone, this is saved to your My Sounds folder. The ringtone on your phone is not updated automatically.

- Select the folder where your themes are stored.
- Select the theme that you want.
- $\triangleright$  Press  $\odot$
- Select **Use As** > **Theme**.

## Manipulating folders

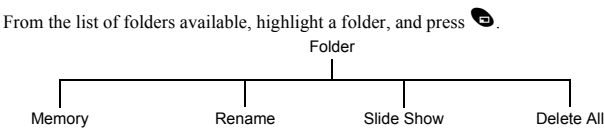

### Memory

Select **Memory** to display the percentage of memory used and the number of files currently in the folder.

### Rename

Select **Rename** to rename the folder.

### Slide show

Select **Slide Show** to display all the images stored in the folder in the order listed as a slide show. Each image displays for five seconds. You can select **Pause** to stop the slide show, and **Cont** to continue with the slide show.

**Note:** You can only do this for folders that contain graphics files.

## Delete all

Select **Delete All** to delete all the downloaded contents of the folder. If the folder does not contain any downloaded files, nothing is deleted.

## Downloading wallpapers, ringtones and themes

You can download images to use as wallpaper, melodies to use as ringtones and themes to change the look of your phone. The Panasonic website is **http://www.panasonicbox.com**.

**Note:** The Panasonic Box service is country and network operator dependent.

For a list of supported countries and operators:

- Go to **http://www.panasonicbox.com**.
- Select your region.
- Click on FAO.
- Click on General.
- View the list of currently supported countries and network operators.

Before you can download any files you need to register with Panasonic Box.

- Go to **http://www.panasonicbox.com**.
- Select your region.
- Click on User Registration.
- Follow the instructions on the screen.

To access the site from your phone, you need to save the URL as a bookmark.

- Select **Browser**.
- Select **Enter URL**.
- Enter **http://wap.panasonicbox.com**.
- Select **Ok**. The Panasonic WAP home page is displayed.

#### Downloading a colour logo

- ▶ Log in to Panasonic Box.
- $\triangleright$  Select Logos and press  $\bigcirc$ .
- Select the category of the logo that you want to download and press  $\bullet$ .
- Select the number of the colour logo you want to download and press  $\bigcirc$ .
- $\triangleright$  Check whether this is the logo you want to download, select Download and press  $\bigcirc$ .
- $\triangleright$  Press  $\bigcirc$  to select **Menu**.
- Select **Save Image**.
- Select the folder where you want to save the image.

### Downloading a ringtone

- ▶ Log in to Panasonic Box.
- Select Ringtones and press  $\bullet$
- Select the category of the ringtone that you want to download and press  $\bullet$ .
- Select the number of the ringtone you want to download and press  $\bullet$ .
- Select Download and press  $\bullet$ .
- $\triangleright$  Press  $\bigcirc$  to save the ringtone.
- Select the folder where you want to save the sound.

### Downloading a theme

- ▶ Log in to Panasonic Box.
- Select Themes and press  $\bullet$ .
- Select the category of the theme that you want to download and press  $\bigcirc$ .
- Select the number of the theme you want to download and press  $\bullet$ .
- Select Download and press  $\bullet$ .
- $\triangleright$  Press  $\bigcirc$  to save the theme.
- Select the folder where you want to save the theme.
### **Data folders**

### *Setting up a downloaded theme*

To set up the colours and wallpaper associated with your theme see [Using the theme on](#page-105-0)  [page 107.](#page-105-0)

To set up the ringtone associated with your theme, se[e Using the sound as your ring](#page-104-0)  [type on page 106](#page-104-0).

**Note:** Not all downloadable themes on Panasonic Box have ringtones. Some contain only a colour scheme and a wallpaper.

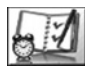

The menus are as follows:

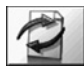

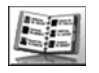

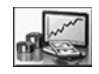

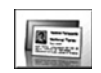

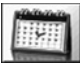

#### **Synchronization Contacts List**

1 Sync Schedule 2 Sync Contacts

3 Server List

- 1 Browse
- 2 Create
- 3 Voice Dial
- 4 Restore Schedule 4 Groups
- 5 Restore Contacts 5 Settings
	- 6 SIM
	- 7 Storage

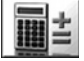

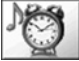

**Calculator Alarm Memo**

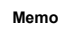

- 1 Record
- 2 Playback
- 3 Delete

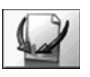

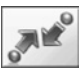

**Connect**

**Receive object** dependent

This option is SIM This option is SIM dependent

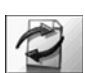

### Synchronization

Use this to synchronize your **Contacts List** and **Schedule** with data on an external server. You may need to do this if you store this type of information on several devices, and you want them all to be the same.

### Setting your servers.

**Note:** Your server settings may have been pre-configured by your service provider. If you change them, you may not be able to synchronize with the server.

Before you can synchronize your data, you need to set up your servers. These are the servers that control your Internet connection.

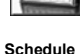

**Converter Business Card**

1 View

- 2 Bluetooth
- 3 Infrared

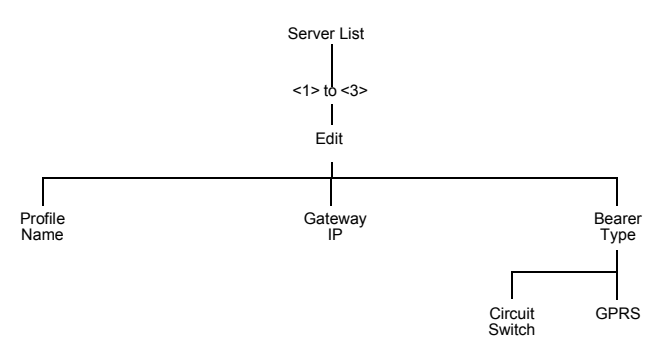

For **Circuit Switch**, select **Set**, then select **Edit** and set:

- $\bullet$  Digital Dial number
- $\bullet$  Analogue Dial number
- z Circuit Type. Select from **Digital** and **Analogue**.
- $\bullet$  User ID
- $\bullet$  User Password

For **GPRS**, select **Set**, then select **Edit** and set:

- Access Point Name
- User ID
- $\bullet$  User Password
- z Authentication. Select from **Normal**, **Encrypted** and **None**.

**Note:** Once you have set up a server you need to select the new server and select **Set** to activate the new setting.

### Synchronizing your contacts list

Before you can synchronize your contacts list, you have to set up a connection to the external database. You can set up two connections.

- Highlight **Sync Contacts**.
- Select **Edit**.
- Select a connection.
- Select **Edit**.
- Enter the information about the connection.

You need to set:

- Profile Name. This can be whatever you want to call the connection.
- Server Name. Enter the server URL.
- Server Database. Enter the name of the database.
- Server User ID. Enter your user ID.
- Server Password. Enter your user password

You can just send changes to the external database, or send all your records to the external database.

To just send changes to the external database:

- ▶ Select **Sync Contacts**.
- Select the server.

To send all your records to the external database:

- Select **Restore Contacts**.
- Select the server.

### Synchronizing your schedule

Before you can synchronize your schedule, you have to set up a connection to the external database. You can set up two connections.

- Highlight **Sync Schedule**.
- Select **Edit**.
- Select a connection.
- Select **Edit**.
- Enter the information about the connection.

You need to set:

- Profile Name. This can be whatever you want to call the connection.
- Server Name. Enter the server URL.
- Server Database. Enter the name of the database.
- Server User ID. Enter your user ID.
- **•** Server Password. Enter your user password

You can just send changes to the external database, or send all your records to the external database.

To just send changes to the external database:

- Select **Sync Schedule**.
- Select the server.

To send all your records to the external database:

- Select **Restore Schedule**.
- Select the server.

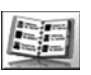

### Contacts list

This accesses the same options as the Contacts List menu on the main menu. See [Contacts list on page 58](#page-56-0) for information on these options.

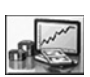

### **Converter**

Use the converter to convert from/to a home currency using a conversion rate that you enter.

### Entering an initial conversion rate

- Select **Converter** > **Edit**.
- Enter your abbreviation for the home currency (maximum three characters).
- Enter your abbreviation for the foreign currency (maximum three characters).
- Enter the current currency conversion rate.

Once you have entered a conversion rate it is retained in the phone. You can edit the conversion rate and currency abbreviation.

### Converting a value

- Confirm that the conversion rate is correct, if not select **Edit** to edit it.
- Enter the amount to convert.

### Reversing the currency conversion

When you have accepted the conversion rate and are ready to enter the value to convert, you can swap the currencies to convert from the foreign currency into the home currency.

- Select **Swap**.
- ▶ Enter the value to convert.

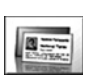

### Business card

With **Business Card** you can enter some details about you, and send them to a Bluetooth® or infrared device.

### Entering details

- Select **View**.
- Select the item you want to enter or change.
- Select **Edit**.
- Enter the text.
- $\triangleright$  Press  $\bigcirc$  to save the card.

**Menu > Organiser > Business card**

Menu > Organiser > Business card

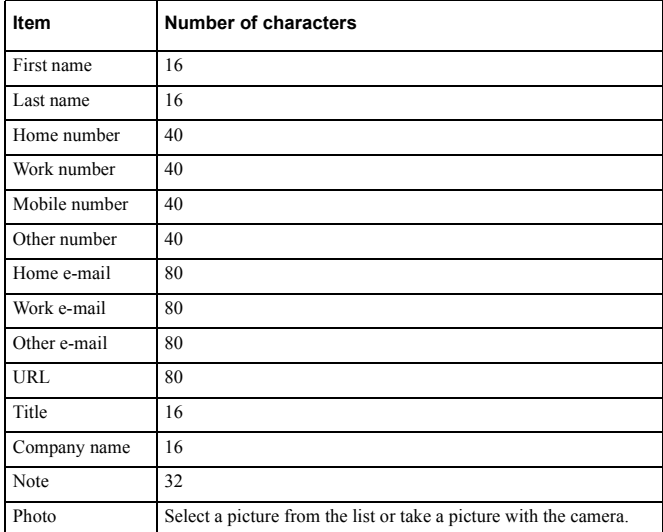

You can enter the following information:

### Send your details to a Bluetooth® device

#### Select **Bluetooth**.

The phone searches for another Bluetooth® device. Select **Stop** when the Bluetooth® device is displayed.

Select the Bluetooth® device from the list or select **Find** to Discover another Bluetooth® device.

### Send your details to an infrared device

Set up the devices so that the infrared ports are pointing at each other, and within the effective range of infrared connection.

Ensure that there are no obstructions between the devices.

#### Select **Infrared**.

**Note:** To receive a business card from another infrared or Bluetooth® device use Receive Object. See [Receive object on page 120.](#page-118-0)

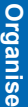

### **Schedule**

Use the schedule to register reminders for events and for planning holiday periods.

**Caution:** You need to ensure that any settings made in the schedule will not automatically power on the phone when you are in an aircraft, medical facility etc. See [Important information on page 5.](#page-3-0)

### Creating a reminder

- Select **Menu** > **Create**.
- $\triangleright$  Press  $\odot$
- ▶ Enter the start date.
- Enter the end date
- Select the next menu item.
- Enter the start time.
- Enter the end time.
- Select the next menu item. Select from **Once**, **Daily**, **Weekly** and **Yearly**.
- Select the next menu item. Enter any notes that you want to make.
- Select the next menu item. Select a ring type.
- $\triangleright$  Press  $\bigcirc$  to save the entry.

### Viewing a reminder

- $\blacktriangleright$  Highlight a date.
- Select **View** or select **Menu** > **View**.
- Select the reminder
- Select **Detail**.

### Deleting a reminder

- $\blacktriangleright$  Highlight a date.
- Select **Menu** > **Delete**.
- Select from **Day**, **Past** and **All**.

**Day**, deletes all the reminders on the selected day.

**Past**, deletes all reminders prior to the selected day.

**All**, deletes all reminders.

### Setting a holiday reminder

- Select **Menu** > **Options**.
- Select **Holiday Set**.
- Select **Day** or **Day of the week**.
- $\triangleright$  Press and hold  $\bigcirc$  to remove the current date.
- Enter the new date.
- Repeat for each day of holiday as required.

**Note:** Dates that you set as holiday dates are shown in red.

### Deleting holiday reminders

- Select **Menu** > **Options**.
- Select **Holiday Set**.
- Select **Holiday List**.
- Select required holiday date.
- Select **Delete**.
- Confirm delete.

To delete all your holiday reminders:

- Select **Menu** > **Options**.
- Select **Holiday Set**.
- Select **All Clear**.
- Confirm delete.

#### Changing the schedule layout

You can decide which day you want to have at the start of the week.

- Select **Menu** > **Options** > **Start of week**.
- $\blacktriangleright$  Select the day.

#### Jumping to a date

Rather than scrolling through each month on the schedule, you may want to go straight to a specific date to see whether you have any reminders set.

- $\triangleright$  Select **Menu** > **Jump**.
- $\triangleright$  Press and hold  $\triangleright$  to remove the current date.
- Enter the date you want to go to.
- Select **Ok**.

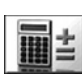

### **Calculator**

The four function calculator performs simple calculations - addition, subtraction, multiplication and division.

- Select **Calculator**.
- Enter a number (maximum 10 digits).
- $\triangleright$  Use  $\widehat{\Phi}$  to select the arithmetic operator.
- Enter another number (maximum 10 digits).
- If the calculation is complete press  $\bullet$  to get the result.
- If the calculation is not complete, enter numbers and arithmetic operators, until the calculation is complete, then press  $\bullet$  to get the result.

### **Note:** To enter a decimal point press  $\mathcal{P}$ .

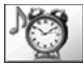

### Alarm

Sets the time, frequency and tone for an alarm call. You can set up to four alarms.

### Setting an alarm

- Select **--:--** to enter a new alarm, or select an existing alarm time to edit.
- $\blacktriangleright$  Select  $\blacktriangleright$
- Enter the time.
- Select the next menu item to set the frequency of the alarm.
- Choose from **Repeat Daily** and **Once**.
- Select the next menu item to set an alarm tone.
- Select the folder where your sound is stored.
- Select a sound.
- $\triangleright$  Press  $\bigcirc$  to save your alarm settings.

Once you have set an alarm you can highlight it and use  $\bullet$  to cycle through **Repeat Daily**, **Once** or **Disabled**. The icon next to the alarm time changes to show which option you have selected.

### Disabling an alarm

- $\triangleright$  Select an existing alarm time.
- Select the frequency option.
- Select **Disabled**.
- $\triangleright$  Press  $\bigcirc$  to save your alarm settings.

### Or

- $\blacktriangleright$  Highlight an existing alarm time.
- Press A to cycle through **Repeat Daily**, **Once** or **Disabled**.
- Stop at **Disabled**.
- $\triangleright$  Press  $\odot$  then  $\bigcirc$  to save your alarm settings.

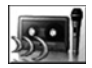

### Memo

Use the Memo to record a two-way conversation during a call, and to use the phone as a voice recorder. You can record up to four memos. The maximum length of each memo is 14 seconds

**Note:** You can press the memo key on the side of the phone to access the memo function from idle mode.

If you install a different SIM you will lose your current memos.

When you have filled the four memo storage areas, any new recording overwrites the oldest memo.

**Caution:** You are responsible for the security of a recorded message. You should ask for the other party's consent before recording.

#### Recording a memo

- Select **Record**.
- Record your message.
- $\triangleright$  Press  $\bigcirc$  to stop recording.
- $\triangleright$  Press  $\bigcirc$  to start recording the next memo.

#### Recording a conversation

- To start recording during a call press Q and select **Memo** or press the memo key on the side of the phone. A tone sounds when recording starts and again when it stops.
- $\triangleright$  To stop recording, press  $\bigcirc$ .

### Playing back a recording

- Select **Playback**.
- $\blacktriangleright$  Select a recording.

To stop playing press Q twice.

**Note:** You can use the notepad during play back, se[e Using the notepad on page 34](#page-32-0).

### *Volume control during play back*

While playing back a recording, use  $\hat{\mathsf{Q}}$  to adjust the volume.

### Deleting a recording

- Select **Delete**.
- $\blacktriangleright$  Select the recording.
- Confirm delete recording.

<span id="page-118-0"></span>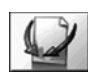

### Receive object

**Note:** This option is SIM dependent.  $\Box$ 

Use this to receive data such as contact entries, pictures, sounds or themes from another infrared or Bluetooth® device. For details see [Receiving objects via infrared on page 128](#page-126-0), o[r Receiving objects via Bluetooth®](#page-122-0) on page 124.

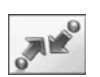

### **Connect**

**Note:** This option is SIM dependent.  $\Box$ 

This option contains the same items as the main Connect menu. For details on the Connect options, see [Connect on page 121.](#page-119-0)

<span id="page-119-0"></span>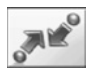

From the **Connect** menu you can set up your Bluetooth® and infrared dialup connections and receive data from other devices.

**Note:** You can access the **Connect** menu from the top level menu or via the **Organiser** menu. This is SIM dependent.

Your phone can be used as a modem to connect a laptop or desktop PC to the Internet via Bluetooth®, infrared or USB Data Cable. For further information please refer to the documentation on the CD-ROM, or to the Panasonic website **www.panasonicmobile.com/support/software**.

### Bluetooth®

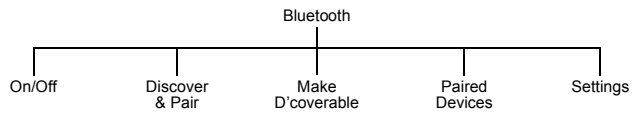

Bluetooth<sup>®</sup> provides wireless connections from your phone to headsets, car kits, PC's, laptops and other devices. It uses a radio link which provides fast and reliable transmission of data and voice without the need for a line of sight connection. It operates over a distance of about 10 metres, although you may be able to achieve a distance of up to 30 metres.

You can use Bluetooth® on your phone to:

- $\bullet$  Make and receive voice calls using a Bluetooth<sup>®</sup> headset or car kit.
- Transfer pictures, sounds, themes or other data files to or from PC's, laptops or other mobile phones that support Bluetooth®.
- Send and receive electronic business cards with other mobile phones that support Bluetooth<sup>®</sup>
- Connect a computer to the Internet so you can send e-mails or browse websites.
- Connect to a computer to send and receive faxes.

### Turning Bluetooth® on and off

When Bluetooth<sup>®</sup> is on, the Bluetooth<sup>®</sup> icon ( $\blacksquare$ ) is displayed at the top of the main display. If you leave Bluetooth® on you can make and answer calls using your Bluetooth<sup>®</sup> headset or car kit, send e-mails and browse websites without pressing any keys on your phone.

**Note:** Leaving Bluetooth® on reduces the phone's standby time by about 20%.

- Select **On/Off**.
- Select **On** or **Off**.

If Bluetooth<sup> $\mathcal{R}$ </sup> is active and you choose to turn it off, you are prompted to confirm the disconnection.

**Note:** You can send and receive pictures, sounds, themes, contact details and other data when Bluetooth<sup>®</sup> is off. Your phone automatically switches Bluetooth<sup>®</sup> on while the transfer is taking place, then switches it off when the transfer is complete.

### <span id="page-120-0"></span>Discovering and Pairing devices

To use your Bluetooth® headset or car kit with your phone to make voice calls or to use your Bluetooth<sup>®</sup> enabled laptop to connect to the Internet you must Pair them with your phone. You only need to do this once for each device, thereafter your phone remembers these devices and stores them in its Paired Devices list. Your phone can be Paired with up to ten devices.

- Select **Discover & Pair**. This lists all Discoverable Bluetooth® devices within about 10 metres.
- When the device appears in the list, select **Stop**.
- $\blacktriangleright$  Highlight the device in the list.
- Select **Pair**.
- Enter the Bluetooth<sup>®</sup> Passkey.

If the device you want to pair with is not listed then check that it is Discoverable. Some Bluetooth® devices are not Discoverable even if they are within 10 metres range. Most Bluetooth® headsets and car kits must be put into Discoverable mode. This is a security feature to prevent other Bluetooth® devices from Pairing with your headset or car kit.

The pairing will fail if you enter the wrong Passkey. Most Bluetooth® headsets and car kits use a fixed 4 digit Passkey, e.g. the Passkey for the Panasonic EB-BHX70 headset is 0000. For other devices such as a PC, laptop or another mobile phone that don't use a fixed Passkey enter the same Passkey on both devices. This can be anything from 1 to 16 digits long.

**Note:** Some manufacturers may use the term PIN, Password or Passcode instead of Passkey.

Your phone only supports Passkeys that use numbers not letters.

### Making the phone Discoverable

You can also Pair with another Bluetooth<sup>®</sup> device by making your phone Discoverable and letting the other Bluetooth® device initiate the Pairing. To make your phone Discoverable:

- Select **Make D'coverable**.
- Select **Start**.

Your phone will be Discoverable for five minutes. While the phone is Discoverable, the Bluetooth® icon flashes. If you Pair your devices in less than five minutes you can turn off Discoverable mode:

- Select **Make D'coverable**.
- Select **Stop**.

If you take longer than five minutes to Pair your devices, your phone automatically turns off Discoverable mode and you have to start it again.

### Viewing, editing and deleting your Paired devices

To see what devices you currently have Paired select **Paired Devices**, and look at the list on the screen.

If you have no Paired devices, you can select **Find** to Discover a device.

You can select an item on the list and choose to edit it or delete it. If you choose **Edit**, you can rename the device.

**Note:** Your phone can be Paired with up to ten devices.

### Selecting default audio device

If your phone is Paired with more than one audio device (headsets, car kits, etc.) then the last device that you Paired is your default audio device. When you transfer audio to Bluetooth<sup>®</sup> during a call you transfer to the default audio device. When you receive a call, only the default audio device rings.

If you want to change the default audio device:

- Select **Paired Devices**.
- $\blacktriangleright$  Highlight the device that you want to be the default.
- Select **Menu** > **Make Default**.

**Note:** If the **Make Default** option is not available, then this device is already the default device.

### Viewing your Bluetooth® settings

Your Bluetooth<sup>®</sup> name is the name reported to other Bluetooth<sup>®</sup> devices when they Pair or exchange data with your phone. By default the name is Panasonic X70 but we recommend that you change it.

To view your Bluetooth® name and address select **Settings**.

To edit the name select **Menu** > **Edit**.

You cannot change your Bluetooth<sup>®</sup> address.

### Sending objects via Bluetooth®

You can send data from **Contacts List**, **Data Folders** and **Business Card**.

For **Contacts List**, select > **Contacts List** > **Browse** > **Bluetooth**.

For **Data Folders**, highlight the object you want to send. Press Q. Select **Bluetooth**.

For **Business Card**, select **Organiser** > **Business Card** > **Bluetooth**. Select the device from the list.

### <span id="page-122-0"></span>Receiving objects via Bluetooth®

From the **Connect** menu select **Receive Object**.

The phone waits for incoming data from either Bluetooth® or infrared port. If data is received from a Bluetooth® device you are asked if you want to accept the data. You do not need to Pair with the other Bluetooth® device.

**Note:** If Bluetooth® is off when you send or receive objects, your phone automatically switches Bluetooth<sup>®</sup> on while the transfer is taking place, then switches it off when the transfer is complete.

When you receive **Calendar** or **Contacts List** data, these applications are launched, and you are prompted to save the received data.

When you receive multimedia data, the **Data Folders** are opened, and you can choose where to save the file.

### Connecting your computer to the Internet via Bluetooth®

You can use Bluetooth® to connect your computer (laptop, notepad or PC) to your phone without using any cables. Your phone acts as a modem. You can use it to connect your computer to the Internet for web browsing, sending and receiving e-mails and transferring files (FTP).

Your Internet connection can be circuit switched (CSD) which gives a connection speed of up to 9.6 kbps or GPRS which gives a connection speed of up to 57.6 kbps. With GPRS you are usually only charged for the amount of data sent and received, not for the duration

of the connection. Also, with GPRS, you can still make and receive voice calls while accessing the Internet, although the GPRS connection is suspended during the voice call.

**Note:** To use CSD you must subscribe to your network operator's CSD service. To use GPRS you must subscribe to your network operator's GPRS service.

To set up your computer and phone you need to:

- Subscribe to CSD or GPRS service.
- $\bullet$  Install Bluetooth<sup>®</sup> on your computer.
- Pair your computer with your phone.
- $\bullet$  Install the Data Connection Assistant software on your computer.
- Set up a dial up connection on your computer to access the Internet via your phone.

### **Note:** Installation instructions for your computer may vary depending on your computer's operating system, web browser, Bluetooth Adaptor, etc. For further information please refer to the documentation on the CD-ROM, or to the Panasonic website **www.panasonicmobile.com/support/software**.

### <span id="page-123-0"></span>*Installing Bluetooth*® *on your computer*

If your computer does not have Bluetooth® built in, you need to:

- $\bullet$  Get a Bluetooth USB or PCMCIA adaptor.
- $\bullet$  Plug the Bluetooth<sup>®</sup> adaptor into your computer.
- $\bullet$  Install the software provided with the adaptor.

#### <span id="page-123-1"></span>*Pairing your computer with your phone*

You need to Pair your phone with your computer. You can do this from the phone in the same way as you Pair with a Bluetooth<sup>®</sup> headset (see Discovering and Pairing devices on [page 122\)](#page-120-0) or you can do it from the computer:

First you need to turn on Bluetooth on the phone:

#### Select **Menu** > **Connect** > **Bluetooth** > **On/Off** > **On**.

The Bluetooth icon appears on the phone.

Then make the phone Discoverable:

#### Select **Menu** > **Connect** > **Bluetooth** > **Make D'coverable** > **Start/Stop** > **Start**.

On your computer, run your Bluetooth<sup>®</sup> application.

Select Find Bluetooth Devices.

Your computer should Discover your phone.

- On your computer select Pair, then enter the Passkey (any number from 1 to 16 digits).
- On your phone enter the same Passkey then select Ok.

### <span id="page-124-0"></span>*Installing the Data Connection Assistant software*

The Data Connection Assistant software is supplied with your phone on the CD-ROM, or it can be downloaded from www.panasonicmobile.com.

Follow the instructions provided to install the Data Connection Assistant.

**Note:** Select Other/Skip modem install for operation with Bluetooth.

Once the Data Connection Assistant is installed you need to set up a connection to your Bluetooth<sup>®</sup> modem:

Select Start > Programs > Panasonic Data Connection Assistant > Data Connections.

If you are using a circuit switched connection:

- ▶ Select Make New Connection.
- Select Modem (Panasonic X70 or Bluetooth COM port from the Select a Device window).
- Enter the phone number for your Internet Service Provider (ISP).

If you are using a GPRS connection:

- Select Make New GPRS Connection (GPRS).
- Select Modem (Panasonic X70 or Bluetooth COM port from the Select a Device window).
- Enter the Access Point Name (APN) supplied by your GPRS network operator.

**Note:** With some Bluetooth® USB adaptors you may need to add a modem on the correct COM port for the Data Connection Assistant. To do this on your computer select Start > Settings > Control Panel > Phone and modem options > Add > COMn, where n is the Bluetooth<sup>®</sup> COM port number.

### <span id="page-124-1"></span>*Setting your computer's dial up connection*

From your web browser:

- ▶ Select Start > Program > Panasonic Data Connection Assistant
- Select the previously created data connection, then select the Connect option from the File menu.
- Enter your user name and password and select Connect.

Once connected you can:

- Browse web sites using your computer's web browser software, e.g. Internet Explorer.
- Send and receive e-mails using your e-mail software application.
- Send and receive files to and from a server connected to the Internet using FTP software.

**Note:** For further details see the Data Connection Assistant documentation.

### Faxing from your computer via Bluetooth®

You can use Bluetooth<sup>®</sup> to connect your computer (laptop, notepad or PC) to your phone without using any cables. Your phone acts as a fax modem. You can use it for sending and receiving faxes.

Once it is set up, whenever you send a fax from your computer it will use Bluetooth<sup>®</sup> to connect to the phone, then your phone will dial the fax number.

To send and receive faxes you must subscribe to your network operator's fax service. This gives you a second number for receiving incoming faxes.

To set up your computer and phone you need to:

- Subscribe to fax service.
- Install Bluetooth on your computer. See Installing Bluetooth<sup>®</sup> on your computer on [page 125](#page-123-0).
- Pair your computer with your phone. See Pairing your computer with your phone on [page 125](#page-123-1).
- Install fax software on your computer, e.g. WinFax Pro (www.symantec.com).
- Install the Data Connection Software on your computer. See Installing the Data [Connection Assistant software on page 126.](#page-124-0)
- Set up your computer's fax application software to send and receive faxes via your phone. Ensure that you select the Panasonic  $X70$  Bluetooth<sup>®</sup> modem port in your Fax application.

### Infrared dialup

You can use the infrared connection to transfer information between your phone and another device with an infrared port. You can also use the infrared connection between your phone and your computer to access the Internet and to send and receive faxes from your computer.

### Preparing for infrared connection

Place your phone and the other device within the effective range of the infrared connection.

- Ensure that there are no obstructions between the two devices.
- Ensure that the infrared ports of the devices point at each other.
- If you use a PC, you need to set up infrared connection on the PC. For example, Start > Settings > Control Panel > Infrared > Options Tab > Enable Infrared Communication.

### Sending objects via infrared

You can send data from **Contacts List**, **Data Folders** and **Business Card**. For **Contacts List**, select > **Contacts List** > **Browse** > **Infrared**. For **Data Folders**, highlight the object you want to send. Press Q. Select **Infrared**. For **Business Card**, select **Organiser** > **Business Card** > **Infrared**. Press  $\bullet$  to stop the transmission at any time.

### <span id="page-126-0"></span>Receiving objects via infrared

### From the **Connect** menu select **Receive Object**.

The phone waits for incoming data from either Bluetooth<sup>®</sup> or infrared port. If data is received from an infrared device you are asked if you want to accept the data.

### Customising your phone via infrared

To customise your phone you can download ring tones, wallpapers, phone books and other data from your computer via infrared (or the USB charge data cable EB-UCX70). You can do this using the Handset Manager software on your CD-ROM.

### Connecting your computer to the Internet via infrared

You can use Infrared to connect your computer (Laptop, Notepad or PC) to your phone without using any cables. Your phone acts as a modem and it can be used for connecting your computer to the Internet for web browsing, sending/receiving e-mails, and transferring files (FTP).

To set up your computer and phone you need to:

- Subscribe to CSD or GPRS service
- Install the Data Connection Assistant software on your computer. See Installing the [Data Connection Assistant software on page 126](#page-124-0).
- Set up a dial up connection on your computer to access the Internet via your phone. Se[e Setting your computer's dial up connection on page 126.](#page-124-1)

**Note:** Installation instructions regarding your computer may vary depending on your computer's operating system, web browser, etc.

### Faxing from your computer via Infrared

You can use Infrared to connect your computer (Laptop, Notepad or PC) to your phone without using any cables. Your phone acts as a Fax modem and it can be used for sending and receiving Faxes.

Once set up, whenever you send a Fax from your computer it will use Infrared to connect to your phone, then your phone will dial the Fax number.

To send and receive Faxes you must subscribe to your network operator's Fax service. This gives you a second phone number on which to receive incoming Faxes.

To set up your computer and phone you need to:

- Subscribe to Fax service
- Install Fax software on your computer such as WinFaxPro (www.symantec.com)
- Install the Data Connection Assistant software on your computer (See Installing the [Data Connection Assistant software on page 126.](#page-124-0))
- Set up your computer's Fax application software to send/receive faxes via your phone. Ensure that you select the Panasonic X70 infrared modem port in your Fax application.

### USB charge data cable (EB-UCX70)

You can connect your phone to your computer with the USB charge data cable (EB-UCX70) With this you can:

- Access the Internet from your computer, using your phone as a modem.
- Send and receive faxes from your computer.
- $\bullet$  Download ring tones, wallpapers, phone books and other data to customise your phone.

You should use this in conjunction with the software on the CD-ROM.

**Note:** Refer to the documentation on the CD-ROM, or to the Panasonic website **www.panasonicmobile.com/support/software**.

## **Accessories**

## Bluetooth® headset (EB-BHX70)

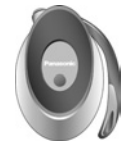

You can use a Bluetooth® Headset to make handsfree calls within approximately 10 metres of your phone.

## Car charger (EB-CDX70)

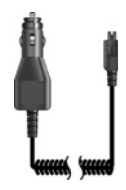

Top up your battery in your vehicle by attaching this to your cigarette lighter socket.

### Car holder (EB-KAX70)

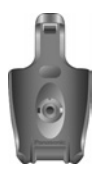

This can be mounted in your vehicle to store your phone. Can be used with car charger and personal handsfree to provide basic in-car handsfree operation.

### Carry case (EB-YKX70)

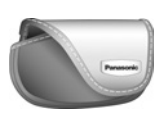

This hip case protects your phone, and can be attached to your belt to keep it close at hand.

### Fast travel charger (EB-CAX70UK)

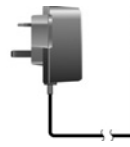

Carry this wherever you go so you can always recharge your battery.

### Fast travel charger (EB-CAX70EU)

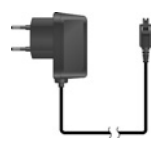

## Li-Ion battery (EB-BSX70)

Double your talk time by having a spare battery.

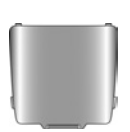

### Personal handsfree (EB-EMD87)

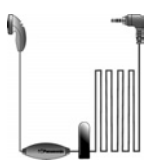

Talk and move while keeping your hands free, by using a personal handsfree. Put the ear piece in your ear and the adaptor in the side of the handset, and talk.

## USB and charging data cable (EB-UCX70)

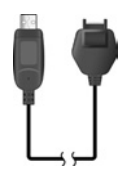

Use this to connect your phone to a PC, so you can:

- Connect your PC to the Internet;
- Send faxes from your PC;
- $\bullet$  Download ring tones, wallpapers, phone books and other data to customise your phone.

You should use this in conjunction with the software on the CD-ROM.

### CD-ROM

#### **PC Software**

The CD-ROM supplied with your X70 phone contains software applications which allow you to manage the information in your phone from a Personal Computer (PC), and to enable your PC to communicate with the Internet through your phone. These applications include:

#### **Data Connection Assistant Software**

The Panasonic Data Connection Assistant Software allows you to connect a laptop or desktop PC to the Internet and other network services via your X70 mobile phone. For further information please refer to the documentation on the CD-ROM, or to the Panasonic website **www.panasonicmobile.com/ support/software**.

#### **X70 Handset Manager**

With Handset Manager you can easily manage your phone information on a PC and synchronize it back to the phone. This information includes contacts, messages, calendar and the image or sound data held in your X70. For further information please refer to the documentation on the CD-ROM, or to the Panasonic website **www.panasonicmobile.com/support/ software**.

### **Installing the Software**

The software is compatible with PCs and laptops running Microsoft Windows™ 98 or later. On most PCs the software should auto-install when the CD-ROM is inserted into the CD drive. If not, then autoplay must be manually selected in Windows Explorer. Follow the instructions that appear on the PC screen to install the software.

# **Troubleshooting**

Please contact your dealer, if any problem persists, or if your problem is not dealt with here.

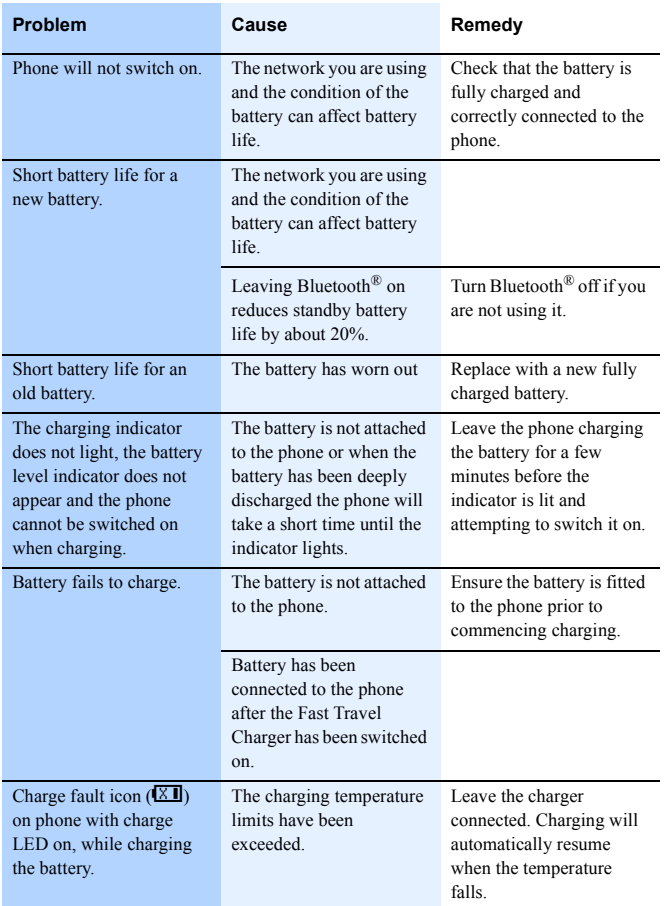

### **Troubleshooting**

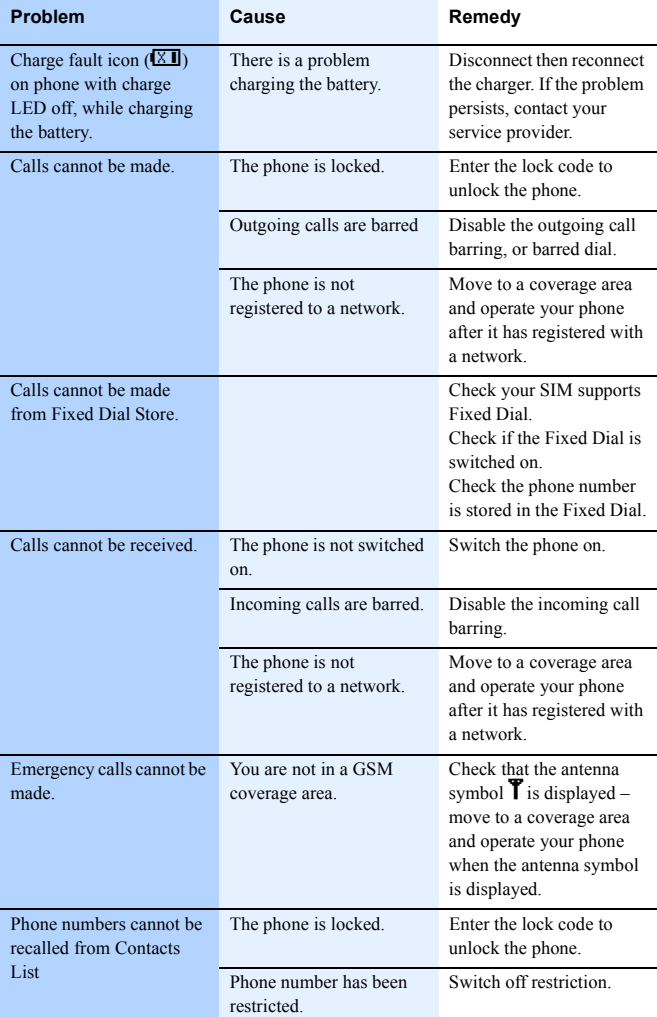

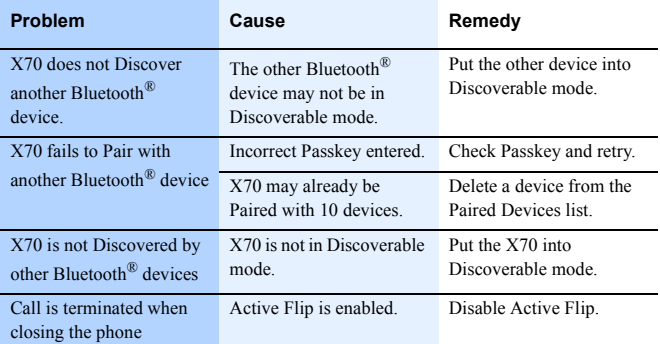

### Important error messages

These are some of the important error messages which may be displayed.

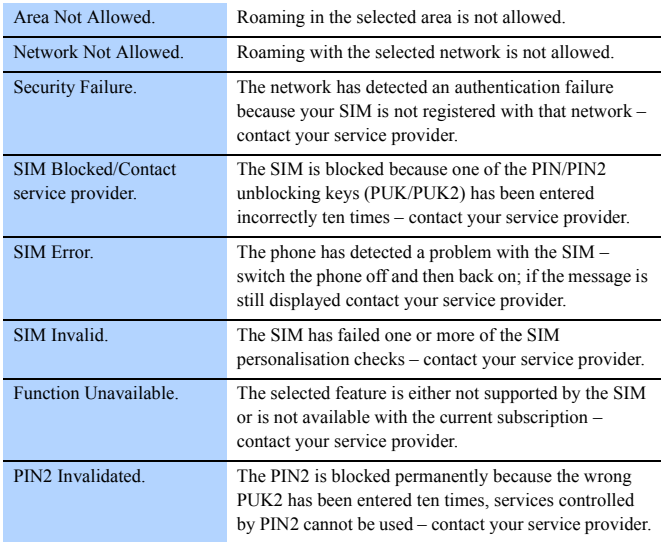

Troubleshooting **Troubleshooting**

### **Troubleshooting**

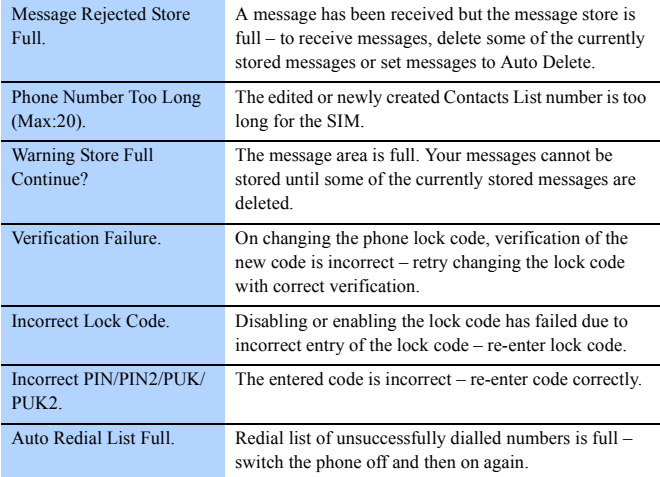

# **Glossary**

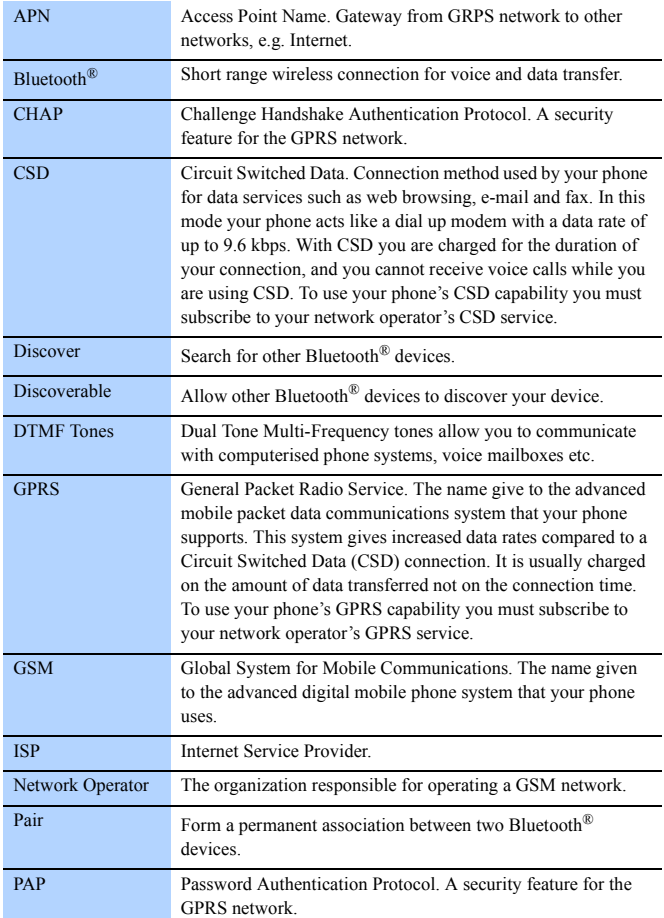

**Glossary**

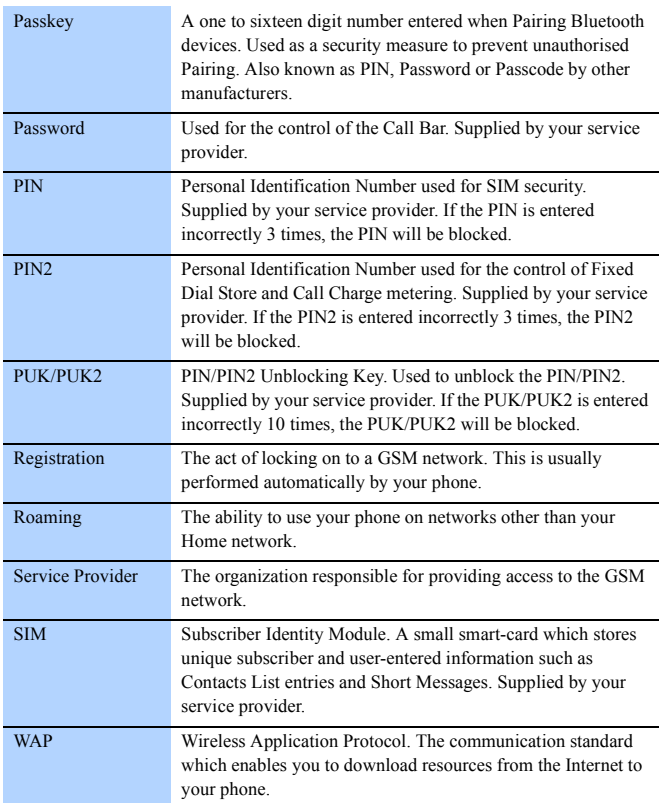

# **Specifications**

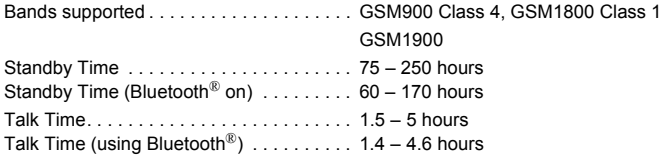

**Note:** Talk and standby time are dependant upon network conditions, SIM usage, battery condition and LCD backlight setting.

### Temperature Range

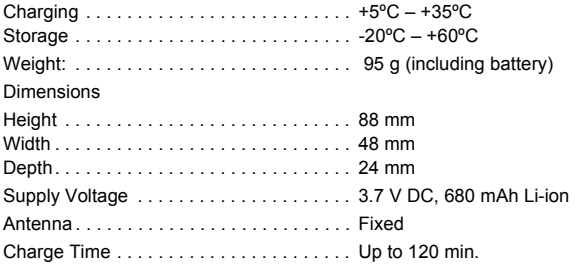

**Note:** Charging time is dependant on usage and battery condition.

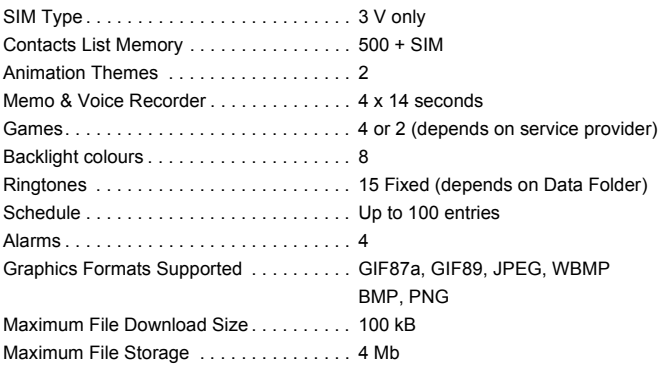

### **Specifications**

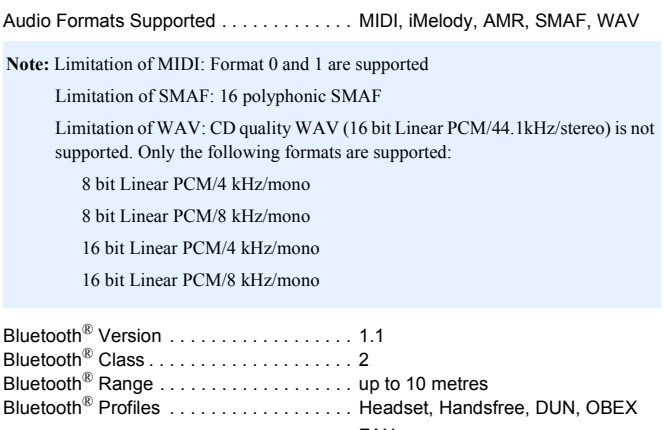

FAX

WAP 1.2.1 protocol stack

## **EU warranty and licensing**

EU/EEA – Wide guarantee is applicable in the EU/EEA and Switzerland.

#### **Panasonic GSM European Service Guarantee Conditions**

#### **Dear Customer,**

Thank you for buying this Panasonic digital cellular telephone. The Panasonic GSM European Service Guarantee only applies while travelling in countries other than where the product was purchased. Your local guarantee is applicable in all other cases. If your Panasonic GSM telephone requires service while abroad, please contact the local service company shown on this document.

#### **The Guarantee**

The applicable period of the European wide guarantee for GSM is generally 12 months for the main body and 3 months for the rechargeable battery. With respect to a product used in a country other than a country of purchase, notwithstanding what is stated in the conditions below, the customer will benefit, in that country of use, from these guarantee periods of, respectively, 12 and 3 months, if these conditions are more favourable to him than the local guarantee conditions applicable in such country of use.

#### **Conditions of Guarantee**

When requesting guarantee service the purchaser should present the warranty card together with proof of purchase, to an authorised service centre.

The guarantee covers breakdowns due to manufacturing or design faults; it does not apply to other events such as accidental damage, however caused, wear and tear, negligence, adiustment, modification or repair not authorised by us.

Your sole and exclusive remedy under this guarantee against us is the repair, or at our option the replacement, of the product, or any defective part or parts. No other remedy, including, but not limited to, incidental or consequential damage or loss of whatsoever nature shall be available to the purchaser.

This is in addition to and does not in any way affect any statutory or other rights of consumer purchasers. This guarantee applies in countries shown on this document at the authorised service centres detailed for that country.

### **UK**

Service Centres in England Tel. +44 8705 159159

### **IRL**

Service Centres in Ireland Tel. +353 1 2898333

### **D**

Panasonic Service Center Dresden SERKO GmbH Großenhainer Straße 163 01129 Dresden Tel. +49 (0)351/ 85 88 477

Panasonic Service Center Cottbus Petsch Kundendienst GmbH Am Seegraben 21 03058 Gross-Gaglow Tel. +49 (0)355/ 58 36 36

Panasonic Service Center Leipzig KES Keilitz-Electronic-Service GmbH Föpplstraße 19 04347 Leipzig Tel. +49 (0)341/ 244 33 33

Panasonic Service Center ChemnitF WPS Rundfunk- u. Fernsehservice GmbH Fietenstraße 16 09130 ChemnitF Tel. +49 (0)371/ 40 10 359

### **EU warranty and licensing**

Panasonic Service Center Berlin SERKO GmbH Schwedter Straße 34a 10435 Berlin Tel. +49 (0)30/ 44 30 322

Panasonic Service Center Berlin RUESS SYSTEMS Thrasoltstraße 11 10585 Berlin Tel. +49 (0)30/ 342 2013

Panasonic Service Center Rostock warnow electronic service gmbh An der Jägerbäk 2 18069 Rostock Tel. +49 (0)381/ 82 016

Panasonic Service Center Hamburg ELVICE Service GmbH Spaldingstraße 74 20097 Hamburg Tel. +49 (0)40/ 23 08 07

Panasonic Service Center Rendsburg FERNSEH-DIENST B&W Service GmbH Kieler Straße 41 24678 Rendsburg Tel. +49 (0)4331/ 14 11-0

Panasonic Service Center Bremen COM Elektronik Service GmbH Rübekamp 50 28219 Bremen Tel. +49 (0)421/ 691 80 69

Panasonic Service Center Hannover COM Elektronik Service GmbH Vahrenwalder Straße 311 30179 Hannover Tel. +49 (0)511/ 37 27 91

Panasonic Service Center Magdeburg SERKO GmbH Ebendorfer Chaussee 47 39128 Magdeburg Tel. +49 (0)391/ 289 90 69

Panasonic Service Center Düsseldorf VTH GmbH Kölner Straße 147 40227 Düsseldorf Tel. +49 (0)211/ 77 90 25

Panasonic Service Center Essen Bernd van Bevern GmbH Heinrich-Held-Straße 16 45133 Essen Tel. +49 (0)201/ 84 20 220

Panasonic Service Center Osnabrück Petsch Kundendienst GmbH Pagenstecherstraße 75 49090 Osnabrück Tel. +49 (0) 541/ 68 038

Panasonic Service Center Wiesbaden J. Hemmerling - VAD GmbH Ostring 7 65205 Wiesbaden Tel. +49 (0)6122/ 90 91 10

Panasonic Service Center Mannheim N. Schaaf Reichenbachstraße 21-23 68309 Mannheim Tel. +49 (0)621/ 72 787-0

Panasonic Service Center Stuttgart Hans Beck Friedrich-List-Straße 38 70771 Leinfelden-Echterdingen Tel. +49 (0) 711/ 94 701-0

Panasonic Service Center Reutlingen Herbert Geissler Lichtensteinstraße 75 72770 Reutlingen Tel. +49 (0)7072 / 92 96-0

Panasonic Service Center München G.Berghofer & W.Kaller GmbH Helene-Wessel-Bogen 7 80939 München Tel. +49 (0)89/ 318 907-0

Panasonic Service Center Augsburg Klaus Bienek Affinger Straße 4 86167 Augsburg Tel. +49 (0)821/ 70 70 75

Panasonic Service Center Nürnberg Herbert Geissler GmbH Friedrich-Ebert-Straße 21 90537 Feucht Tel. +49 (0)9128/ 70 67-0

### **A**

Panasonic Service Center in Österreich Frisch Lokahlbahnweg 12 4060 Leonding Tel. +43 7326 76961

CETELEC FI de la Delorme 5 Avenue Paul héroult 13015 MARSEILLE Tél. : 04 96 15 77 77 Tél. : 04 91 58 07 55

CORDON Electronique BP 460 FI Taden 22107 DINAN CEDEX Tél. : 02.96.85.82.20 Fax : 02.96.85.82.21

EASY REPAIR 26 rue des Cosmonautes 31400 Toulouse Tél. : 05.62.71.48.14 Fax : 05.62.71.48.15

EASY REPAIR 22 boulevard des Brotteaux 69006 Lyon Tél. : 04.72.83.02.02 Fax : 04.78.52.40.38

ELECTRONIQUE SERVICE Avenue Figuières FAC Font de la Banquière 34970 LATTES Tél. : 04.67.15.96.30 Fax : 04.67.20.04.72

**GENERAL ELECTRONIOUE** 16 rue Joseph Cugnot F.I. Bracheux 60000 BEAUVAIS Tél. : 03.44.89.79.00 Fax : 03.44.05.16.96

Négoce Technique et Maintenance 40 boulevard Bessières 75017 PARIS Tél. : 01.44.85.21.66 Fax : 01.42.29.60.05

#### S.B.E. F.I. de la Liane

BP 9 62360 SAINT LEONARD Tél. : 03.21.10.10.21 Fax : 03.21.80.20.10

**FR Service-centra in Nederlands** 

Panasonic-Centre Nederland (Servicom bv) P.O Box 16280 2500 BG Den-Haag Nederland Tel. +31 703314314

Fonweg 60 2516 BM Den-Haag Nederland Tel. +31 703314314

### **I**

Per I Centri Assisitenza in Italia Servizio Clienti Tel. +39 02/ 67072556

### **E**

Panasonic España, S.A. Servicio de Atención a Usuarios: Tel: 902 15 30 60

### **DK**

For nærmeste servicecenter ring Panasonic Danmark Tel. +45 43 20 08 50

### **S**

Firmor I Sverige

Komrep Rosenlundsgatan 4 411 20 Göteborg Tel. +46 031-173354

### **EU warranty and licensing**

Signalstyrkan Kungsholmstorg 4 104 22 Stockholm Tel. +46 08-6542500

CR service Industribyn 3 232 37 Malmö Tel. +46 040-430030

### **SF**

Huoltokeskukset Suomessa: KAUKOMARKKINAT OY PANASONIC-

HUOLLOT Kutojantie 4 02630 Espoo Puh. +358 09 521 5151 Huolto Puh. +358 09 521 5155 Varaosat Ja Tarvikkeet

SETELE OY Vanha Viertotie 7 00300 Helsinki Puh. +358 09 549100

PLAY-SHOP SERVICE Keskuskatu 3 00100 Helsinki Puh. +358 09 27053626

MEGAFIX KY Louhenkatu 9 74100 Iisalmi Puh. +358 017 14631

T: MI.M.HAAPOJA Miilukatu 7 40320 Jyväskylä Puh. +358 014 677121

OUTOKUMMUN PUHELIN Pohjoisahonkatu 9 83500 Outokumpu Puh. +358 013 562211

SETELE OY Rengastie 31 60100 Seinäjoki Puh. +358 06 4148344

TURUN J-MARKKINAT OY Tuureporinkatu 6 20100 Turku Puh. + 358 02 2332685

### **N**

Servicesenter I Norge

IT Services ANOVO Norge AS Fetveien 1 2007 KJELLER Tlf: +47 63 80 45 00

Panasonic Norge Skårersletta 50 1471 LØRENSKOG Tlf: +47 67 91 78 00

### **GR**

Κέντρα τεχνικής υποστήριξης

INTERTECH S.A. International Technologies Αφροδίτης 26, 167 77 Ελληνικό Tαχ. Θυρ.: 738 21, 167 10 ΕΛΛΗΝΙΚΟ Τηλ. Κέντρο: (01) 9692.300

Υποκατάστηµα Βόρειας Ελλάδας: Κ. Καραµανλή 11, 54638 ΘΕΣΣΑΛΟΝΙΚΗ Τηλ. Κέντρο: (031) 245.840-3

### **P**

Centros de Assistência em Portugal

PROSONIC, S.A. Rua Manuel Teixeira Gomes Edificio Telhas Verdes, Loja D 8125-321 ALBUFEIRA Tel. +351 289 589 515

PROSONIC, S.A. Largo de Santos, 9-1  $1200$  LISBOA Tel. +351 21 392 9327

PROSONIC, S.A. Rua Augusto Simões, 259 4470-147 MAIA Tel. +351 229 409 700

### **B**

Centres de service après-vente en Belgique

**BROOTHAERS** Hoevelei 167 2630 AARTSELAAR Tel. +32 03/887 06 24 **HENROTTE** Rue du Campinaire 154 6240 FARCIENNES Tel. +32 071/39 62 90

PIXEL VIDEOTECH Rue St Remy 7 4000 LIEGE Tel. +32 041/23 46 26

DELTA ELECTRONICS Rue P.d'Alouette 39 5100 NANINNE Tel. +32 081/40 21 67

ELEKSERVICE FEYS Houthulstseweg 56 8920 POELKAPFLLE Tel. + 32 057/48 96 37

AVS WAASLAND Lavendelstraat 113 9100 ST NIKLAAS Tel. +32 03/777 99 64

A.V.T.C SA Kleine Winkellaan 54 1853 STROMBEEK-BEVER Tel. + 32 02/267 40 19

RADIO RESEARCH Rue des Carmélites 123 1180 BRUXELLES Tel. +32 02/345 68 56

VIDEO TECHNICAL SERVICE Av. du Roi Albert 207 1080 BRUXELLES Tel. +32 02/465 33 10

SERVICE CENTER Kapellestraat 95 9800 DEINFE Tel. +32 09/386 67 67

TOP SERVICE Westerloseweg 10 2440 GEEL Tel. +32 014/54 67 24

TELECTRO SC Quai des Ardennes 50 4020 Liège Tel. +32 041/43 29 04

### **L**

Centres de service après-vente au Luxembourg

NOUVELLE CENTRAL RADIO Rue des Jones 15 L - 1818 Howald Luxembourg - Grand Duché Tel. +32 40 40 78

### **CH**

Jonh Lay Electronics AG Littauerboden 6014 Littau Phone: +41 41 259 9090 Fax: +41 41 252 0202

### **TR**

TEKOFAKS ISTANBUL CENTRE OFFICE KAĞITHANE CADDESI SEVİLEN SOKAK NO. 58 80340 ÇAĞLAYAN-ISTANBUL Tel: 90-212-220 60 70 / 14 Lines Fax: 90-212-220-60 94

ANKARA BRANCH OFFICE CETIN EMEE BULVARI NO: 53 06450 OVECLER/ANKARA Tel: 90-312-481 64 64/6 Lines pbx

İSMİR BRANCH OFFICE CUMHURİYET BULVARI NO:330 K.:6 D.:608 SEVİL İS MERKEFİ 35520 ALSANCAK-İFMİR Tel: 90-232-464 29 01 pbx Fax: 90-232-422 67 44

BURSA BRANCH OFFICE ŞEHREKÜSTÜ MAHLLESİ DURAK CADDESİ NO.:7 BURSA Tel: 90-224-225 10 46 pbx Fax: 90-224-223 81 03

ADANA BRANCH OFFICE REŞATBEY MAH.FUFULİ CAD.GÜLEK SİTESİ A BLOK NO: 75b 01120 ADANA Tel: 90-322-458 39 52 pbx Fax: 90-322-453 21 32

TRABFON BRANCH OFFICE MARAŞ CAD.MARAŞ APT.NO:51 D.:2 61200 TRABFON Tel: 90-462-321 33 08 Fax: 90-462-326 37 78
#### **EU warranty and licensing**

ANTALYA BRANCH OFFICE ALTINDAĞ MAH. 146 SOKAK ÖFKOÇ APT.NO:9/1-2A ANTALYA Tel: 90-242-243 23 70 / 3 Lines Fax: 90-242-243 23 72

DİYARBAKIR BRANCH OFFICE LİSE CADDESİ GÖKALP APT.NO: 18/A DİYARBAKIR Tel: 90-412-228 73 00 Fax: 90-412-223 59 00

#### **EU/EEA – Wide Guarantee: Conditions applicable in any country other than the country of original purchase.**

When the purchaser finds the appliance to be defective, he should promptly contact the proper sales company or national distributor in the EU/EEA country where this guarantee is claimed, as indicated in the "Product Service Guide" or the nearest authorised dealer together with this guarantee and proof of date of purchase. The purchaser will then be informed whether:

(i) the sales company or national distributor will handle the repair service; or

(ii) the sales company or national distributor will arrange for trans-shipment of the appliance to the EU/EEA country where the appliance was originally marketed; or

(iii) the purchaser may himself send the appliance to the sales company or national distributor in the EU/ EEA country where the appliance was originally marketed.

If the appliance is a product model which is normally supplied by the sales company or national distributor in the country where it is used by the purchaser, then the appliance, together with this guarantee card and proof of date of purchase, should be returned at the purchaser's risk and expense to such sales company or distributor, which will handle the repair service. In some countries, the affiliated sales company or national distributor will designate dealers or certain service centres to execute the repairs involved.

If the appliance is a product model which is not normally supplied in the country where used, or if the appliance's internal or external product characteristics are different from those of the equivalent model in the country where used, the sales company or national distributor may be able to have the guarantee repair service executed by obtaining spare parts from the country where the appliance was originally marketed. or it may be necessary to have the guarantee repair service executed the sales company or national distributor in the country where the appliance was originally marketed.

In either case, the purchaser must furnish this guarantee card and proof of date of purchase. Any necessary transportation, both of the appliance and of any spare parts, will be at the purchaser's risk and expense, and there may be a consequent delay in the repair service.

Where the consumer sends the appliance for repair to the sales company or national distributor in the country of use of the appliance, the service will be provided on the same local terms and conditions (including the period of guarantee coverage) as prevail for the same model appliance in the country of use, and not the country of initial sale in the EU/EEA. Where the consumer sends the appliance for repair to the sales company or national distributor in the EU/EEA country where the appliance was originally marketed, the repair service will be provided on the local terms and conditions prevailing in the country of initial sale in the EU/EEA.

Some product models require adjustment or adaptation for proper performance and safe use in different EU/EEA countries, in accordance with local voltage requirements and safety or other technical standards imposed or recommended by applicable regulations. For certain product models, the cost of such adjustment or adaptation may be substantial and it may be difficult to satisfy local voltage requirements and safety or other technical standards. It is strongly recommended that the purchaser investigates these local technical and safety factors before using the appliance in another EU/EEA country.

This guarantee shall not cover the cost of any adjustments or adaptations to meet local voltage requirements and safety or other technical standards. The sales company or national distributor may be in a position to make the necessary adjustments or adaptations to certain product models at the cost of the purchaser. However, for technical reasons it is not possible to adjust or adapt all product models to comply with local voltage requirements and safety or other technical standards. Moreover, where adaptations or adjustments are carried out the performance of the appliance may be affected.

If in the opinion of the sales company or national distributor in the country where the appliance is used the purchaser has the necessary adjustments or adaptations to local voltage requirements and technical or safety standards properly made, any subsequent guarantee repair service will be provided as above indicated, provided the purchaser discloses the nature of the adjustment or adaptation if relevant to the repair. (It is recommended that the purchaser should not send adapted or adjusted equipment for repair to the sales company or national distributor in the country where the appliance was originally marketed if the repair relates in any way to the adaptation or adjustment.)

This guarantee shall only be valid in territories subject to the laws of the European Union and the EEA.

Please keep this guarantee with your receipt.

#### Licensing

Bluetooth®

**B** Bluetooth

The Bluetooth® word and mark are owned by the Bluetooth SIG, Inc. and any use of such marks by Panasonic is under license. Other trademarks and trade names are those of their respective owners.

#### In-Fusio

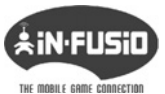

In-Fusio have developed specific software called ExEn for the purpose of downloading and playing games from mobile handset.

In-Fusio is a trademark or registered trademark of In-Fusio, France.

#### Tegic

 $T9^{\circledR}$  is a trademark of Tegic Communications Inc. T9<sup>\®</sup> Text Input is licensed under one or more of the following: U.S. Pat Nos. 5,818,437, 5,953,541, 5,187,480, 5,945,928, and 6,011,554; Canadian Pat No. 1,331,057; United Kingdom Pat No. 2238414B; Hong Kong Standard Pat. No. HK0940329; Republic of Singapore Pat No. 51383; Euro. Pat No. 0 842 463 (969272260.8) DE/DK,FI, FR, IT, NL, PT, ES, SE, GB: and additional patents are pending worldwide.

#### CP8 Patent

Panasonic Mobile Communications Co., Ltd. 2003.

Information in this document is subject to change without notice. No part of these instructions may be reproduced or transmitted in any form or by any means without obtaining express permission from Panasonic Mobile Communications Co., Ltd.

# $C$   $C$  0168 $D$

## **Personal settings and notes**

Use the table below to record your GSM/GPRS WAP settings.

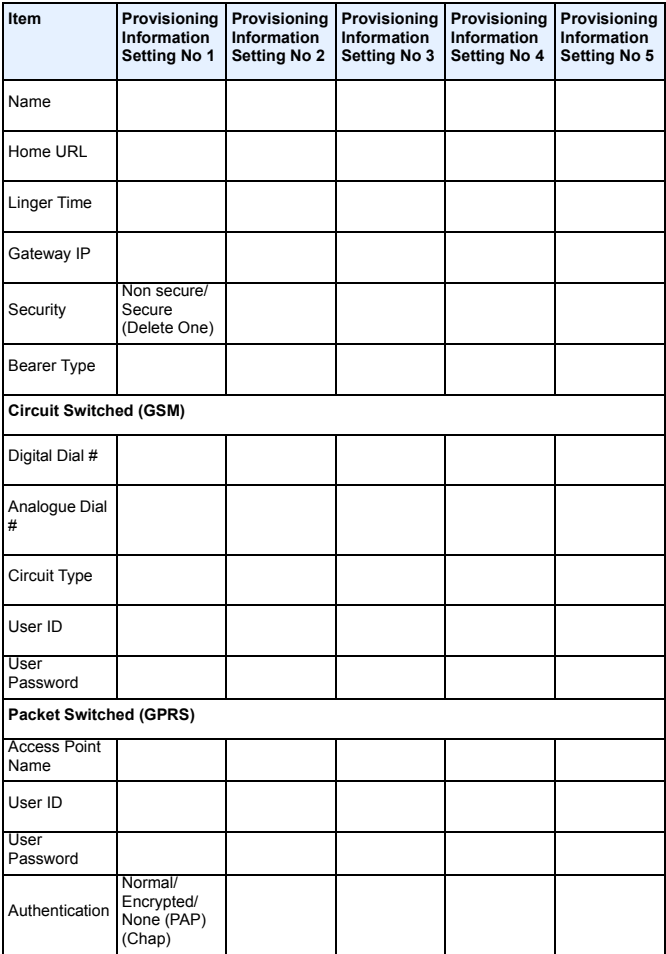

#### **Personal settings and notes**

Notes

The Serial Number can be found on the outside of the phone under the battery. For your convenience we recommend that you note the following details as a record of your purchase.

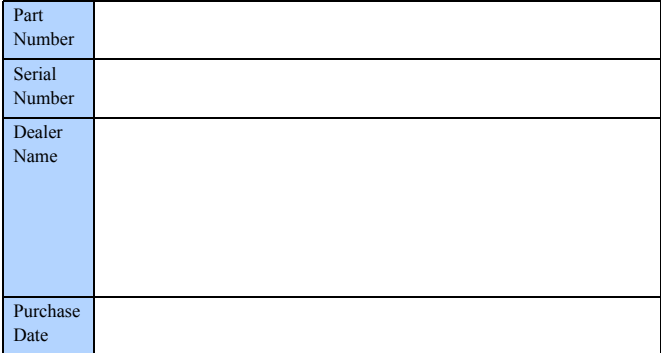

## **A**

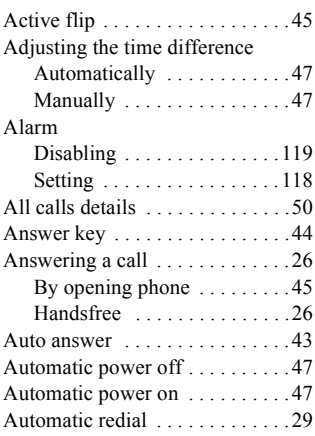

### **B**

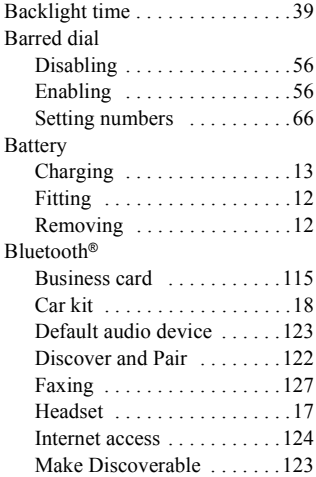

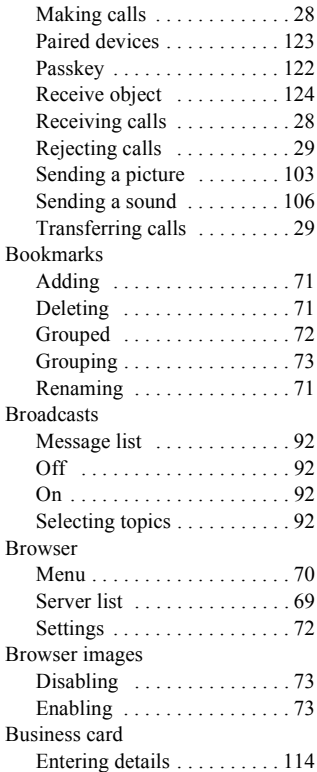

### **C**

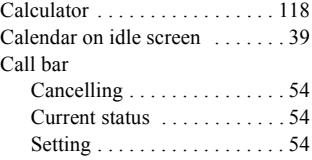

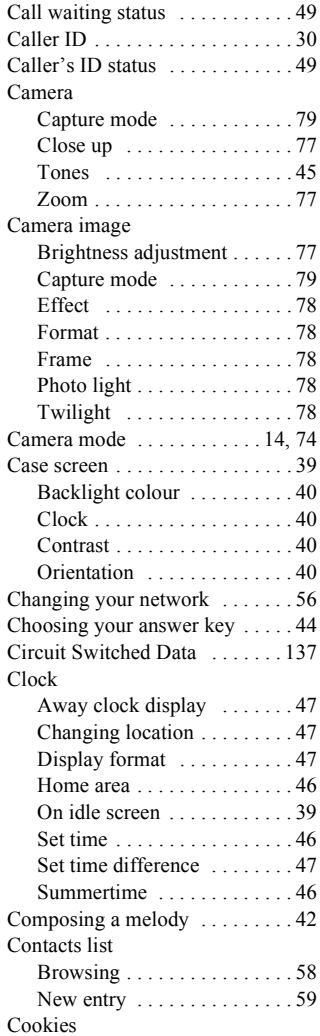

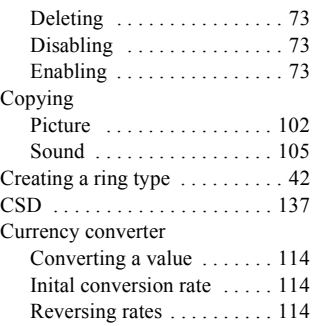

### **D**

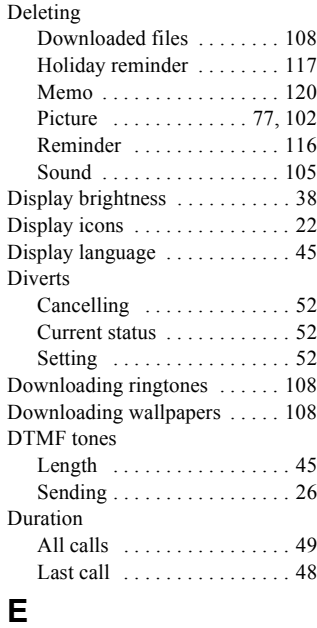

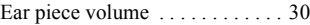

#### Editing

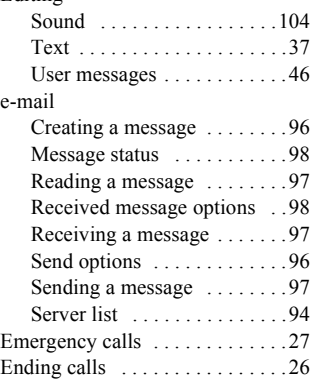

## **F**

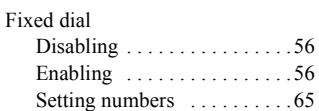

## **G**

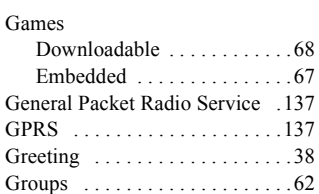

### **H**

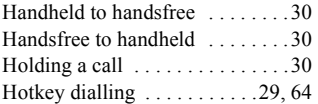

#### **I**

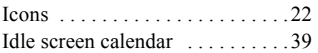

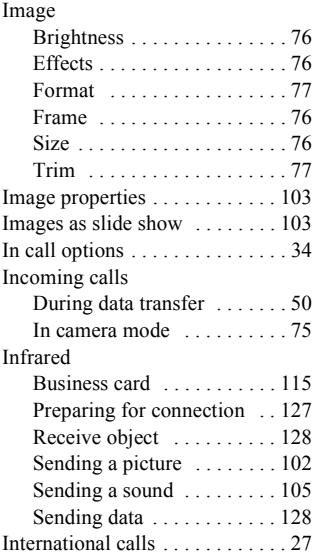

## **K**

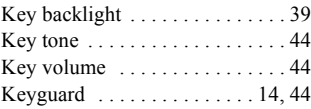

#### **L**

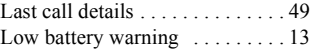

### **M**

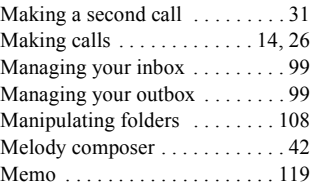

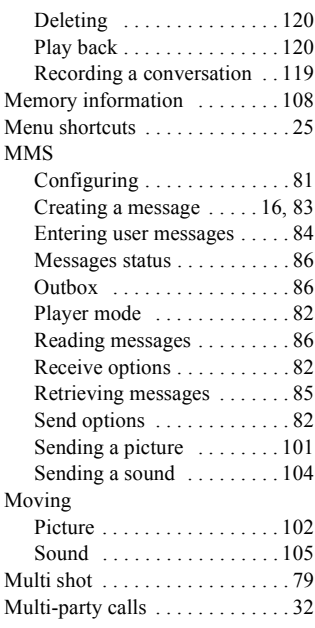

## **N**

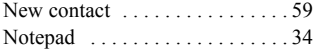

### **P**

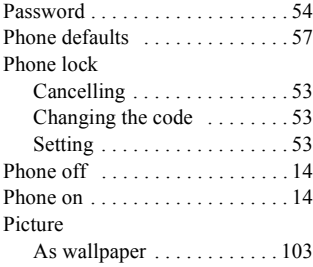

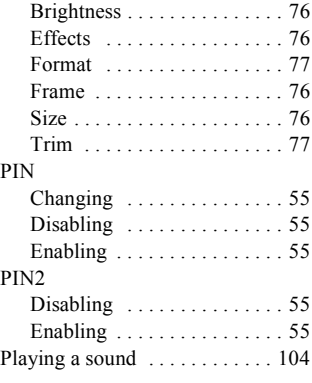

### **Q**

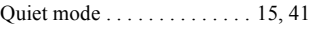

## **R**

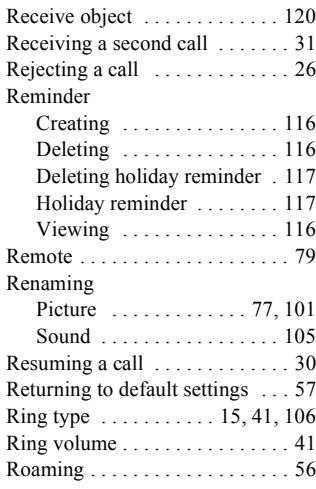

### **S**

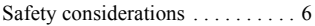

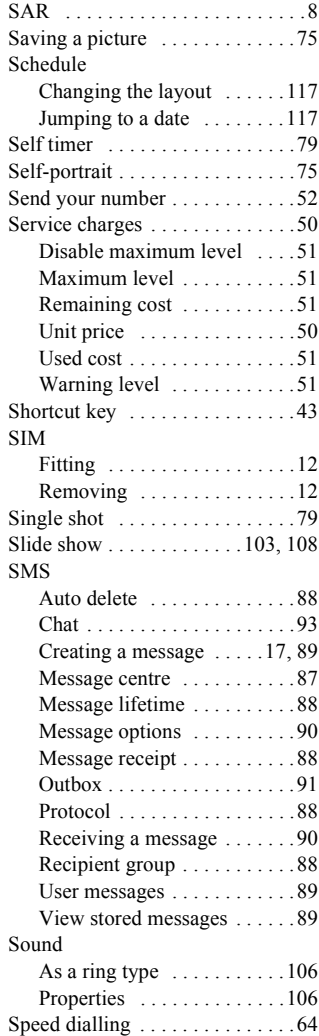

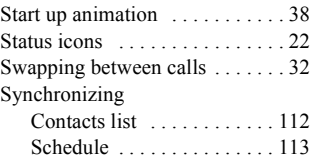

#### **T**

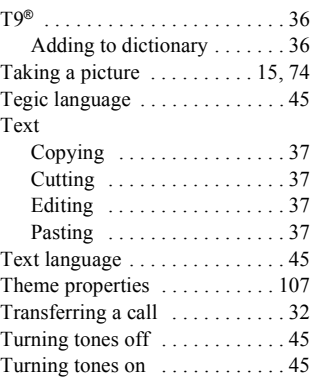

## **U**

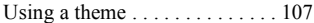

## **V**

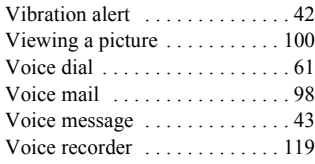

### **W**

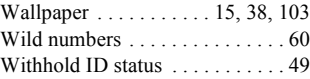